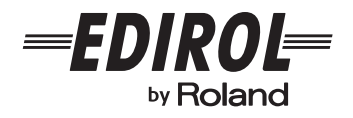

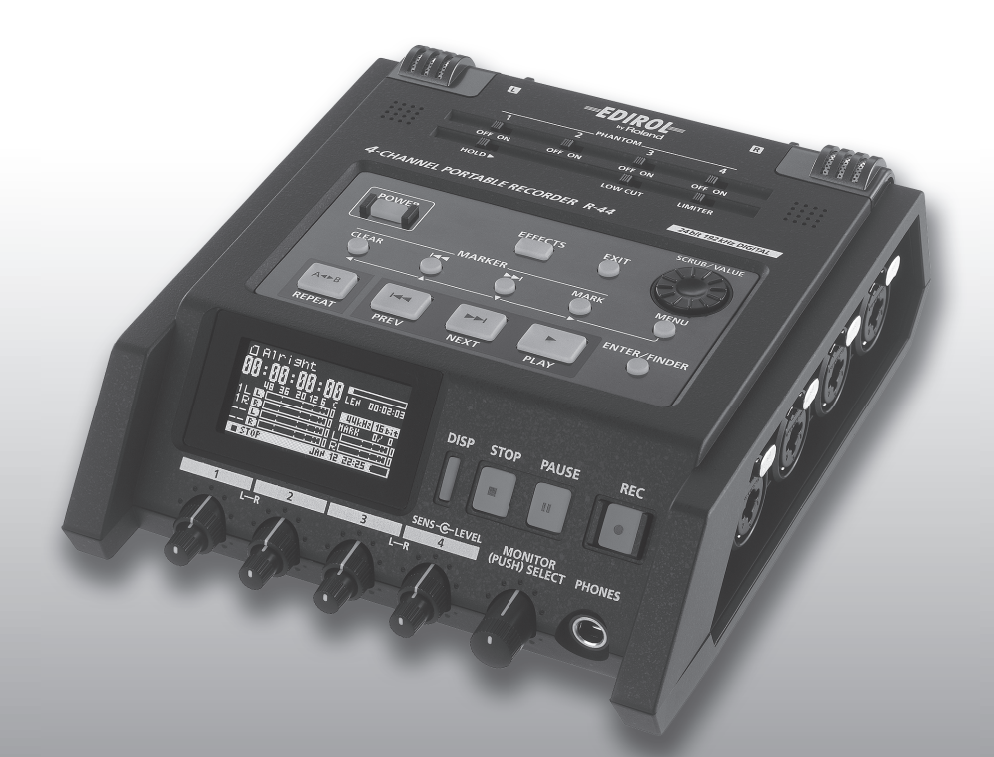

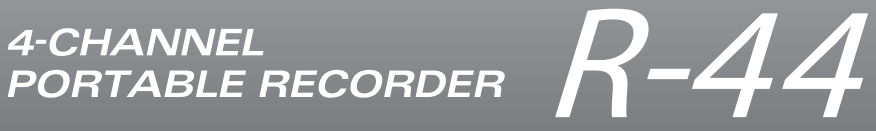

**Owner's Manual** 

### **Apparatus containing Lithium batteries**

#### **ADVARSEL!**

Lithiumbatteri - Eksplosionsfare ved fejlagtig håndtering. Udskiftning må kun ske med batteri af samme fabrikat og type. Levér det brugte batteri tilbage til leverandøren.

#### **ADVARSEL**

Eksplosjonsfare ved feilaktig skifte av batteri. Benytt samme batteritype eller en tilsvarende type anbefalt av apparatfabrikanten. Brukte batterier kasseres i henhold til fabrikantens instruks joner.

#### **CAUTION**

Danger of explosion if battery is incorrectly replaced. Replace only with the same or equivalent type recommended by the manufacturer. Discard used batteries according to the manufacturer's instructions.

#### **VARNING**

Explosionsfara vid felaktigt batteribyte. Använd samma batterityp eller en ekvivalent typ som rekommenderas av apparattillverkaren. Kassera använt batteri enligt fabrikantens instruktion.

#### **VAROITUS**

Paristo voi räjähtää, jos se on virheellisesti asennettu. Vaihda paristo ainoastaan laitevalmistajan suosittelemaan tyyppiin. Hävitä käytetty paristo valmistajan ohjeiden mukaisesti.

**For EU Countries**

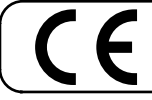

This product complies with the requirements of European Directive 89/336/EEC.

**For the USA**

### **FEDERAL COMMUNICATIONS COMMISSION RADIO FREQUENCY INTERFERENCE STATEMENT**

This equipment has been tested and found to comply with the limits for a Class B digital device, pursuant to Part 15 of the FCC Rules. These limits are designed to provide reasonable protection against harmful interference in a residential installation. This equipment generates, uses, and can radiate radio frequency energy and, if not installed and used in accordance with the instructions, may cause harmful interference to radio communications. However, there is no guarantee that interference will not occur in a particular installation. If this equipment does cause harmful interference to radio or television reception, which can be determined by turning the equipment off and on, the user is encouraged to try to correct the interference by one or more of the following measures:

- Reorient or relocate the receiving antenna.
- Increase the separation between the equipment and receiver.
- Connect the equipment into an outlet on a circuit different from that to which the receiver is connected.
- Consult the dealer or an experienced radio/TV technician for help.

This device complies with Part 15 of the FCC Rules. Operation is subject to the following two conditions: (1) This device may not cause harmful interference, and

 $(2)$  This device must accept any interference received, including interference that may cause undesired operation.

Unauthorized changes or modification to this system can void the users authority to operate this equipment. This equipment requires shielded interface cables in order to meet FCC class B Limit.

**For Canada**

### **NOTICE**

This Class B digital apparatus meets all requirements of the Canadian Interference-Causing Equipment Regulations.

### **AVIS**

Cet appareil numérique de la classe B respecte toutes les exigences du Règlement sur le matériel brouilleur du Canada.

#### <span id="page-2-0"></span>**INSTRUCTIONS FOR THE PREVENTION OF FIRE, ELECTRIC SHOCK, OR INJURY TO PERSONS**

#### About A WARNING and A CAUTION Notices

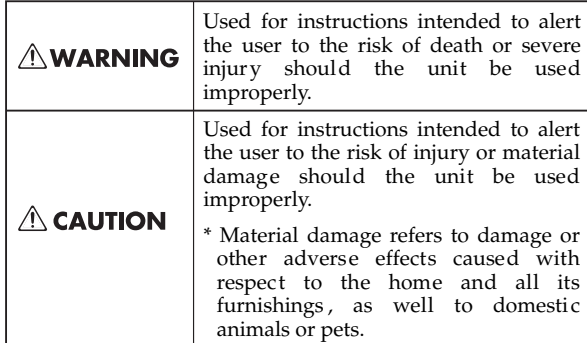

#### **AWARNING**

- Do not open (or modify in any way) the unit or its AC adaptor.
- 
- Do not attempt to repair the unit, or replace parts within it (except when this manual provides specific instructions directing you to do so). Refer all servicing to your retailer, the nearest Roland Service Center, or an authorized Roland distributor, as listed on the "Information" page.
- Never use or store the unit in places that are:
	- Subject to temperature extremes (e.g., direct sunlight in an enclosed vehicle, near a heating duct, on top of heat-generating equipment); or are
		- Damp (e.g., baths, washrooms, on wet floors); or are

................................................................................................

- Humid; or are
- Exposed to rain; or are

................................................................................................

- Dusty; or are
- Subject to high levels of vibration.
- Make sure you always have the unit placed so it is level and sure to remain stable. Never place it on stands that could wobble, or on inclined surfaces.

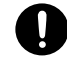

Be sure to use only the AC adaptor supplied with the unit. Also, make sure the line voltage at the installation matches the input voltage specified on the AC adaptor's body. Other AC adaptors may use a different polarity, or be designed for a different voltage, so their use could result in damage, malfunction, or electric shock.

................................................................................................

................................................................................................

Use only the attached power-supply cord. Also, the supplied power cord must not be used with any other device.

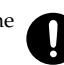

#### About the Symbols

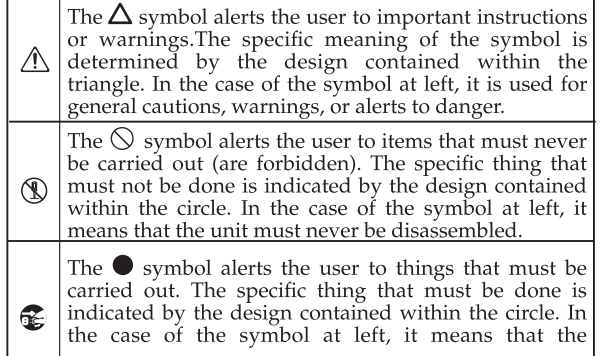

#### ------------- ALWAYS OBSERVE THE FOLLOWING **AWARNING**

- Do not excessively twist or bend the power cord, nor place heavy objects on it. Doing so can damage the cord, producing severed elements and short circuits. Damaged cords are fire and shock hazards!
- ................................................................................................
- This unit, either alone or in combination with an amplifier and headphones or speakers, may be capable of producing sound levels that could cause permanent hearing loss. Do not operate for a long period of time at a high volume level, or at a level that is uncomfortable. If you experience any hearing loss or ringing in the ears, you should immediately stop using the unit, and consult an audiologist.

................................................................................................

- Do not allow any objects (e.g., flammable material, coins, pins); or liquids of any kind (water, soft drinks, etc.) to penetrate the unit.
- 
- Immediately turn the power off, remove the AC adaptor from the outlet, and request servicing by your retailer, the nearest Roland Service Center, or an authorized Roland distributor, as listed on the "Information" page when:
	- The AC adaptor, the power-supply cord, or the plug has been damaged; or
	- If smoke or unusual odor occurs

................................................................................................

- Objects have fallen into, or liquid has been spilled onto the unit; or
- The unit has been exposed to rain (or otherwise has become wet); or
- The unit does not appear to operate normally or exhibits a marked change in performance. ................................................................................................
- Protect the unit from strong impact. (Do not drop it!)

### $\wedge$  WARNING

- In households with small children, an adult should provide supervision until the child is capable of following all the rules essential for the safe operation of the unit.
- ................................................................................................
- Do not force the unit's power-supply cord to share an outlet with an unreasonable number of other devices. Be especially careful when using extension cords—the total power used by all devices you have connected to the extension cord's outlet must never exceed the power rating (watts/amperes) for the extension cord. Excessive loads can cause the insulation on the cord to heat up and eventually melt through. ................................................................................................
- Before using the unit in a foreign country, consult with your retailer, the nearest Roland Service Center, or an authorized Roland distributor, as listed on the "Information" page.

................................................................................................

Batteries must never be recharged, heated, taken apart, or thrown into fire or water.

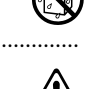

Never expose lithium batteries/batteries to excessive heat such as sunshine, fire or the like.

................................................................................................

#### $\triangle$  CAUTION

The unit and the AC adaptor should be located so their location or position does not interfere with their proper ventilation.

................................................................................................

Always grasp only the plug on the AC adaptor cord when plugging into, or unplugging from, an

outlet or this unit.

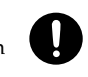

live.

At regular intervals, you should unplug the AC adaptor and clean it by using a dry cloth to wipe all dust and other accumulations away from its prongs. Also, disconnect the power plug from the power outlet whenever the unit is to remain unused for an extended period of time. Any accumulation of dust between the power plug and the power outlet can result in poor insulation and lead to fire.

................................................................................................

................................................................................................

Try to prevent cords and cables from becoming entangled. Also, all cords and cables should be placed so they are out of the reach of children.

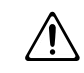

- Never climb on top of, nor place heavy objects on the unit.
- Never handle the AC adaptor or its plugs with wet hands when plugging into, or unplugging from, an outlet or this unit.

................................................................................................

................................................................................................

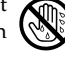

### $\wedge$  CAUTION

- Before moving the unit, disconnect the AC adaptor and all cords coming from external devices.
- ................................................................................................ Before cleaning the unit, turn off the power and unplug the AC adaptor from the outlet [\(p. 24\)](#page-23-0).

................................................................................................

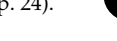

- Whenever you suspect the possibility of lightning in your area, disconnect the AC adaptor from the outlet.
	-
- If used improperly, batteries may explode or leak and cause damage or injury. In the interest of safety, please read and observe the following precaution[s \(p. 25\)](#page-24-0).

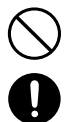

- Carefully follow the installation instructions for batteries, and make sure you observe the correct polarity.
- Avoid using new batteries together with used ones. In addition, avoid mixing different types of batteries.
- Remove the batteries whenever the unit is to remain unused for an extended period of time.
- <sup>5</sup> If a battery has leaked, use a soft piece of cloth or paper towel to wipe all remnants of the discharge from the battery compartment. Then install new batteries. To avoid inflammation of the skin, make sure that none of the battery discharge gets onto your hands or skin. Exercise the utmost caution so that none of the discharge gets near your eyes. Immediately rinse the affected area with running water if any of the discharge has entered the eyes.
- <sup>6</sup> Never keep batteries together with metallic objects such as ballpoint pens, necklaces, hairpins, etc.

................................................................................................

................................................................................................ Used batteries must be disposed of in compliance with whatever regulations for their safe disposal that may be observed in the region in which you

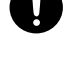

Should you remove grounding terminal screw, keep it in a safe place out of children's reach, so there is no chance of it being swallowed accidentally.

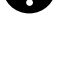

................................................................................................ The battery may become hot, so take care to avoid burns.

................................................................................................

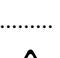

Always turn the phantom power off when connecting any device other than condenser microphones that require phantom power. You risk causing damage if you mistakenly supply phantom power to dynamic microphones, audio playback devices, or other devices that don't require such power. Be sure to check the specifications of any microphone you intend to use by referring to the manual that came with it.

This instrument's phantom power: 48 V DC, 8 mA Max (Total of all channels must be 25 mA or less)

# **Important Notes**

291a **In addition to the items listed under "USING THE UNIT SAFELY" on page 3 and 4, please read and observe the following:**

### **Power Supply: Use of Batteries**

- Do not connect this unit to same electrical outlet that is being used by an electrical appliance that is controlled by an inverter (such as a refrigerator, washing machine, microwave oven, or air conditioner), or that contains a motor. Depending on the way in which the electrical appliance is used, power supply noise may cause this unit to malfunction or may produce audible noise. If it is not practical to use a separate electrical outlet, connect a power supply noise filter between this unit and the electrical outlet.
- The AC adaptor will begin to generate heat after long hours of consecutive use. This is normal, and is not a cause for concern.
- The use of an AC adaptor is recommended as the unit's power consumption is relatively high. Should you prefer to use batteries, please use the alkaline type or nickel metalhydride type.
- When installing or replacing batteries, always turn off the power on this unit and disconnect any other devices you may have connected. This way, you can prevent malfunction and/or damage to speakers or other devices.
- Before connecting this unit to other devices, turn off the power to all units. This will help prevent malfunctions and/or damage to speakers or other devices.

### **Placement**

- 351 Using the unit near power amplifiers (or other equipment containing large power transformers) may induce hum. To alleviate the problem, change the orientation of this unit; or move it farther away from the source of interference.
- This device may interfere with radio and television reception. Do not use this device in the vicinity of such receivers.
- Noise may be produced if wireless communications devices, such as cell phones, are operated in the vicinity of this unit. Such noise could occur when receiving or initiating a call, or while conversing. Should you experience such problems, you should relocate such wireless devices so they are at a greater distance from this unit, or switch them off.
- Do not expose the unit to direct sunlight, place it near devices that radiate heat, leave it inside an enclosed vehicle, or otherwise subject it to temperature extremes. Excessive heat can deform or discolor the unit.
- When moved from one location to another where the temperature and/or humidity is very different, water droplets (condensation) may form inside the unit. Damage or malfunction may result if you attempt to use the unit in this condition. Therefore, before using the unit, you must allow it to stand for several hours, until the condensation has completely evaporated.
- Depending on the material and temperature of the surface on which you place the unit, its rubber feet may discolor or mar the surface. You can place a piece of felt or cloth under the rubber feet to prevent this from happening. If you do so, please make

sure that the unit will not slip or move accidentally.

### **Maintenance**

- For everyday cleaning wipe the unit with a soft, dry cloth or one that has been slightly dampened with water. To remove stubborn dirt, use a cloth impregnated with a mild, non-abrasive detergent. Afterwards, be sure to wipe the unit thoroughly with a soft, dry cloth.
- Never use benzine, thinners, alcohol or solvents of any kind, to avoid the possibility of discoloration and/or deformation.

### **Repairs and Data**

• Please be aware that all data contained in the unit's memory may be lost when the unit is sent for repairs. Important data should always be backed up on a memory card, or written down on paper (when possible). During repairs, due care is taken to avoid the loss of data. However, in certain cases (such as when circuitry related to memory itself is out of order), we regret that it may not be possible to restore the data, and Roland assumes no liability concerning such loss of data.

### **Additional Precautions**

- Please be aware that the contents of memory can be irretrievably lost as a result of a malfunction, or the improper operation of the unit. To protect yourself against the risk of loosing important data, we recommend that you periodically save a backup copy of important data you have stored in the unit's memory on a memory card.
- Unfortunately, it may be impossible to restore the contents of data that was stored on a memory card once it has been lost. Roland Corporation assumes no liability concerning such loss of data.
- Use a reasonable amount of care when using the unit's buttons, sliders, or other controls; and when using its jacks and connectors. Rough handling can lead to malfunctions.
- Never strike or apply strong pressure to the display.
- 555 A small amount of noise may be heard from the display during normal operation.
- When connecting / disconnecting all cables, grasp the connector itself—never pull on the cable. This way you will avoid causing shorts, or damage to the cable's internal elements.
- To avoid disturbing your neighbors, try to keep the unit's volume at reasonable levels. You may prefer to use headphones, so you do not need to be concerned about those around you (especially when it is late at night).
- When you need to transport the unit, package it in the box (including padding) that it came in, if possible. Otherwise, you will need to use equivalent packaging materials.
- Some connection cables contain resistors. Do not use cables that incorporate resistors for connecting to this unit. The use of such cables can cause the sound level to be extremely low, or impossible to hear. For information on cable specifications, contact the manufacturer of the cable.

### **Before Using Cards**

### **Using Memory Cards**

- Carefully insert the memory card all the way in—until it is firmly in place.
- Never touch the terminals of the memory card. Also, avoid getting the terminals dirty.
- Memory cards are constructed using precision components; handle the cards carefully, paying particular note to the following.
- To prevent damage to the cards from static electricity, be sure to discharge any static electricity from your own body before handling the cards.
	- Do not touch or allow metal to come into contact with the contact portion of the cards.
	- Do not bend, drop, or subject cards to strong shock or vibration.
	- Do not keep cards in direct sunlight, in closed vehicles, or other such locations (storage temperature: -25 to 85° C).
	- Do not allow cards to become wet.
	- Do not disassemble or modify the cards.

### **Copyright**

- Recording, duplication, distribution, sale, lease, performance, or broadcast of copyrighted material (musical works, visual works, broadcasts, live performances, etc.) belonging to a third party in part or in whole without the permission of the copyright owner is forbidden by law.
- This product can be used to record or duplicate audio or visual material without being limited by certain technological copy-protection measures. This is due to the fact that this product is intended to be used for the purpose of producing original music or video material, and is therefore designed so that material that does not infringe copyrights belonging to others (for example, your own original works) can be recorded or duplicated freely.
- Do not use this unit for purposes that could infringe on a copyright held by a third party. We assume no responsibility whatsoever with regard to any infringements of third-party copyrights arising through your use of this unit.

# **Contents**

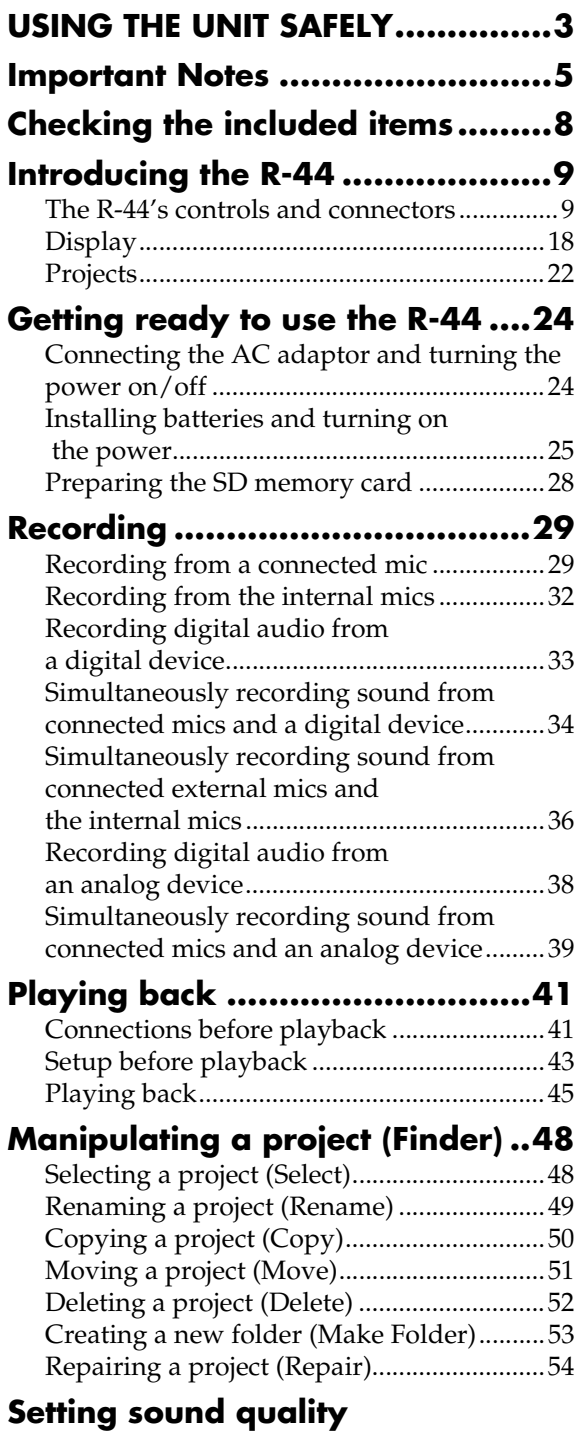

#### **(Effects settings) ........................55** [Applying effects .............................................56](#page-55-0) [Effects...............................................................58](#page-57-0)

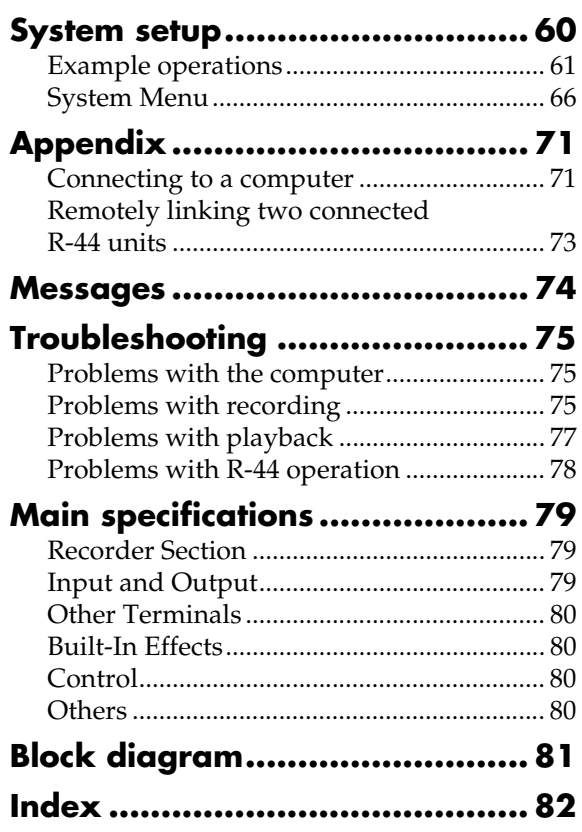

**Before using this unit, carefully read the sections entitled: "USING THE UNIT SAFELY" and "IMPORTANT NOTES" (p. 3**–**6). These sections provide important information concerning the proper operation of the unit. Additionally, in order to feel assured that you have gained a good grasp of every feature provided by your new unit, Owner's Manual should be read in its entirety. The manual should be saved and kept on hand as a convenient reference.**

<sup>202</sup> **Copyright © 2008 ROLAND CORPORATION**

**All rights reserved. No part of this publication may be reproduced in any form without the written permission of ROLAND CORPORATION.**

<span id="page-7-0"></span>The R-44 comes with the following items. Please check that all of these items are present after opening the package. If any items are missing, please contact the dealer where you purchased the R-44.

#### ■ **R-44**

#### ■ **AC adaptor**

This AC adaptor is designed specifically for the R-44. Do not attempt to use any other adapter with the R-44.

#### ■ **USB cable (mini B TYPE: 1 meter)**

You can use this cable to connect the R-44 to the USB connector of your computer.

- *\* If the AC adaptor or USB cable becomes damaged or if you need a replacement for any reason, please contact one of the Service Centers listed in the "Information" section at the end of this manual.*
- *\* Don't remove the ferrite core that's attached to the USB cable.*

#### ■ **PRACTICAL GUIDE TO THE EDIROL R-44**

This guide describes practical techniques to use with the R-44.

#### ■ Owner's manual

This is the document you're reading. Keep it at hand for easy reference.

# <span id="page-8-0"></span>**Introducing the R-44**

## <span id="page-8-1"></span>**The R-44's controls and connectors**

### **Top panel**

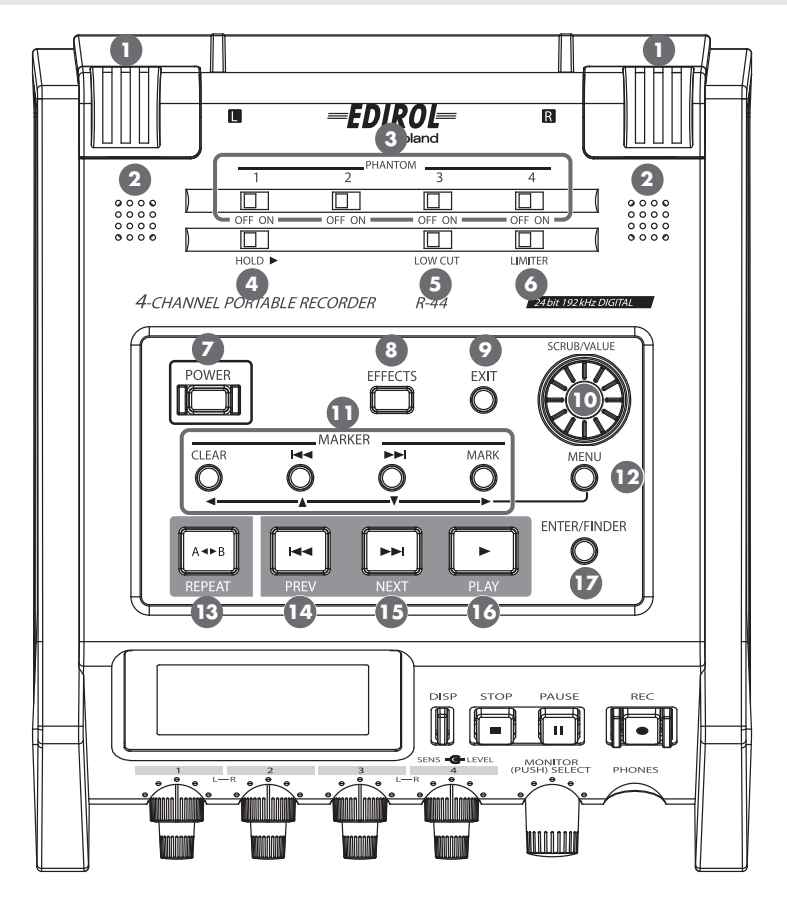

#### **Internal mics [MIC-L, MIC-R] 1**

These stereo mics are built into the R-44. The audio entering MIC-L is recorded on the 1L channel, and the audio from MIC-R is recorded on the 1R channel. If you are recording with the internal mics, set the System Settings menu item **Recording Setup** to **Int-Mic**. For details, refer to **["Recording from the internal](#page-31-1)  mics"** [\(p. 32\)](#page-31-1).

*\* Do not connect anything to input jacks that are not used.*

**Internal speakers 2**

These built-in speakers are for monitoring sound. If you want sound to be played from the internal speakers, set the System Settings menu item **Speaker** to **ON**. For details, refer to **["Speaker settings"](#page-43-0)** (p. 44).

*\* No sounds are played from the internal speakers if headphones are connected to the* **Headphone jack** *. Sound*  **25** *is not played from the internal speakers while recording or in recording-standby mode to prevent acoustic feedback.*

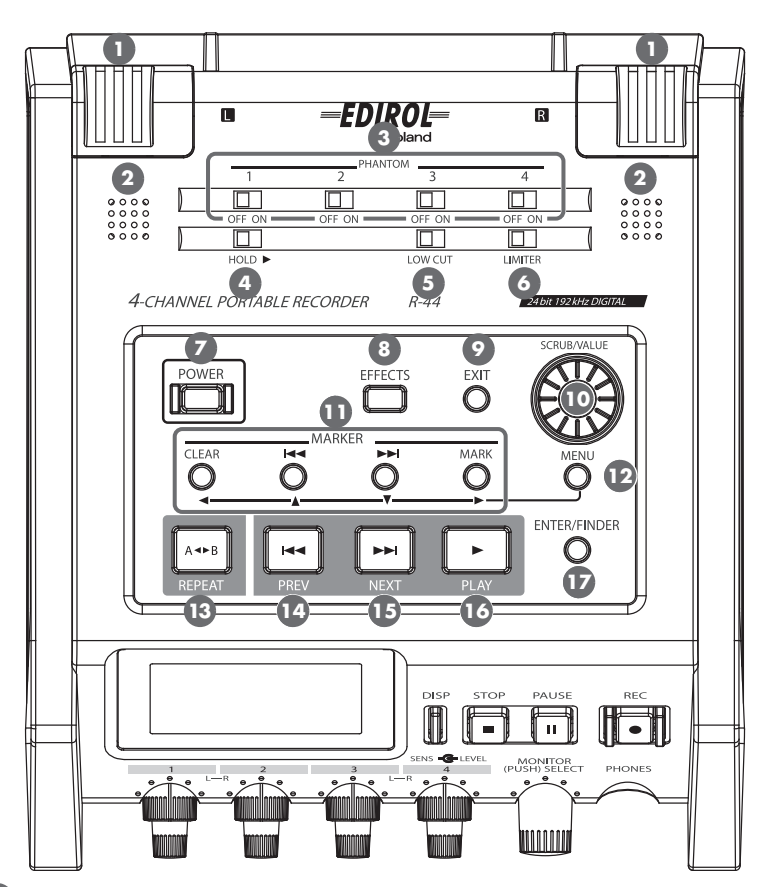

#### **Phantom power switches [PHANTOM POWER] 3**

These switches turn the phantom power on/off for the XLR connectors of the combo input jacks located on the right panel. You can turn phantom power on/off separately for channels 1/2/3/4 because they have separate switches.

*\* Always turn the phantom power off when connecting any device other than condenser microphones that require phantom power. You risk causing damage if you mistakenly supply phantom power to dynamic microphones, audio playback devices, or other devices that do not require such power. Be sure to check the specifications of any microphone you intend to use by referring to the manual that came with it.* 

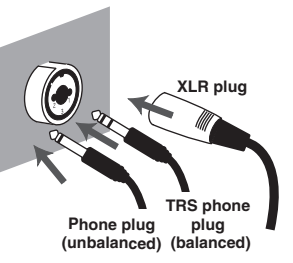

### **Hold switch [HOLD] (unbalanced) 4**

By selecting the **HOLD ON** position, you can disable the panel buttons so that unwanted operations will not occur if a button is pressed accidentally.

However, even if this switch is set to HOLD ON, the **Phantom power switches , Lowcut switch 3**  $\bullet$  , Limiter switch  $\bullet$  , Input level knobs  $\otimes$  , and Monitor level knob  $\otimes$  will still be operable.

#### **Low cut switch [LOW CUT] 5**

Turing this switch on allows you to record while cutting the lower range portion of the input signal. Turn on when breath noise (breathing sounds during voice recording) or wind noise (when recording outside) may be a problem.

#### **Limiter switch [LIMITER] 6**

This switch turns the input level limiter on/off in the analog circuitry.

The limiter compresses the input level appropriately to prevent distortion when the input level is too high. The limiter can be set to operate each channel independently or to be used in combination with channels (linked). For details, refer to **["Limiter link"](#page-67-0)** (p. 68).

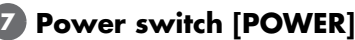

This switch turns the power on/off. To turn the power on or off, press and hold the **Power switch** for about two seconds. The **Power switch** is lit blue when the power is on.

- *\* Do not turn off power to the R-44 in the following situations. The SD memory card may be damaged.*
	- *When writing to or reading from the SD memory card, such as during recording or playback If power is mistakenly turned off during recording, the recorded data may not be saved on the SD memory card. Note that pressing the power switch during recording will not turn off power.*
	- *When "Now Processing!" or "Checking Card..." is showing on the R-44 Display*
	- *When connected to a PC*

#### **Effects button [EFFECTS] 8**

This button puts the R-44 in Effect mode where you can make effect settings. When effects are operating, the Effect button lights up orange.

For details, refer to ["Setting sound quality \(Effects settings\)"](#page-54-1) (p. 55).

#### **Exit button [EXIT] 9**

You use this button to return to the previous screen or to cancel an operation.

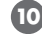

**Scrub dial [SCRUB/VALUE] 10**

Use this dial to select a setting item or to change a value. You can also turn the scrub dial to move the current location forward or backward when R-44 is stopped or when playback is paused.

#### **■ Marker [MARKER]/Cursor buttons [ ▲ ] [ ♥ ] [ ◀] [ ▶ ]**

#### **When using as Marker buttons**

#### **Clear button [CLEAR]**

This button deletes markers assigned with the **MARK button**. Markers are deleted successively, starting at the marker located immediately before the current location.

#### **button**

This button moves the position to the marker immediately before the current location (the previous marker).

If the current playback location is before than the first marker, pressing this button moves the position to the beginning of the project. The position is also moved to the beginning of the project if no markers have been set.

#### **button**

This button moves the position to the marker immediately following the current location (the next marker).

If the current playback location is at the last marker, pressing this button moves the position to the end of the project. The position is also moved to the end of the project if no markers have been set.

#### **Mark button [MARK]**

You assign a marker to a desired location in the project file by pressing this button. Markers are numbered sequentially from the beginning of the project.

#### **When using as Cursor button**

You use these buttons to select items shown in the display.

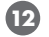

#### **MENU button [MENU] 12**

This button puts the R-44 in different modes where you can make various settings. For details, refer to **["System setup"](#page-59-1)** (p. 60).

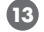

#### **A-B Repeat button [A-B REPEAT] 13**

This button lets you repeatedly play the region between two points (A and B) in the project. Simply assign marker A and marker B while the project is playing, and playback will repeat between markers A and B. For details, refer to **["Repeat playback \(A-B REPEAT\)"](#page-46-0)** (p. 47).

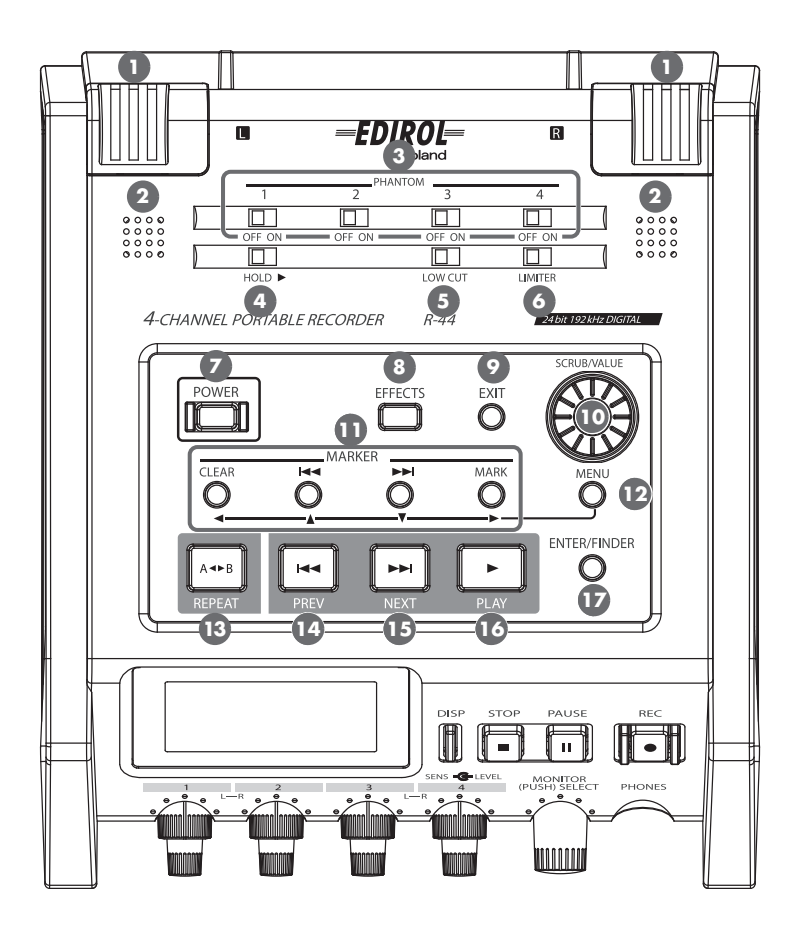

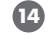

#### **PREV button [PREV] 14**

Pressing the **PREV button** while a project is playing or stopped returns the project to the beginning (00:00:00:00). Pressing this button at the beginning of a project moves to the previous project. You can also press and hold down this button to rewind. This feature is available both while playing and while stopped.

*\* If* **Play Mode** *is set to* **Single** *in the* **Player Setup** *system setting, you cannot move to the previous or next project during playback.*

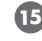

#### **NEXT button [NEXT] 15**

Pressing the **NEXT button** jumps to the next project. You can also press and hold this button to fastforward. This feature is available both while playing and while stopped.

*\* If* **Play Mode** *is set to* **Single** *in the* **Player Setup** *system setting, you cannot move to the previous or next project during playback.*

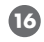

#### **Play button [PLAY] 16**

This button starts playback. The **PLAY button** is lit blue during playback.

#### **Enter/Finder button [ENTER/FINDER] 17**

You use this button to confirm a setting or to set a value. You can also press this button to use the Finder function. For more about the Finder function, refer to **["Manipulating a project \(Finder\)"](#page-47-2)** (p. 48).

### **Front panel**

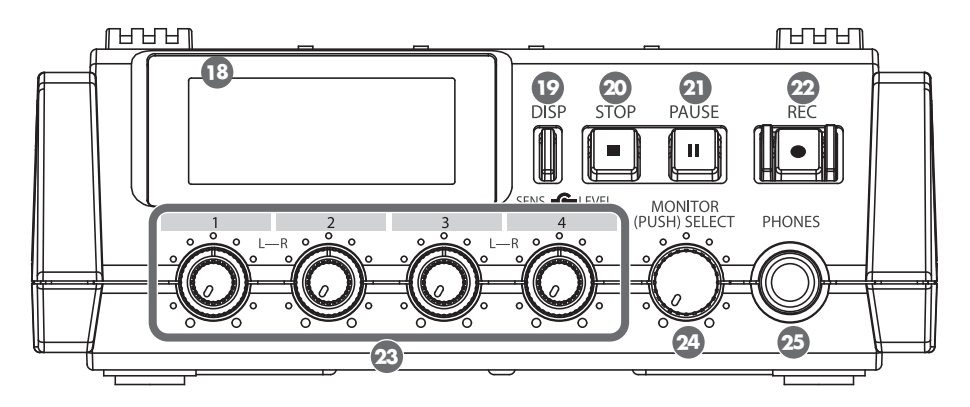

#### **Display 18**

The Display shows information about the R-44's status. For details, refer to **["Display"](#page-17-0)** (p. 18).

#### **Display button [DISP] 19**

This button switches the contents of the R-44's Display. For details, refer to **["Display"](#page-17-0)** (p. 18).

#### $20$  Stop button [STOP]

This button stops playback or recording. If you press the **STOP button** during playback, the timer counter displays the time when you pressed the **STOP button**.

#### **Pause button [PAUSE] 21**

This button pauses playback or recording. During recording, sound is still output even if paused.

#### **Record button [REC] 22**

Recording will begin immediately when you press the **[REC] button**. The **[REC] button** is lit red during recording. If you hold down the **[PAUSE] button** and press the **[REC] button**, the **[REC] button** will blink red, and the R-44 enters recording standby mode. Recording will begin when you press the **[REC] button** or **[PAUSE] button <b>21**.

#### **Input level knobs 1–4 [LEVEL]/[SENS] 23**

**These knobs adjust the input level from each <b>Combo input jack 1–4 84** ([p. 30\)](#page-29-0). You can adjust sensitivity to 11 levels:+4, -2, -8, -14, -20, -26 ,-32 ,-38, -44, -50, and -56 dBu. You can also set the level from negative infinity to +8 dB, with the central position at 0 dB.

\* When using **Internal mics** (1), sensitivity can be set to one of three levels (Low, Mid, or Hi) and the level can *be set from negative infinity to +18 dB. Also, sensitivity for both MIC-L and MIC-R can be adjusted with* **Input level knob 1***. The level for MIC-L can be adjusted with* **Input level knob 1***, and the level for MIC-R can be adjusted with* **Input level knob 2***.*

#### **Monitor level knob [MONITOR (PUSH) SELECT] 24**

This knob adjusts the output volume from the **Internal speakers 2** and the **Headphone jack B**. This knob does not adjust the volume from the **Line output jacks** . If you want to adjust the volume **33** of the Line output jacks, adjust the controls of the external speakers or playback system connected to the Line output jacks.

You can press the this knob from the main screen to select a channel to monitor. For details, refer to **["Display"](#page-17-0)** (p. 18).

#### **Headphone jack [PHONES] 25**

You can connect a set of headphones with this jack. Use the **Monitor level knob** (24) to adjust the volume. If you connect headphones, no sound is output from the **Internal speakers**  $\bullet$ .

### **Side panel (left)**

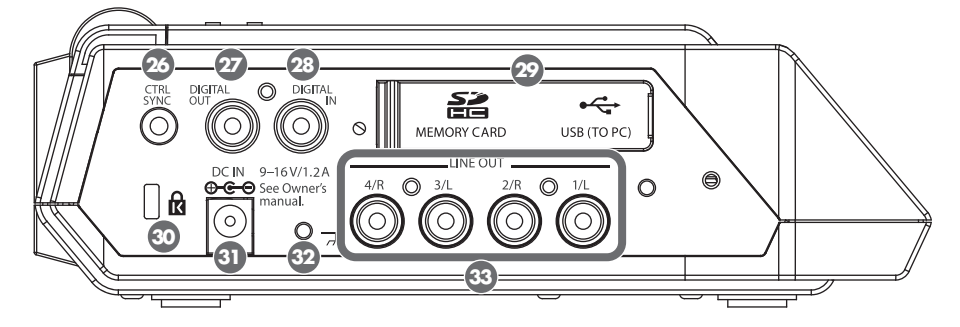

#### **Control sync connector [CTRL SYNC] 26**

You can perform clock-synchronized recording of up to 8 channels by connecting two R-44 units with a mini-type stereo cable via the CTRL SYNC connectors. You can also remotely link recording standby, start, and stop.

For details, refer to **["Remotely linking two connected R-44 units"](#page-72-1)** (p. 73).

*\* Remote linking does not guarantee that two R-44 units will start recording at the same time.*

### **Digital output jack [DIGITAL OUT] 27**

This connector outputs a digital signal. You can connect digital devices, such as speakers or mixers, with an coaxial- type cable. This connector provides the same audio signal as the **Headphone jack**  $\bm{\mathfrak{B}}$ , but in digital form.

(IEC 60958-3 compliant)

*\** The volume cannot be adjusted with the **Monitor level knob** 24.

#### **Digital input jack [DIGITAL IN] 28**

Connect a XLR type cable to this connector to record a digital signal. The digital input signal is recorded in stereo on channels 1L and 1R. If you want to record in monaural, you must change the **Rec Mode** setting in the System Settings menu. For details, refer to **["1 Recording Setup"](#page-65-1)** (p. 66). (IEC 60958-3 compliant)

#### **Rubber Flap 29**

Open this cover to expose the **Memory card slot** and **USB connector**.

#### **Memory card slot [MEMORY CARD SLOT]**

You can insert a SD memory card into this slot.

#### **USB connector [USB]**

You can connect the R-44 to your computer with the included USB cable and move or copy recorded projects. You can also move or copy files from your computer to the SD memory card. For details, refer to **["Connecting to a computer"](#page-70-2)** (p. 71).

### **Security Slot [ ] 30**

You can attach a commercial available security wire to prevent theft to this slot. http://www.kensington.com/

### **AC adaptor jack [DC IN] 31**

You can connect either the included AC adaptor or a commercially available cable for an external power device.

For details, refer to **["Connecting the AC adaptor and turning the power on/off"](#page-23-0)** (p. 24).

#### **Grounding terminal 32**

Depending on how the system is setup, you may experience discomfort or perceive that the surface feels gritty when you touch this device, microphones connected to it, or the metal portions of other objects, such as guitars. This sensation is caused by an infinitesimal electrical charge, which is absolutely harmless. However, if you are concerned about this, connect the ground terminal to an external ground. When the unit is grounded, a slight hum may occur, depending on setup. If you are unsure of how to connect a ground, contact the nearest Roland Service Center or an authorized Roland distributor as listed on the "Information" page.

#### **Do not connect to these objects**

- Water pipes (may result in shock or electrocution)
- Gas pipes (may result in fire or explosion)
- Telephone-line ground or lightning rod (may be dangerous in the event of lightning)

#### **Line output jacks [LINE OUT] 33**

These jacks output an analog audio signal. You can use RCA cables to connect powered speakers, audio equipment, mixers, and other devices. The regulated output level is fixed at -20 dBu.

- *\* The volume for each channel during playback can be adjusted on the Mixer screen [\(p. 19](#page-18-0)).*
- *\* Line output can be output as 4-indiv or monitor. See* **"5 System Setup"** *in* **System settings** *[\(p. 69](#page-68-0)) for details.*

### **Side panel (right)**

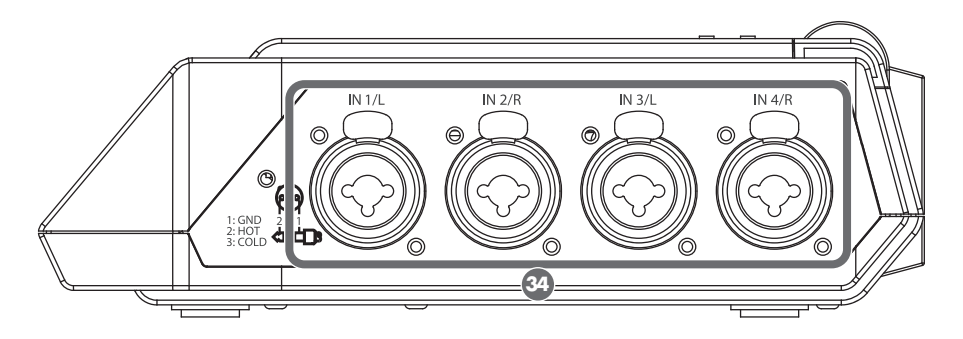

#### **Combo input jacks 1–4 34**

These analog audio input connectors are compatible with mic preamps. They support either XLR or standard plugs, which can selected to match the connected device. They also accept either balanced or unbalanced connections.

You can use Combo input jacks 1–4 as four channels of monaural input or as two stereo pairs, 1/2 and 3/ 4. For details, refer to **["1 Recording Setup"](#page-65-1)** (p. 66).

*\* The XLR type supports 48 V phantom power and allows you to connect phantom-powered condenser mics. In this*  case, turn on the **Phantom power switch 3** on the top panel.

The R-44 is equipped with balanced (XLR/TRS) type connectors. The wiring diagrams for these connectors are shown in the figure. Connect them after first checking the wiring diagrams of the device you intend to connect.

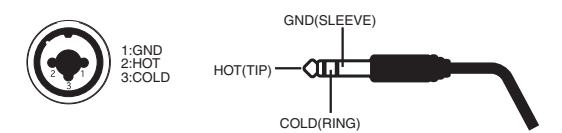

*\* If you use connection cables with resistors are used, the volume level of devices connected to the inputs (Combo input jacks 1–4) may be low. If this happens, use connection cables that do not contain resistors.*

### **Bottom panel**

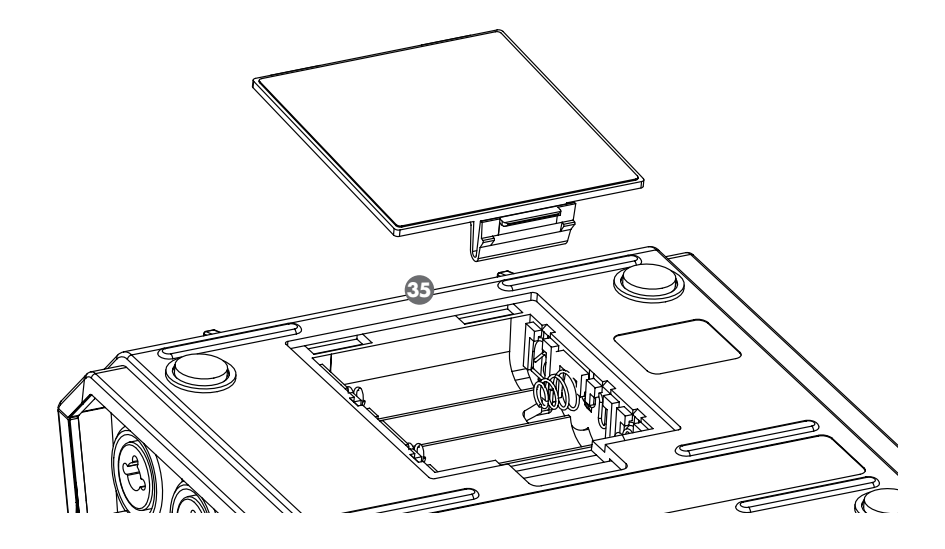

#### **Battery compartment 35**

Install batteries here if you want to operate the R-44 on battery power. The orientation of the batteries is shown inside the battery compartment. Be sure to observe the correct polarity when installing the batteries. If using the AC adaptor, you do not need to install batteries. When the R-44 has sufficiently charged batteries, the power source automatically switches between battery and external power when the AC adaptor jack is connected or disconnected.

For details, refer to **["Installing batteries and turning on the power"](#page-24-0)** (p. 25).

## <span id="page-17-0"></span>**Display**

### <span id="page-17-1"></span>**While playing or stopped**

#### **The Main screen**

The R-44 Main screen displays information about the project and the operational status of the R-44. You can press the **[DISP] button** to change the contents of the display.

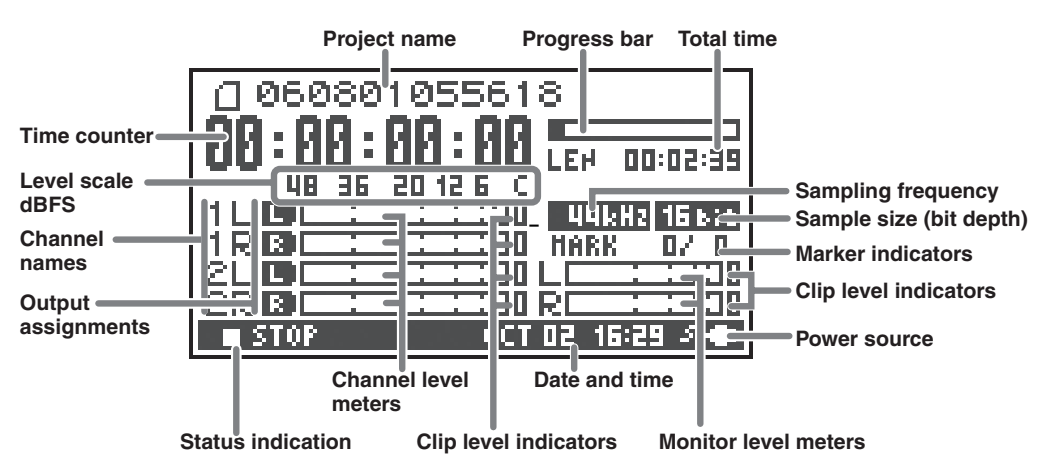

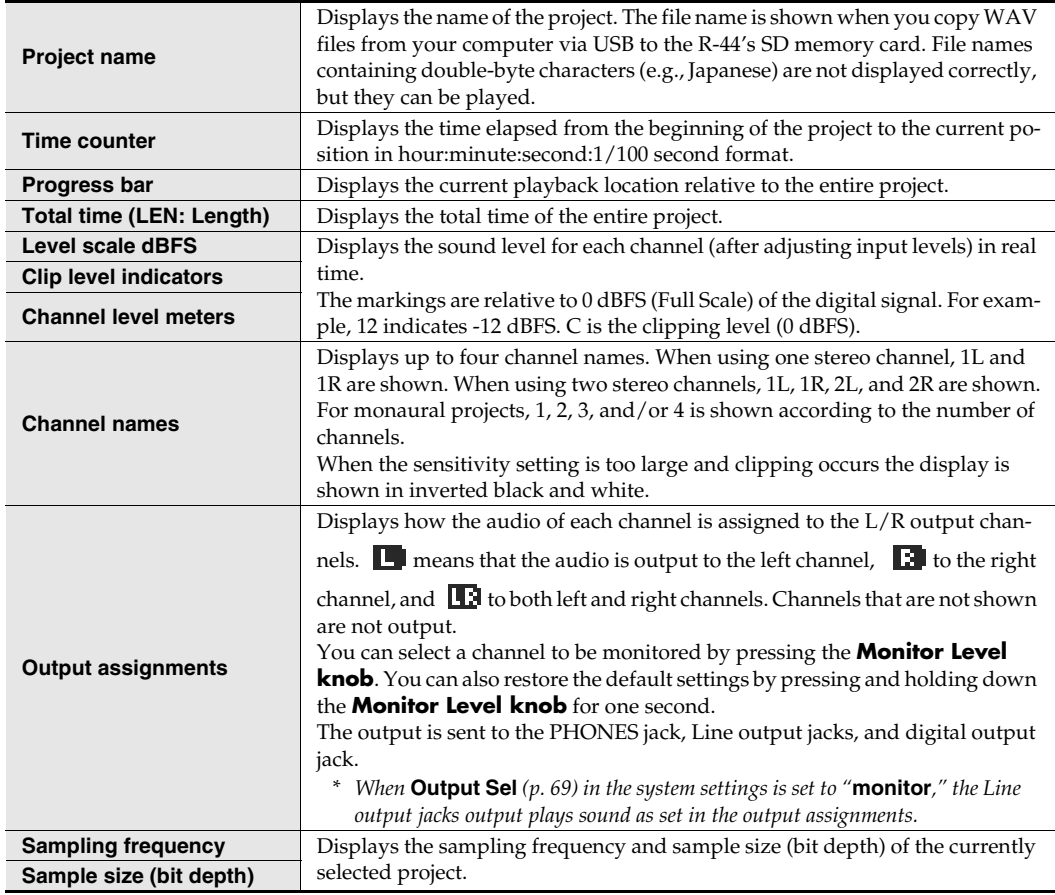

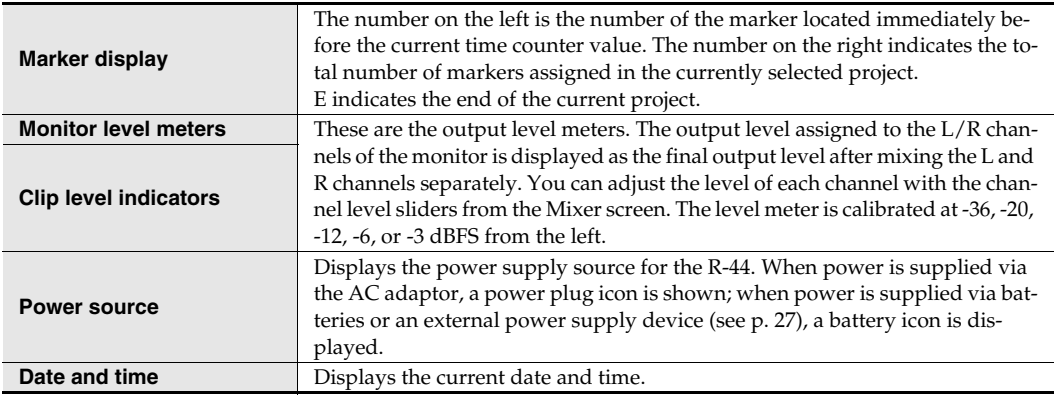

If you press the **[DISP] button** from the Main screen, the progress bar area changes so the remaining project time (REM: REMAIN) is shown.

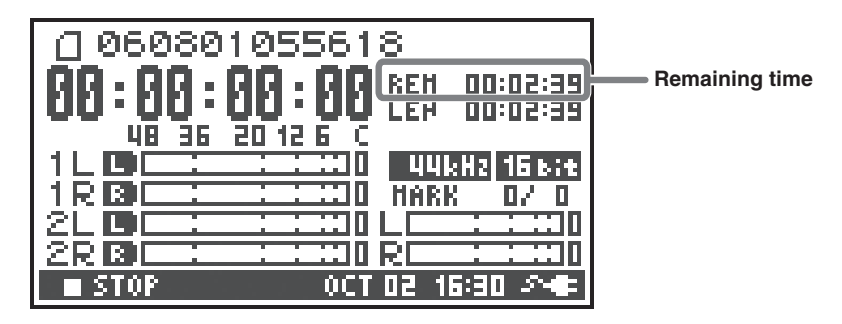

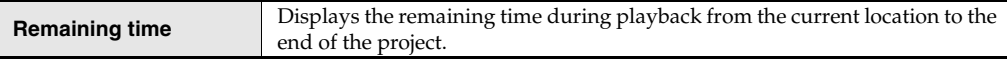

#### <span id="page-18-0"></span>**The Mixer screen**

From the Main screen, press the **[DISP] button** twice to show the Mixer screen. This screen lets you adjust the volume balance for monitoring.

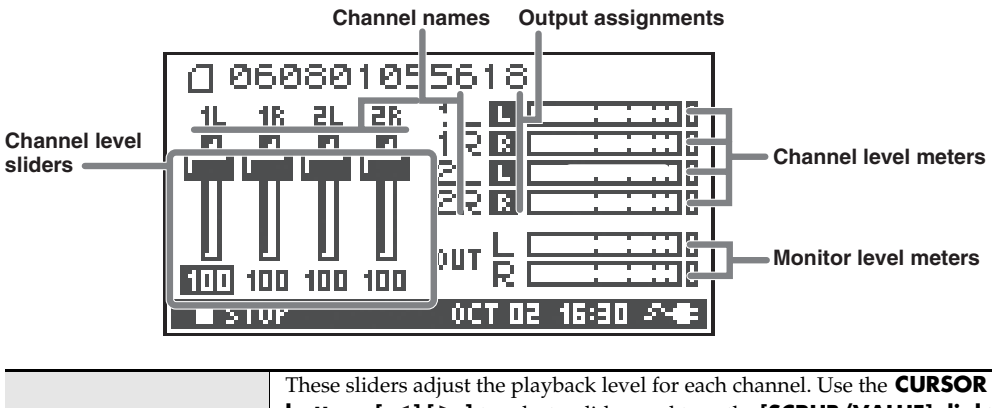

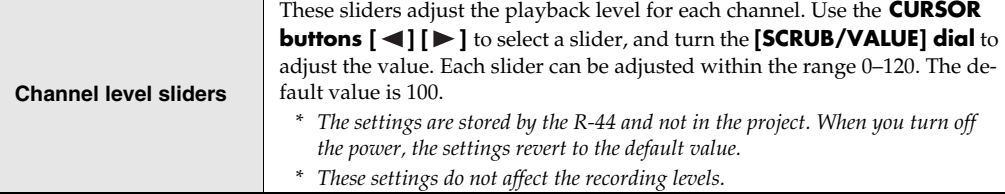

### **While recording**

#### **The Main screen**

The R-44 Main screen displays information about the project and the operational status of the R-44. You can press the **[DISP] button** to change the contents of the display.

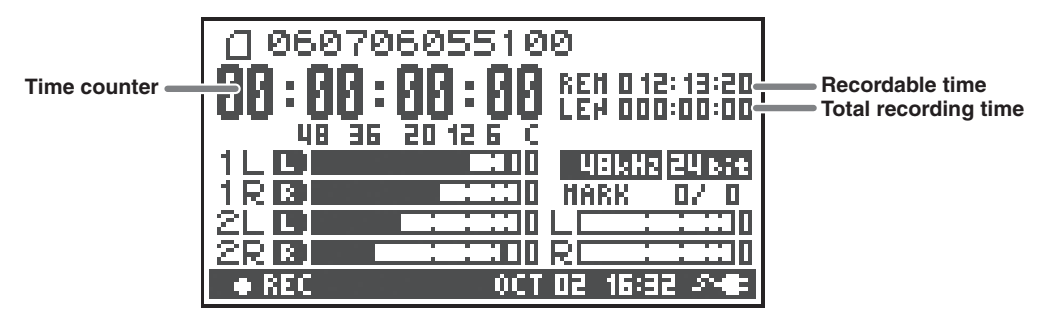

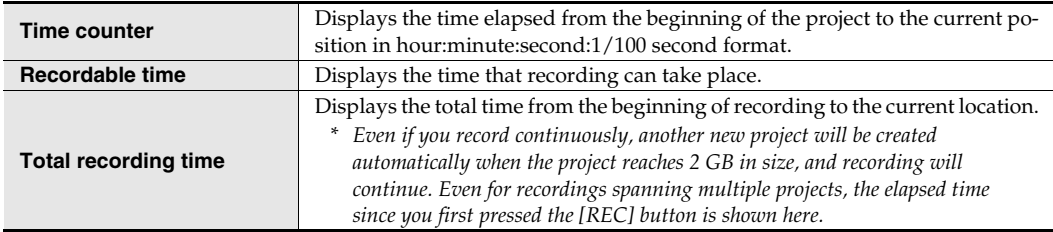

*\* For an explanation of the other displays, refer to* **["While playing or stopped"](#page-17-1)** *(p. 18).*

If you press the **[DISP] button** from the Main screen, the recordable time display area shows the remaining capacity of the SD memory card.

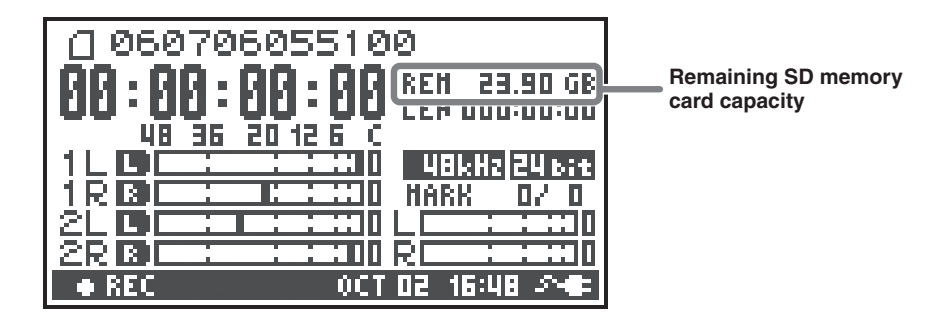

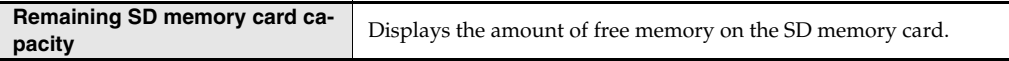

From the Main screen, press the **[DISP] button** twice to show the recording buffer capacity (BUF: buffer gauge).

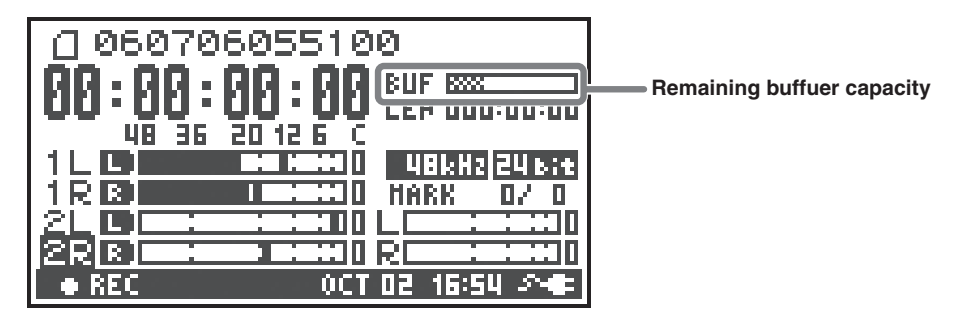

The recording buffer is memory that temporarily stores the input sound before it is written to the SD memory card. The buffer gauge indicates how much of the recording buffer has been used. Normally, the recording buffer never reaches capacity because input sound is immediately written to the SD memory card. However, if the SD memory card processing capacity decreases and writing data to the SD memory card is delayed, then the data may accumulate to an excess and the buffer may overflow. (The SD memory card processing capacity may be affected if file arrangement on the disk becomes irregular due to project files being repeatedly written and deleted.)

- *\* When the recording buffer is close to capacity, the "SD buffering" message is displayed.*
- *\* When the recording buffer reaches capacity, the buffer gauge moves all the way to the right edge and the "SD Card Slow!" message is shown. Recording does not stop even if the "SD Slow" message is displayed, but some sound is not recorded. This message will not disappear until a button is pressed.*
- The same message is displayed if the hard disk processing capacity is diminished and writing to the SD memory card *is delayed. For important recordings, we recommend formatting the* SD memory card *before use.*

### <span id="page-21-0"></span>**Projects**

On the R-44, the data that you record and play back are handled in units called *projects*. On the SD memory card, each project actually consists of a folder with one or more files, as shown below.

If you connect the R-44 to your computer, you can see how these folders and files are organized. However, if you change, delete, or rename the files within a project, the R-44 may be unable to play that project. Please use caution.

In the system settings, the **Recording Setup** parameter **Rec Mode** ([p. 67\)](#page-66-0) lets you specify the type of project you want to record.

#### **Monaural projects**

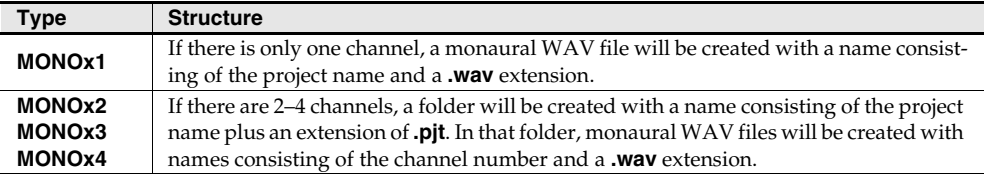

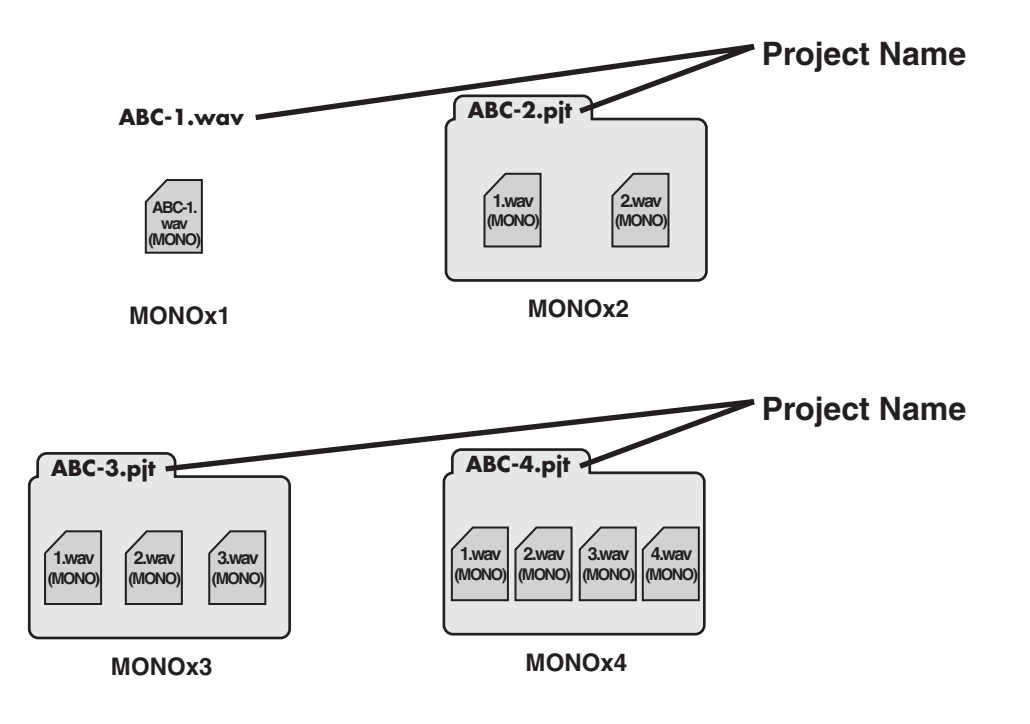

#### **Stereo projects**

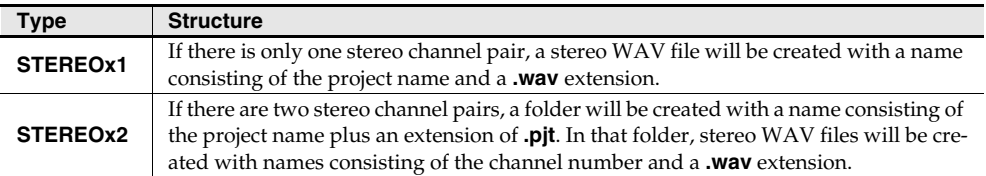

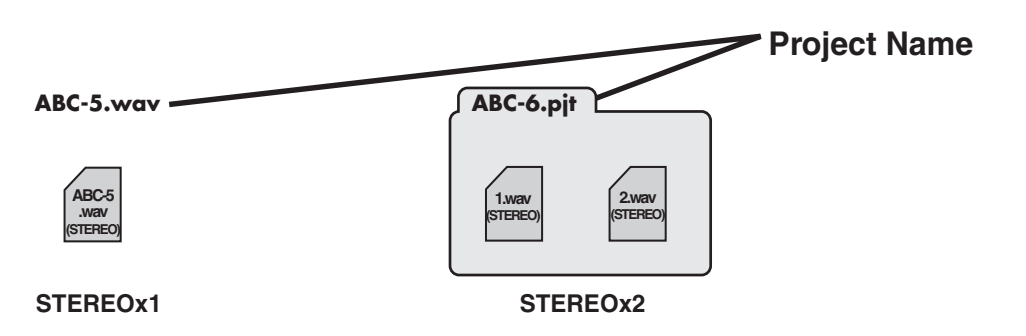

### **Four-channel projects**

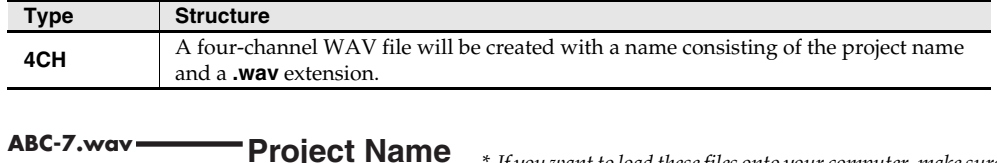

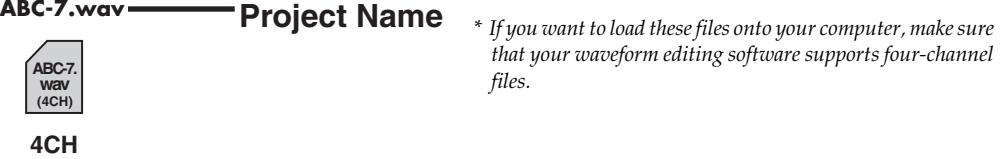

#### **Limitations on file size**

The R-44 can handle files up to 2 GB in size. If the file size reaches 2 GB during recording, the file is closed. Then, a new file is created and recording continues. When you finish recording, these files appear as separate projects.

#### **About BWF**

In *["5 System Setup"](#page-68-0)* (p. 69), under system settings, you can set Project File to BWF so that the files created during recording and editing will be BWF files. BWF (Broadcast Wave Format) files contain information about the recording time and recording device (EDIROL R-44) in addition to the data of a conventional WAV file. The file can be used by waveform editing software that supports BWF.

#### **Caution when copying files from your computer**

Be aware of the following when copying files from your computer to the R-44's SD memory card.

- The R-44 can play only linear PCM WAV files at sampling frequencies of 44.1, 48, 88.2, 96, or 192 kHz and bit depths of 16 or 24 bits. It cannot play any other type of file.
- File and folder names containing double-byte characters (e.g., Japanese) are not displayed correctly.
- Any files other than WAV files cannot be recognized by the R-44 and will not be displayed.
- Files beginning with "." (dot) will not be displayed.
- You must not copy files larger than 2 GB into the R-44's SD memory card. Doing so will make the R-44's operation unstable, and in the worst case might even damage the files in the SD memory card.

# <span id="page-23-1"></span>**Getting ready to use the R-44**

### <span id="page-23-2"></span><span id="page-23-0"></span>**Connecting the AC adaptor and turning the power on/off**

- *\* Once the connections have been completed, turn on power to your various devices in the order specified. By turning on devices in the wrong order, you risk causing malfunction and/or damage to speakers and other devices.*
- *\* Reduce the volume before turning on power. Even when the volume is turned down, sound may be produced when turning on the power. This is not a defect.*
- *\* If you connect the AC adaptor when batteries are installed, the power will be supplied from the AC adaptor.*
- <sup>932</sup> *\* Place the AC adaptor so the side with the indicator (see illustration) faces upwards and the side with textual information faces downwards. The indicator will light when you plug the AC adaptor into an AC outlet.*

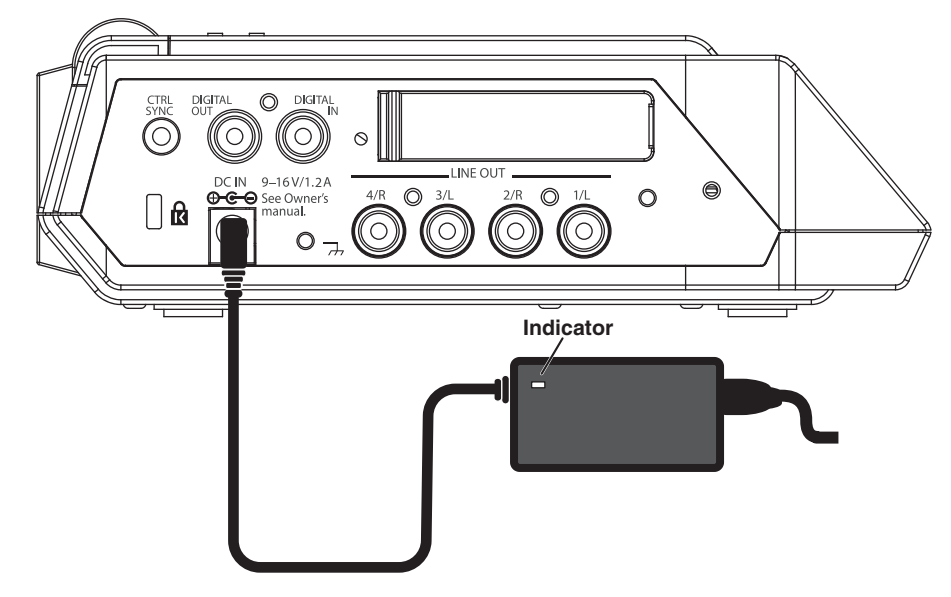

#### **Turning on the power**

- *<sup>1</sup>* Insert the AC adaptor to the **AC adaptor jack** on the R-44 side panel (left).
	- *\* Use only the included AC adaptor.*
- **2** Plug the AC adaptor into an AC power outlet.
- *<sup>3</sup>* To turn the power on, press and hold the R-44 **[POWER] switch** for about two seconds.

Wait until the Main screen appears.

<sup>942</sup> *\* This unit is equipped with a protection circuit. A few seconds after power up is required before the unit operates normally.*

#### **Turning off the power**

*<sup>1</sup>* Confirm that recording/playback has been stopped.

- *<sup>2</sup>* While the Main screen is displayed, press and hold the R-44 **[POWER] switch** for about 2 seconds to turn the power off.
	- \*923 *\* If there are batteries in the unit while an AC adaptor is being used, normal operation will continue should the line voltage be interrupted (power blackout or power cord disconnection).*

## <span id="page-24-1"></span><span id="page-24-0"></span>**Installing batteries and turning on the power**

#### ■ **Types of batteries can be used**

- AA alkaline batteries (LR6) and AA nickel metal-hydride (HR15/51) only
- *\* The R-44 cannot recharge nickel metal-hydride batteries. You must use a separate charger.*
- *\* You must specify the type of batteries in the R-44* **System Settings menu** *item* **["5 System Setup"](#page-68-0)** *(p. 69). The R-44 will not operate correctly if the specified battery type does not match the actual batteries.*

*<sup>1</sup>* Make sure that the R-44 is turned off, and disconnect the AC adaptor from the **AC adaptor jack** on the R-44 side panel (left).

*<sup>2</sup>* Detach the battery cover from the bottom panel of the R-44.

- *\* When turning the unit upside-down, handle with care to avoid dropping it, or allowing it to fall or tip over.*
- *\* When turning the unit upside-down, place newspapers or magazines under the four corners or at both ends to prevent damage to the buttons and controls. Also, you should try to orient the unit so no buttons or controls get damaged.*
- *<sup>3</sup>* Insert four AA batteries into the **battery compartment**, making sure to observe the correct polarity (+ and - symbols).
- Replace the battery cover.
- *<sup>5</sup>* Turn on the R-44.
- *<sup>6</sup>* Press the **[MENU] button**.

*7* Use the **Cursor buttons** [ **∆** ] [  $\Pi$  ] to select **5 System Setup**.

- *<sup>8</sup>* Press the **[ENTER] button**.
- *<sup>9</sup>* Using the **[SCRUB/VALUE] dial**, set the **Battery Type** to **Alkaline** if installing alkaline batteries or to **Ni-MH** if installing nickel metal-hydride batteries. The setting is activated as soon as you select it.
- *<sup>10</sup>* When finished with the setting, press the **[EXIT] button** to return to the previous screen.
- *<sup>11</sup>* When you have returned to the **System Menu** screen, press the **[EXIT] button** once again. **[ENTER]** will be blinking on the Display. Press the **[EXIT] button** to return to the Main screen if you do not need to make additional settings.

#### ■ Caution when using battery power on the R-44

- If you operate on battery power for an extended time, the batteries will become hot. Be careful not to burn yourself.
- Do not mix new batteries with used batteries or mix batteries of differing types.
- If you will not be using the R-44 for an extended time, we recommend that you remove the batteries to prevent leakage or other accidents.
- When using a USB cable to connect the R-44 to your computer, use the AC adaptor to prevent the loss of power while the connection is active.

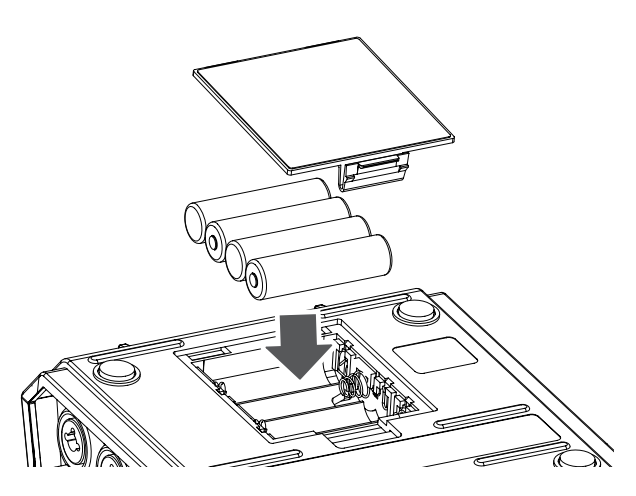

#### **Battery status**

When using the R-44 on battery power, a battery icon is shown in the lower right of the Display. As battery capacity decreases, the battery icon changes as follows.

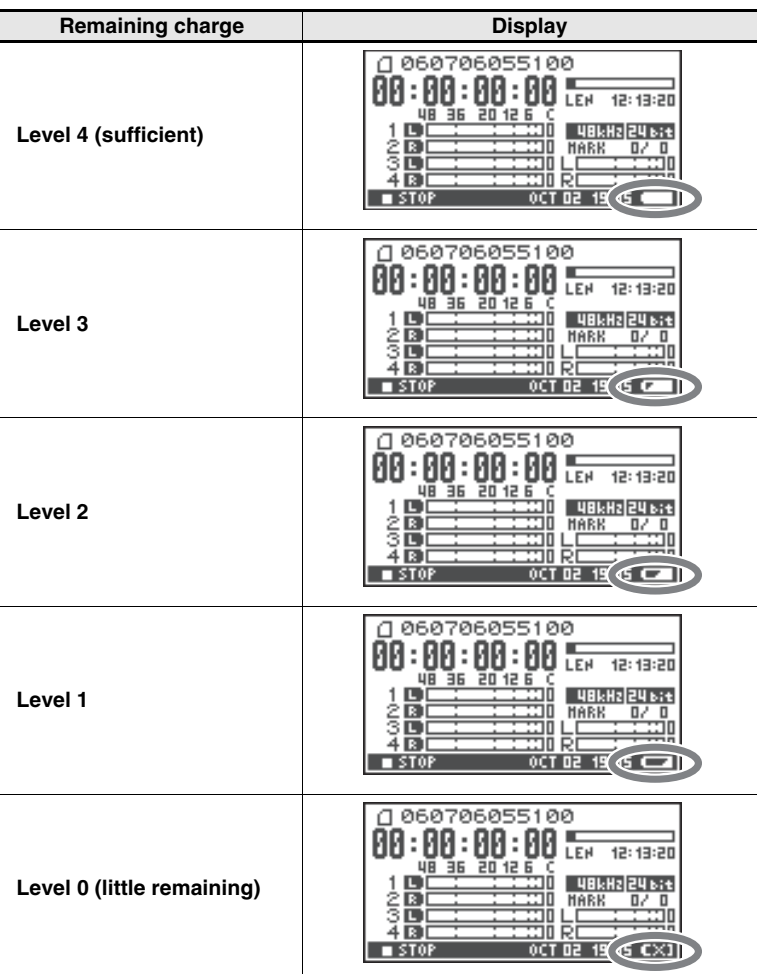

When the battery reaches Level 0, the message in the figure is shown. Replace the batteries as soon as possible. If you continue using the R-44 when the batteries are low, the screen is the figure is shown, and then the power automatically turns off shortly thereafter.

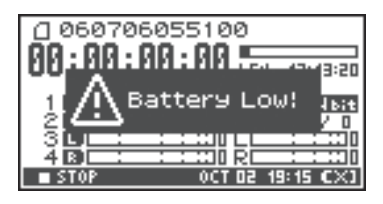

#### ■ **Battery life**

(When using alkaline batteries, 44.1 kHz, 16-bit, stereo, with phantom power off)

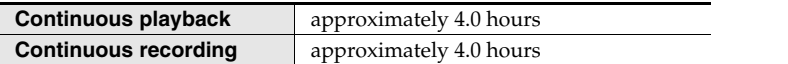

*\* The values for battery life shown above are only approximate; they will vary depending on your system and conditions of use.*

*\* Battery life is shorter when the following settings are used. Illumination is on, button lights are bright, Display is bright, Phantom power is on, sampling frequency is high, 4 channel recording is used, or the internal speakers are used.*

### **Using external power sources**

When using an external power supply, be sure to set the final voltage.

The final voltage refers to the voltage when voltage can no longer be supplied because the capacity of the external power source is reduced and voltage decreases as electricity is consumed.

If the final voltage is not properly set for the external power source, the remaining power display cannot be shown. Refer to the user's manual of the external power supply for the final voltage value. Furthermore, when the "Battery Low" message is displayed, the recording automatically stops, and the

power automatically turn off. Turn the R-44 power off and change the external power source.

- **\* See the user's manual for the external power source when using an external power source.**
- *\* When using an external power source, even when power is automatically cut off, the R-44 starts within 30 seconds after power is turned back on. During this period, the final voltage settings can be changed.*
- <span id="page-26-0"></span>*\* Read the following to set the final voltage for the R-44.*

### ■ **Setting final voltage**

*<sup>1</sup>* Press the R-44 **[MENU] button**.

The Display shows the System menu.

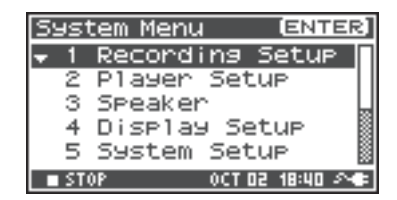

**2** Use the **Cursor buttons**  $[$  **△**  $]$   $[$  **V**  $]$  to select **5 System Set Up**, and press the **[ENTER] button**. The System Setup screen is shown.

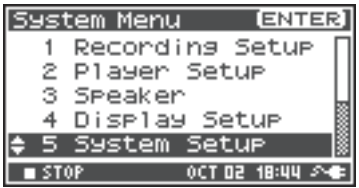

### **3** Use the **Cursor buttons**  $\begin{bmatrix} \end{bmatrix} \begin{bmatrix} \triangledown \end{bmatrix}$  to select the **Ext-Power** item.

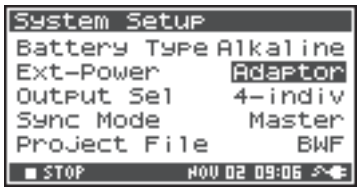

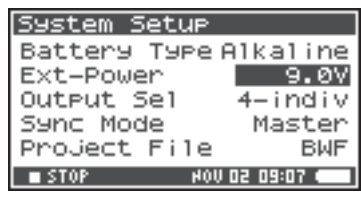

Use the **[SCRUB/VALUE] dial** to set the final voltage. **Final voltage values**:

Adaptor/9.0/9.5/10.0/10.5/11.0/11.5/12.0 V

- *\* The final voltage value will differ according to the external power source specifications. Check the specifications for the external power source being used for details.*
- *\* When the AC adaptor is used for power, set the final voltage (***Ext-Power***) to* **Adaptor***.*

**5** Press the **[EXIT] button** twice to return to the Main screen.

This completes setting the final voltage.

### <span id="page-27-0"></span>**Preparing the SD memory card**

The R-44 uses an SD memory card.

The SD memory card is sold separately. Visit the Roland website (http://www.roland.com) before making a purchase. The website provides the most recent information regarding compatibility.

### **Inserting the SD memory card**

*<sup>1</sup>* Confirm that the power is turned off.

If the power is on, turn it off. Press and hold the **[POWER] switch** on the R-44 to turn power on or off.

- - *<sup>2</sup>* Open the **Rubber Flap** on the side of the unit.
	-

### **3** Insert the memory card.

- <sup>931</sup> *\* When inserting the SD memory card, make sure the front of the card is facing up and insert the card slowly. If the card is forcibly inserted incorrectly, the R-44 or the SD memory card may be damaged. Please exercise caution.*
- *\* Carefully insert the memory card all the way in until it is firmly in place.*

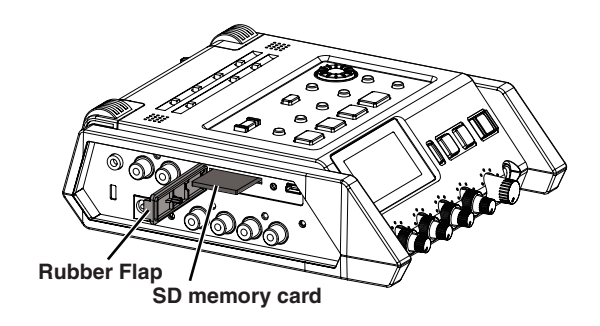

### *<sup>5</sup>* Turn power on.

*<sup>4</sup>* Close the **Rubber Flap**.

Press and hold down the **[POWER] switch** to turn on the power.

#### **When using a SD memory card with the R-44 for the first time.**

When using a SD memory card with the R-44 for the first time, the memory card must be formatted. Please format the memory card following the procedure in **["Formatting and Checking the SD memory](#page-63-0)  card"** [\(p. 64\)](#page-63-0). "SD Unformatted" is shown when an unformatted memory card is inserted into the R-44.

#### **The SD memory card write protect feature (LOCK)**

The contents of the memory card can be protected by sliding the write protect switch on the side of the memory card to the "LOCK" position. Unlock the write protect switch to delete data on the card.

#### **Write protect switch**

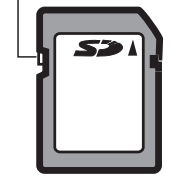

### **Removing the SD memory card**

- **1** Turn off power to the R-44.
- *<sup>2</sup>* Open the **Rubber Flap**.

*<sup>3</sup>* Lightly push the memory card inward, then release it.

Remove the memory card after it pops out toward you.

*\* Never insert or remove a memory card while this unit's power is on. Doing so may corrupt the data on the memory card.*

### <span id="page-28-1"></span><span id="page-28-0"></span>**Recording from a connected mic**

The following describes how to record audio from a maximum of four mics connected to the R-44 Combo input jacks.

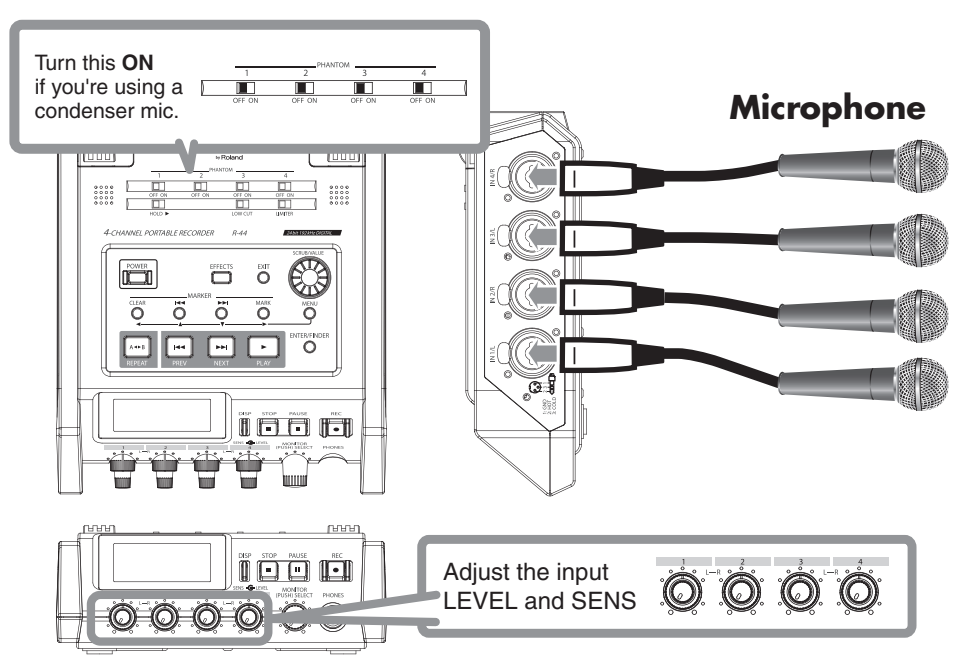

#### ● **Connections**

Connect the microphone(s) to the **Combo input jack(s)**.

Howling could be produced depending on the location of microphones relative to speakers. This can be remedied by:

- 1. Changing the orientation of the microphone(s).
- 2. Relocating microphone(s) at a greater distance from speakers.
- 3. Lowering volume levels.

#### ● **Phantom power switch**

Turn this **ON** when connecting a phantom-powered condenser mic.

#### ● **System settings**

- **1.** Press the R-44 **[MENU] button**.
- **2.** In **1 Recording Setup**, set **Input Select** to **Analog**. Set the other items in **1 Recording Setup** as appropriate for the recording you want to make.
- **3.** When finished with the setting, press the **[EXIT] button** twice to return to the Main screen.
- *\* For more about system settings, refer to* **["System setup"](#page-59-1)** *(p. 60).*

#### ● **Limiter**

Turn this **ON** if you want to prevent unexpectedly loud sounds or strong attacks from producing clipped noise. The limiter threshold is -10 dB relative to digital full scale.

The limiter can group and link each channel. See **[Limiter link](#page-67-0)** (p. 68).

Recording Set Input Select Analos Rec Freg. 16bit Rec Bit STERE0x2 Rec Mode Pre Recording OFF Project Name Date⊠

#### ● **Low Cut**

You can turn low cut **ON** when breathing noise (the sound of breathing while recording a voice) or wind noise (when recording outside) may be a problem.

The low cut feature records while cutting the lower range of the input signal.

#### ● **Input level knobs**

These knobs adjust sensitivity/input levels.

When recording in stereo x2, these knobs control the following signals.

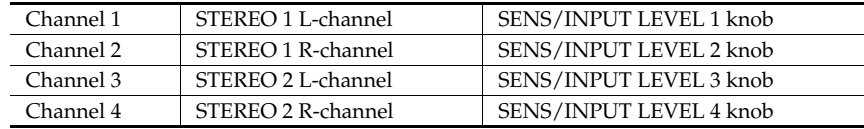

#### <span id="page-29-1"></span><span id="page-29-0"></span>**Adjusting the input levels**

- **1.** Turn the **Input level knob [SENS]** (outer) all the way left.
- **2.** Turn the **Input level knob [LEVEL]** (inner) to the center position. This position is 0 dB.
- **3.** Hold down the **[PAUSE] button** and press the **[REC] button**. The R-44 enters recording standby mode. During recording standby, the [REC] button blinks and the Display alternates between **REC** and **STANDBY**.
- **4.** Play the sound to be recorded into the microphone. Gradually turn the **Input level knob [SENS]** toward the right. Sensitivity has 11 steps of +4, -2, -8, -14, -20, -26 ,-32 ,-38, -44, -50, and -56 dBu.
	- *\* When the channel name display reverses, the input level has reached the clipping level. Set the knob to the position just before the display reverses.*
- **5.** Adjust the **Input level knob [LEVEL]** so that the Level meter shown in the display reaches a point slightly before **C (clip level)**. If the recording level is too low, quiet sounds will not be recorded. If the recording level is too high, loud sounds will be distorted, producing a crackling noise in the recording.
	- *\* When the channel name is blinking, clipping has occurred at the sensitivity adjustment stage. In this case, clipping occurs even if the Level meter does not reach the clip level.*

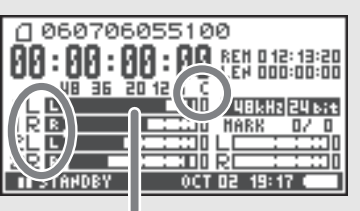

level meter (dBFS)

*\* The Level meter displays the clip level (C) in values relative to 0 dBFS (FS = full scale). For example,* **12** *indicates -12 dBFS.*

#### **Difference between sensitivity and input level**

Sensitivity and input level are differentiated in their use, as shown below.

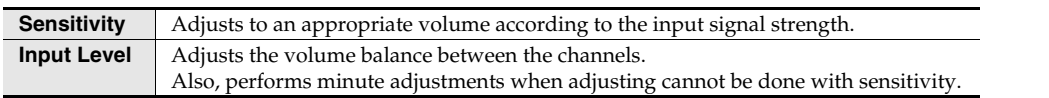

Noise can be controlled by adjusting sensitivity to the largest value without distortion.

#### ● **Record button [REC]**

If you want to begin recording immediately, press the **[REC] button**.

#### <span id="page-30-0"></span>**Recording standby**

If you want to put the R-44 in recording standby mode to be ready to record, hold down the **[PAUSE] button** and press the **[REC] button**.

During recording standby, the **[REC] button** blinks and the Display alternates between **REC** and **STANDBY**.

When recording is paused, the **[REC] button** blinks. In addition, the Display alternates between **REC** and **PAUSE**.

Press the **[REC]** or **[PAUSE] button** during recording standby or while paused to start recording.

You can adjust input levels during record standby.

#### **Recording-standby** PAUSE **DISP** STOP **REC** m  $PHO$ (1060706055100 00:00:00:0 Й **REN 0 12: 13:20**<br>LEN 000:00:00 En 12 E 48 36 ŌŒ  $|$  UBLHz $|$ 2 Ē חר **HARK** п. 꽮냁 חר  $0<sub>C</sub>$  T D2 060706055100 O **00:00:00:00** een aaalaan ᄜ 20 12 Ē m 'n۵ **URLH**<sub>2</sub> iÞ 莭 茵 **HARK** п/ 2 o التنك Ē 피

OCT 02 19:01

**THE PAUSE** 

#### ● **Other settings**

If you want to monitor the sound being recorded, connect headphones to the **PHONES jack** and use the **Monitor level knob** to adjust the volume.

Adjusting the **Monitor level knob** does not affect the level of the sound actually being recorded.

## <span id="page-31-1"></span><span id="page-31-0"></span>**Recording from the internal mics**

The following describes how to record an audio source via the R-44 internal microphones.

#### ● **Phantom power switch**

Turn this **OFF**.

#### ● **System settings**

- **1.** Press the R-44 **[MENU] button**.
- **2.** In **1 Recording Setup**, set **Input Select** to **IntMic**. Set the other items in **1 Recording Setup** as appropriate for the recording you want to make.
- **3.** When finished with the setting, press the **[EXIT] button**  twice to return to the Main screen.
- *\* For more about system settings, refer to* **["System setup"](#page-59-1)** *(p. 60).*
- *\* The limiter settings are invalid.*

#### ● **Input level knobs**

These knobs adjust the sensitivity and input levels.

#### **Adjusting the input levels**

- **1.** Turn the **Input level knob [SENS]** (outer) all the way left.
- **2.** Turn the **Input level knobs [LEVEL]** (inner) to the center position. This position is 0 dB.
- **3.** Hold down the **[PAUSE] button** and press the **[REC] button**. The R-44 enters recording standby mode. During recording standby, the **[REC] button** blinks and the display alternates between REC and STANDBY.
- **4.** Play the sound to be recorded into the microphone. Gradually turn the **Input level knob [SENS] 1** toward the right. Sensitivity has 3 steps of Lo, Mid, and Hi.
	- *Sensitivity can be changed simultaneously for both MIC-L and -R with Input Level knob 1.*
	- *\* When the channel name display reverses, the input level has reached the clipping level. Set the knob to the position just before the display reverses.*
- **5.** Gradually turn the **Input level knob [LEVEL]** toward the right.
	- *\* Input levels of the internal mics are adjusted by Input level knob 1 (MIC-L) and knob 2 (MIC-R).*
- **6.** Adjust the level so that the level meter shown in the display reaches a point slightly before **C (clip level)**. If the recording level is too low, quiet sounds will not be recorded. If the recording level is too high, loud sounds will be distorted, producing a crackling noise in the recording.

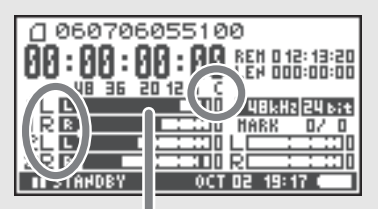

level meter (dBFS)

- *\* When the channel name is blinking, clipping has occurred at the sensitivity adjustment stage. In this case, clipping occurs even if the level meter does not reach the clip level.*
- *\* The level meter displays the clip level (C) in values relative to 0 dBFS (FS = full scale). For example,* **12** *indicates -12 dBFS.*

#### ● **Record button [REC]**

Press the **[REC] button** to begin recording. For details on recording standby, refer to **["Recording standby"](#page-30-0)** (p. 31).

#### ● **Other settings**

If you want to monitor the sound being recorded, connect headphones to the **PHONES jack** and use the **Monitor level knob** to adjust the volume.

Adjusting the **Monitor level knob** does not affect the level of the sound actually being recorded.

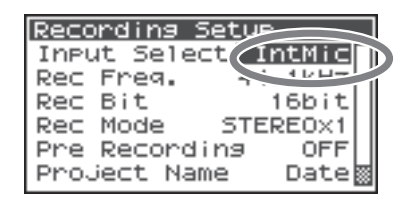

## <span id="page-32-0"></span>**Recording digital audio from a digital device**

The following describes how to record from a digital device connected to the R-44 Digital input jack.

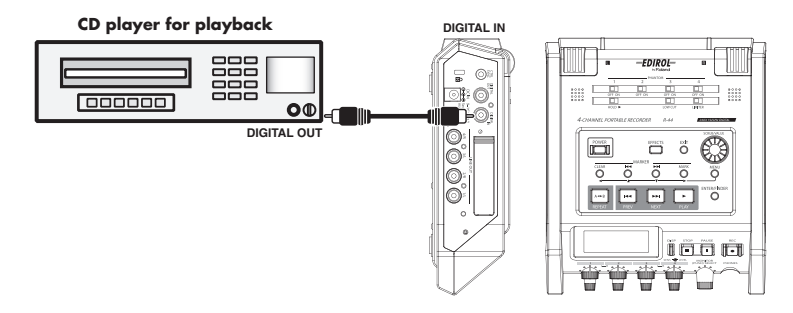

#### ● **Connections**

Connect your digital device to the **Digital input jack**. You will need a separately available coaxial cable to connect your device to the R-44 **Digital input jack**.

#### ● **Phantom power switch**

Turn this **OFF**.

#### ● **System settings**

- **1.** Press the R-44 **[MENU] button**.
- **2.** In **1 Recording Setup**, set **Input Select** to **Digital.**
- **3.** Set the sampling frequency to match the input source.
- **4.** Set the other items in **1 Recording Setup** as appropriate for the recording you want to make.
- **5.** When finished with the setting, press the **[EXIT] button** twice to return to the Main screen.
- *\* For more about system settings, refer to* **["System setup"](#page-59-1)** *(p. 60).*
- *\* Please set the sampling frequency to match the device being input.*
- *\* The R-44 is able to synchronize to the clock signal of the* **Digital input jack***.*
- *\* When the input sampling frequency and set sample size differ, the sampling frequency display blinks and mute data is generated.*
- *\* When Sync Mode is set to Slave, digital input is disabled. Set Sync Mode to Master when recording from a digital device. See '***["5 System Setup"](#page-68-0)** *(p. 69) in* **["System setup"](#page-59-1)** *for settings.*

#### ● **Record button [REC]**

Press the **[REC] button** to begin recording. For details on recording standby, refer to **["Recording standby"](#page-30-0)** (p. 31).

#### ● **Other settings**

If you want to monitor the sound being recorded, connect headphones to the **PHONES jack** and use the **Monitor level knob** to adjust the volume. Adjusting the **Monitor level knob** does not affect the level of the sound actually being recorded.

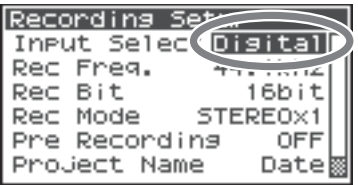

### <span id="page-33-0"></span>**Simultaneously recording sound from connected mics and a digital device**

The following describes how to record sound from microphones connected to the R-44's Combo input jacks 3 and 4 and a digital device connected to the Digital input jack.

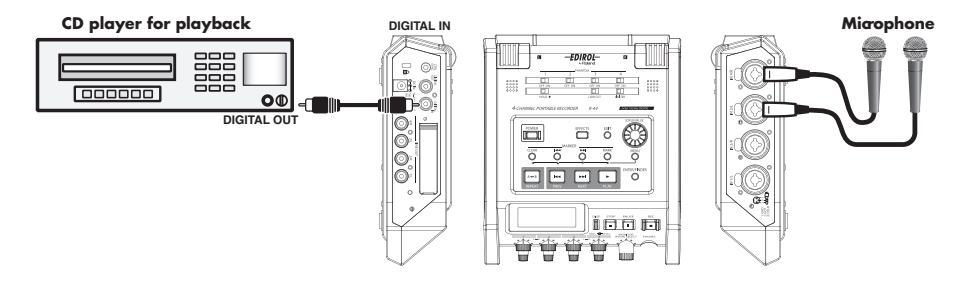

#### ● **Connections**

Connect your microphone to **Combo input jacks** 3 and 4. Connect your digital device to the **Digital input jack**.

You will need a separately available coaxial cable to connect your device to the R-44 Digital input jack.

#### ● **Phantom power switch**

Turn this **ON** when connecting a phantom-powered condenser mic.

#### ● **System settings**

- **1.** Press the R-44 **[MENU] button**.
- **2.** In **1 Recording Setup**, set **Input Select** to **Dig+Ana**.
- **3.** Set the **Rec Mode** to **STEREOx2**.

Set the other items in **1 Recording Setup** as appropriate for the recording you want to make.

- **4.** When finished with the setting, press the **[EXIT] button** twice to return to the Main screen.
- *\* If* **Rec Freq** *is set to* **192 kHz** *after setting* **Dig+Ana***,* **Input Select** *is automatically changed to* **Digital** *and* **Rec Mode** *to* **STEREOx1***.*
- *\* Please set the sampling frequency to match the device being input.*
- *\* For more about system settings, refer to* **["System setup"](#page-59-1)** *(p. 60).*

#### ● **Limiter**

Turn this **OFF** when recording an audio source whose levels have already been adjusted (in contrast to a live audio source whose levels might change unpredictably), or if you have already checked the maximum volume levels that are going to occur.

Turn this **ON** if you need to prevent clipping (distortion) caused by unexpected loud volumes or strong attacks.

#### ● **Low Cut**

You can turn low cut on when breathing noise (the sound of breathing while recording a voice) or wind noise (when recording outside) may be a problem.

The low cut feature records while cutting the lower range of the input signal.

*\* The Limiter, Low Cut and Input level knob[SENS] settings are invalid for digital input.*

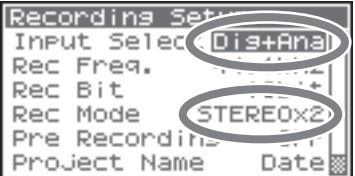

#### ● **Input level knobs**

These knobs adjust input levels.

Use the following when simultaneously recording sound from microphones and a digital device.

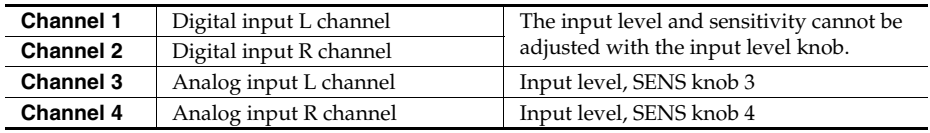

See **["Adjusting the input levels"](#page-29-1)** (p. 30).

#### ● **Record button [REC]**

Press the **[REC] button** to begin recording.

For details on recording standby, refer to **["Recording standby"](#page-30-0)** (p. 31).

#### ● **Other settings**

If you want to monitor the sound being recorded, connect headphones to the **PHONES jack** and use the **Monitor level knob** to adjust the volume.

Adjusting the **Monitor level knob** does not affect the level of the sound actually being recorded.

### <span id="page-35-0"></span>**Simultaneously recording sound from connected external mics and the internal mics**

The following describes how to record sound from the microphones connected to the R-44's Combo input jacks 3 and 4 and the internal microphones.

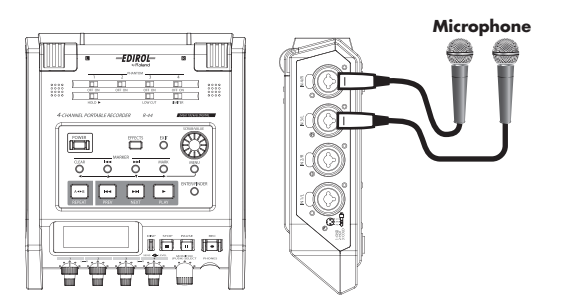

#### ● **Connections**

Connect your microphones to **Combo input jacks** 3 and 4.

#### ● **Phantom power switch**

Turn this **ON** when connecting phantom-powered condenser microphones.

#### ● **System settings**

- **1.** Press the R-44 **[MENU] button**.
- **2.** In **1 Recording Setup**, set **Input Select** to **Int+Ana**.
- **3.** Set the **Rec Mode** to **STEREOx2**. Set the other items in **1 Recording Setup** as appropriate for the recording you want to make.
- **4.** When finished with the setting, press the **[EXIT] button**  twice to return to the Main screen.
- *\* If Rec Freq is set to 192 kHz after setting Int+Ana,* **Input Select** *is automatically changed to Digital and Rec Mode to STEREOx1.*
- *\* For more about system settings, refer to* **["System setup"](#page-59-1)** *(p. 60).*

#### ● **Limiter**

Turn this **OFF** when recording an audio source whose levels have already been adjusted (in contrast to a live audio source whose levels might change unpredictably), or if you have already checked the maximum volume levels that are going to occur.

Turn this **ON** if you need to prevent clipping (distortion) caused by unexpected loud volumes or strong attacks.

#### ● **Low Cut**

You can turn low cut on when breathing noise (the sound of breathing while recording a voice) or wind noise (when recording outside) may be a problem.

The low cut feature records while cutting the lower range of the input signal.

#### ● **Input level knobs**

These knobs adjust input levels.

Use the following when simultaneously recording sound from internal and external microphones.

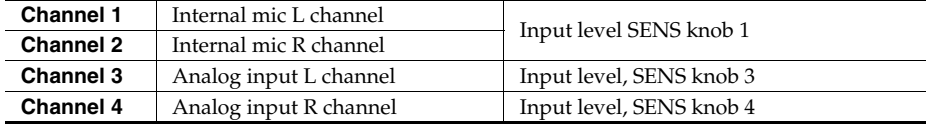

See **[Adjusting the input levels](#page-29-1)** (p. 30).

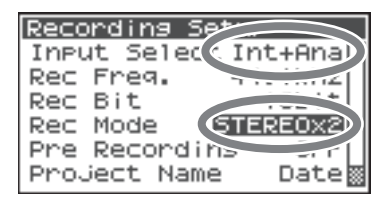
### ● **Record button [REC]**

Press the **[REC] button** to begin recording. For details on recording standby, refer to **["Recording standby"](#page-30-0)** (p. 31).

#### ● **Other settings**

If you want to monitor the sound being recorded, connect headphones to the **PHONES jack** and use the **Monitor level knob** to adjust the volume.

Adjusting the **Monitor level knob** does not affect the level of the sound actually being recorded.

To play the recorded sound, refer to **["Playing back"](#page-40-0)** (p. 41).

### **Recording digital audio from an analog device**

The following describes how to record from a analog device connected to the R-44 Combo input jacks.

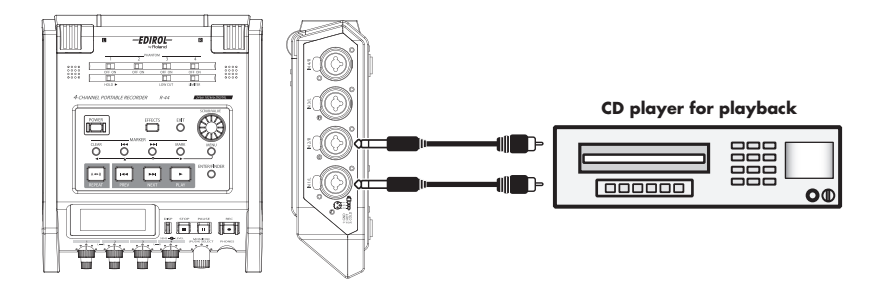

#### ● **Connections**

Connect your analog device to the **Combo input jacks**. You will need a separately available audio cable to connect your device to the R-44 **Combo input jacks**.

#### ● **Phantom power switch**

Turn this **OFF**.

#### ● **System settings**

- **1.** Press the R-4 Pro **[MENU] button**.
- **2.** In **1 Recording Setup**, set **Input Select** to **Analog**. Set the other items in **1 Recording Setup** as appropriate for the recording you want to make.
- **3.** When finished with the setting, press the **[EXIT] button**  twice to return to the Main screen.
- *\* For more about system settings, refer to* **["System setup"](#page-59-0)** *(p. 60).*

#### ● **Limiter**

Turn this **ON** if you want to prevent unexpectedly loud sounds or strong attacks from producing clipped noise.

The limiter threshold is -10 dB relative to digital full scale. The limiter can group and link each channel. See **["Limiter link"](#page-67-0)** (p. 68).

#### ● **Input level knobs**

Adjust the Input level 1 (L) and 2 (R) knobs. If there are channels to which you have not connected anything, turn their Input level knobs to the minimum position. Refer to **["Adjusting the input levels"](#page-29-0)** (p. 30).

### ● **Record button [REC]**

Press the **[REC] button** to begin recording. For details on recording standby, refer to **["Recording standby"](#page-30-0)** (p. 31).

#### ● **Other settings**

If you want to monitor the sound being recorded, connect headphones to the **PHONES jack** and use the **Monitor level knob** to adjust the volume.

Adjusting the **Monitor level knob** does not affect the level of the sound actually being recorded.

To play the recorded sound, refer to **["Playing back"](#page-40-0)** (p. 41).

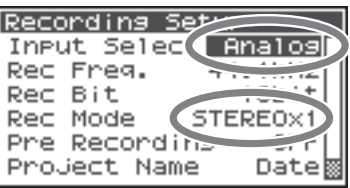

### **Simultaneously recording sound from connected mics and an analog device**

The following describes how to record sound from microphones connected to the R-44's Combo input jacks 3 and 4 and a analog device connected to Combo input jacks 1 and 2.

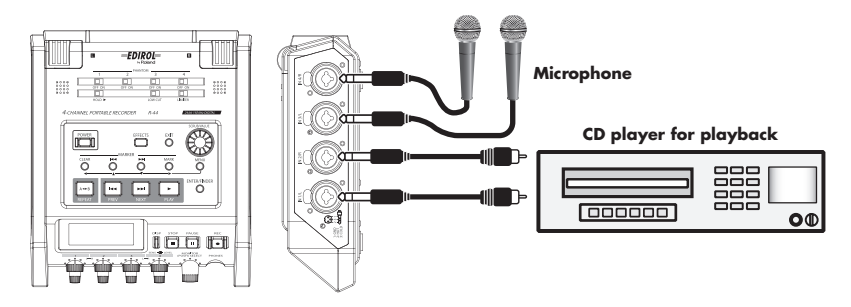

#### ● **Connections**

Connect your microphone to **Combo input jacks** 3 and 4. Connect your analog device to the **Combo input jacks** 1 and 2.

You will need a separately available coaxial cable to connect your device to the R-44 **Combo input jacks**.

#### ● **Phantom power switch**

Turn this **ON** when connecting a phantom-powered condenser mic.

### ● **System settings**

- **1.** Press the R-44 **[MENU] button**.
- **2.** In **1 Recording Setup**, set **Input Select** to **Analog**.
- **3.** Set the **Rec Mode** to **STEREOx2**. Set the other items in **1 Recording Setup** as appropriate for the recording you want to make.
- **4.** When finished with the setting, press the **[EXIT] button** to return to the Main screen.
- *\* For more about system settings, refer to* **["System setup"](#page-59-0)** *(p. 60).*
- *\* If Rec Freq is set to 192 kHz after setting Rec Mode to STEREOx2, Input Select is automatically changed to Digital and Rec Mode to STEREOx1.*

#### ● **Limiter**

Turn this **ON** if you want to prevent unexpectedly loud sounds or strong attacks from producing clipped noise. The limiter threshold is -10 dB relative to digital full scale.

The limiter can group and link each channel. See **["Limiter link"](#page-67-0)** (p. 68).

#### ● **Low Cut**

You can turn low cut on when breathing noise (the sound of breathing while recording a voice) or wind noise (when recording outside) may be a problem.

The low cut feature records while cutting the lower range of the input signal.

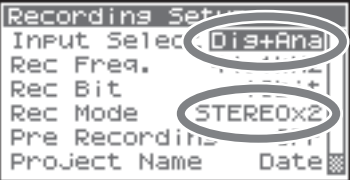

#### ● **Input level knobs**

These knobs adjust input levels.

Use the following when simultaneously recording sound from microphones and an analog device.

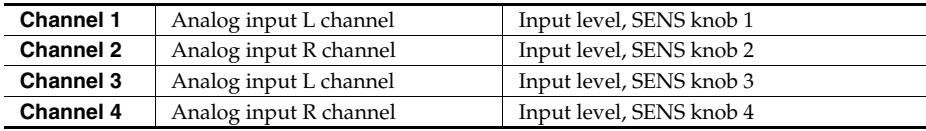

See **["Adjusting the input levels"](#page-29-0)** (p. 30).

### ● **Record button [REC]**

Press the **[REC] button** to begin recording.

For details on recording standby, refer to **["Recording standby"](#page-30-0)** (p. 31).

#### ● **Other settings**

If you want to monitor the sound being recorded, connect headphones to the **PHONES jack** and use the **Monitor level knob** to adjust the volume.

Adjusting the **Monitor level knob** does not affect the level of the sound actually being recorded.

To play the recorded sound, refer to **["Playing back"](#page-40-0)** (p. 41).

<span id="page-40-0"></span>This section explains how to play audio recorded on the R-44 and projects on the R-44 SD memory Card. Make the correct settings and connections before playing anything back.

- *[Connections before playback](#page-40-1)*.............................. (p. 41)
- *Setup before playback*[........................................... \(p. 43\)](#page-42-0)
- *Playing back*[............................................................. \(p. 45\)](#page-44-0)

### <span id="page-40-1"></span>**Connections before playback**

To prevent malfunction and/or damage to speakers or other devices, always turn down the volume, and turn off the power on all devices before making any connections.

### **Connecting headphones**

Headphones are a convenient way to monitor while recording or to check sound immediately after recording.

- **1.** Turn the **Monitor level knob** all the way to the left to minimize the volume.
- **2.** Connect your headphones to the **PHONES jack**.
- **3.** Slowly turn the **Monitor level knob** toward the right to adjust the volume.

### **Connecting amplified speakers**

The following describes how to connect amplified speakers that have line input jacks or a digital input jack.

- **1.** Turn off the power to the R-44.
- **2.** Minimize the volume of the speakers you want to connect, and then turn off the power.
- **3.** Depending on the type of speakers you are using, connect the amplified speakers to the R-44 **[LINE OUT] jacks** or **[DIGITAL OUT] jack**.
- **4.** Turn on the R-44 power.
- **5.** Turn on your speakers, and gradually increase the volume to the desired level.

### **Connecting a mixer or other analog device**

The following describes how to connect a mixer or other audio device that has line input jacks to the output jacks of the R-44.

- **1.** Turn off the power to the R-44.
- **2.** Minimize the volume of the mixer or other device being connected.
- **3.** Connect the mixer to the R-44 **[LINE OUT] jacks**. You will need separately available audio cables (not included) to connect to the R-44 **[LINE OUT] jacks**. *\* Line output can be output as* **4-indiv** *or* **monitor***. See "System Setting" in* **["5 System Setup"](#page-68-0)** *(p. 69) for details.*
- **4.** Turn on the R-44 power.
- **5.** Turn on your mixer, and gradually increase the volume to the desired level.

### **Connecting a device having a digital input port**

The following describes how to connect devices with digital input ports, such as mixers, speakers, or recording devices, to the [DIGITAL OUT] jack of R-44.

The sampling frequency of the project playing back will be the sampling frequency of the audio output from the digital output connector.

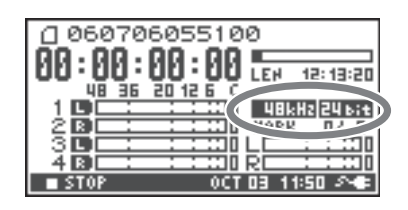

- **1.** Turn off the power to the R-44.
- **2.** Turn off power to the device with the digital input port.
- **3.** Connect the R-44 **[DIGITAL OUT] jack** to the digital input connector of the device with digital input.
	- *\* You will need a separately available coaxial cable (not included) to connect your digital device to the R-44* **[DIGITAL OUT] jack***.*
- **4.** Turn on the R-44 power.
- **5.** Turn on power to the device with the digital input port.
	- *\* You cannot adjust the volume of the digital signal on the R-44.*

# <span id="page-42-0"></span>**Setup before playback**

### **Player Setup**

### *<sup>1</sup>* Press the R-44 **[MENU] button**.

The System Menu screen appears on the Display.

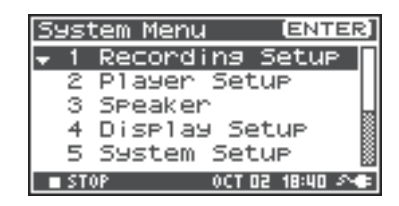

### *<sup>2</sup>* Use the **Cursor buttons [ ] [ ]** to choose **2 Player Setup**, and press the **[ENTER] button**.

The Player Setup screen appears.

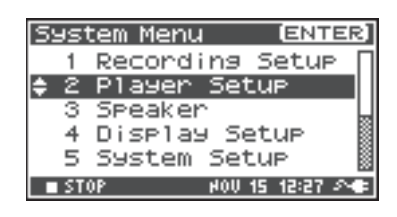

### *<sup>3</sup>* Use the **[SCRUB/VALUE] dial** to choose the **Play Mode** value.

*\* The setting is applied as soon as you select it. You do not need to press the* **[ENTER] button***.*

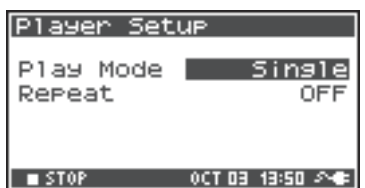

You can also setup the following items.

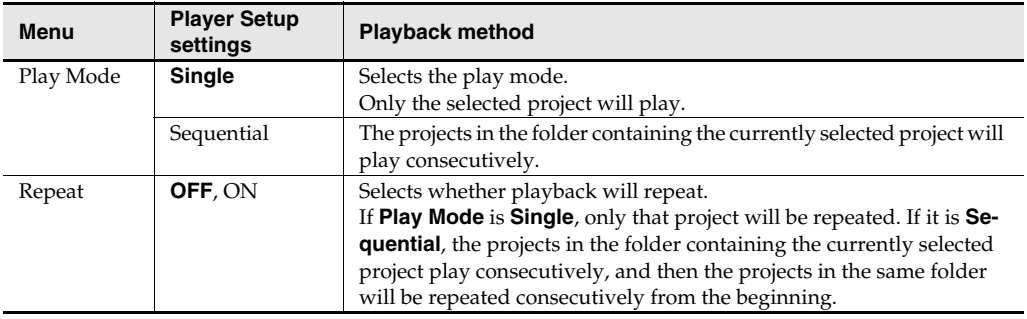

*\* The values in boldface are the default values.*

*\* For more about system settings, refer to* **["System setup"](#page-59-0)** *(p. 60).*

### **Speaker settings**

You can use the R-44 **Internal speakers** to monitor the sound without having to connect headphones or other equipment.

### *<sup>1</sup>* Press the R-44 **[MENU] button**.

The System Menu screen appears on the Display.

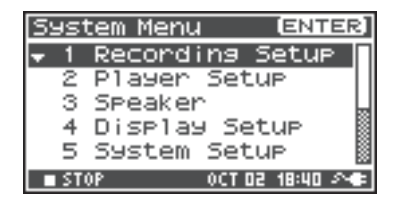

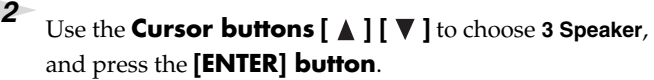

The Speaker screen appears.

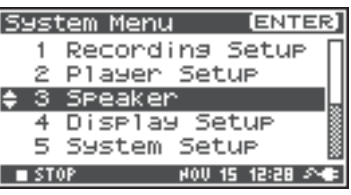

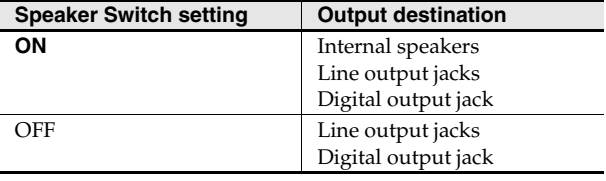

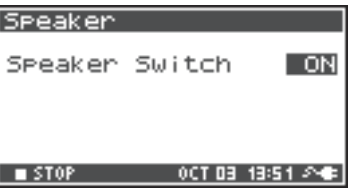

*\* The value in boldface is the default value.*

- *\* Note that sound will not be output from the internal speakers if headphones are connected. If you want to use the internal speakers, you must disconnect the headphones.*
- *\* You cannot monitor with the internal speakers while recording. You will need to monitor through headphones.*
- *\* For more about system settings, refer to* **["System setup"](#page-59-0)** *(p. 60).*

### <span id="page-44-0"></span>**Playing back**

### **Normal playback**

After performing the steps described in **["Connections before playback"](#page-40-1)** (p. 41) and **["Setup before](#page-42-0)  [playback"](#page-42-0)** (p. 43), proceed as follows.

**1** Select the project that you want to play.

From the Main screen, press the **[ENTER/FINDER] button**. In the Finder screen that appears, use the **Cursor buttons [A] [V]** or the [SCRUB/VALUE] dial to select a project. For more about the Finder screen, refer to **["Manipulating a project \(Finder\)"](#page-47-0)** (p. 48). Alternatively, you can use the **[PREV] button** or **[NEXT] button** on the front panel to select the project you want to play. The projects are in alphabetical order.

### *<sup>2</sup>* Press the **[PLAY] button**.

The selected project will play.

### **3** Slowly turn the **Monitor level knob** to the desired volume for listening.

- *\* Projects with names beginning with "." are ignored and are not shown.*
- *\* If Japanese (double-byte) characters are used in the project name, it will not be displayed correctly. We recommend using file names that do not include Japanese (double-byte) characters so that they are easy to recognize.*
- *\* Projects whose filename extension is not. pjt or. wav will be ignored and will not be shown.*

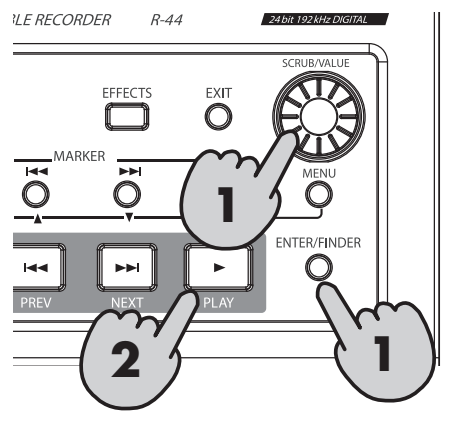

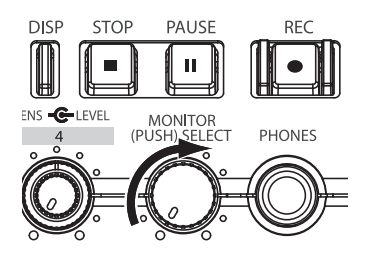

### **Markers**

You can assign markers at desired locations in a project. Then you can use the **Austrian or <b>b**utton to move backward or forward to a marker location.

You can use the Mark function only while playing (while the Main screen is displayed) or while recording.

### *<sup>1</sup>* Use the **[NEXT] button** or the **[SCRUB/VALUE] dial** to find the location

where you want to assign a marker.

Play, fast-forward (press and hold the **[NEXT] button**), or rewind (press and hold the **[PREV] button**) the project to the location where you want to assign a marker.

**2** Press the **[MARK] button** at the location where

you want to assign a marker.

You can assign markers while playing or recording. The display indicates the number of markers, as shown in the figure at right. Marks are numbered sequentially starting from the beginning of the project. You can assign up to 99 markers.

Repeat steps 1 and 2 to assign markers as desired.

*\* When the song ends, the number of passed marks becomes E.*

*<sup>3</sup>* After assigning one or more markers, proceed as follows.

You can use these operations either while playing or while stopped.

#### **A** button

Moves to the marker immediately before the current location (previous marker).

#### **button**

Moves to the marker immediately following the current location (next marker).

#### **CLEAR button**

Deletes the markers that you set with the **[MARK] button**. Markers are deleted consecutively, starting with the marker immediately before the current location.

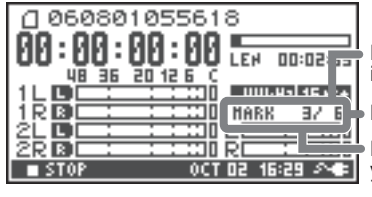

Number of markers in the project

Marker information

Number of markers you've passed

### **Repeat playback (A-B REPEAT)**

You can repeatedly play between two points (A-B) in a project. Simply assign points A and B during playback, and the playback will repeat between points A and B.

*<sup>1</sup>* Play the project.

During playback, press the **[A-B REPEAT] button** once. The **[A-B REPEAT] button** blinks, and that location becomes the starting point

- (A) for repeat playback.
- *\* If you press the* **[STOP] button** *after assigning point* **A** *but before assigning point*  **B***, point* **A** *will be deleted.*

### **2** Press the **[A-B REPEAT] button** once again.

The **[A-B REPEAT] button** stays lit, and that location becomes the end point (B) for repeat playback.

Playback automatically repeats between the points you specified in steps 1 and 2.

To cancel repeat playback, press the **[A-B REPEAT] button** after points A and B have already been assigned. The **[A-B REPEAT] button** goes out, and repeat playback is cancelled.

# **A**

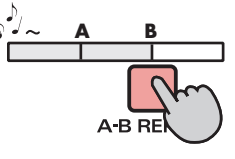

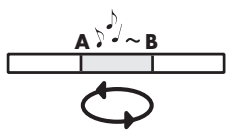

#### **Please note**

- *\* If you press the* **[STOP] button** *after assigning point* **A** *but before assigning point* **B***, point* **A** *will be deleted.*
- *\* If the song plays all the way to the end after assigning point* **A***, playback will repeat between point* **A** *and the end of the song.*
- *\* If you press the* **[STOP] button** *during repeat playback, playback stops and the repeat region (A-B) settings are cleared.*

<span id="page-47-0"></span>The R-44 saves projects as files on a SD memory card. You can select a project from numerous folders or projects within folders to manipulate, i.e., to play, delete, or copy.

#### **Finder functions**

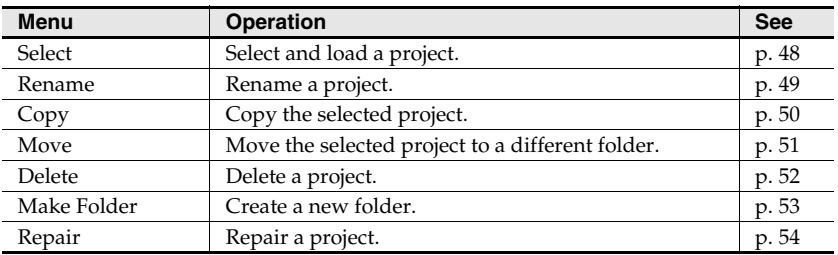

### <span id="page-47-1"></span>**Selecting a project (Select)**

### **1** Press the **[ENTER/FINDER] button** when a project is playing or stopped and the Main screen [\(p. 18](#page-17-0)) shown on the Display. The Finder screen shown in the figure is displayed.

Projects are shown in descending alphabetical order. SD represents the SD memory card.

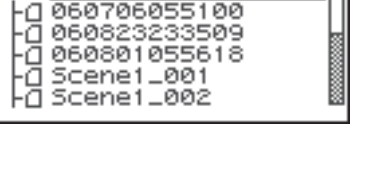

Finder 50

**2** In the Finder screen, use the **Cursor buttons** [  $\triangle$  ] **[ ▼ ]**or the **[SCRUB/VALUE] dial** to select the desired project. Then press the **[ENTER] button**.

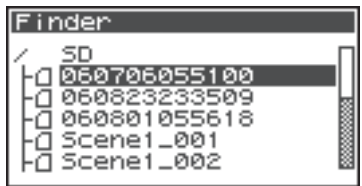

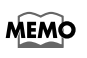

When a folder is selected, you can press the **Cursor button** [ $\blacktriangleright$ ] to move into the selected folder (i.e., move to a lower-level folder).

If you want to move back to the upper-level folder, press the **Cursor button** [<

### *<sup>3</sup>* When the screen at right is displayed, use the **Cursor buttons [**  $\blacktriangle$  **] [**  $\nabla$  **]** to select 1 Select.

The project is selected, and you are returned to the Main screen.

Alternatively, with a project selected (step 2), you can press the **[PLAY] button** (instead of pressing the **[ENTER] button**) to play the selected project. You are returned to the Main screen when playback begins.

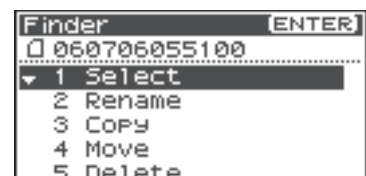

### <span id="page-48-0"></span>**Renaming a project (Rename)**

**1** Press the **[ENTER/FINDER] button** while the Main screen is shown in the Display. The Finder screen shown in the figure is displayed.

Projects are shown in descending alphabetical order.

**2** In the Finder screen, use the **Cursor buttons**  $\begin{bmatrix} \boxed{\phantom{a}} \end{bmatrix} \begin{bmatrix} \sqrt{\phantom{a}} \end{bmatrix}$ or the **[SCRUB/VALUE] dial** to select the project you want to rename. Then press the **[ENTER] button**.

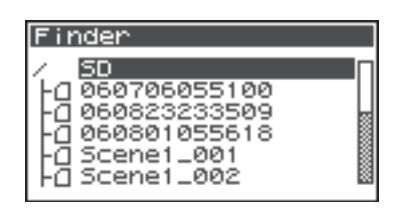

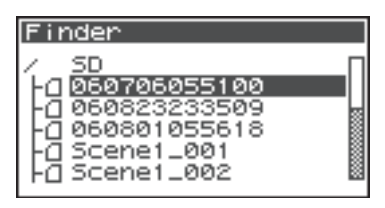

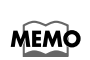

When a folder is selected, you can press the **Cursor button [** $\blacktriangleright$ **]** to move into the selected folder (i.e., move to a lower-level folder). If you want to move back to the upper-level folder, press the **Cursor button [4]**.

*<sup>3</sup>* When the screen shown in the figure is displayed, use the **Cursor buttons [ △ ] [ ▼ ]** to choose 2 Rename.

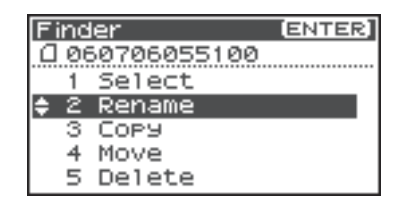

*4* Use the **Cursor buttons**  $\begin{bmatrix} \blacktriangleleft \end{bmatrix}$  **i**  $\blacktriangleright$  **l** to move the cursor through the characters of the project name or folder name shown on the Display. Place the cursor on the character that you want to change, and then use the **Cursor buttons [ ] [ ]** or the **[SCRUB/VALUE] dial** to

change the character.

Use the **[PREV] button** to delete a character and the **[NEXT] button** to insert a character. Use these buttons to edit the name as desired.

When finished editing the name, press the **[ENTER] button**.

*\* If you decide to cancel without renaming, press the* **[EXIT] button** *before you press the* **[ENTER] button***.*

Do not turn off the power while a project is being renamed.

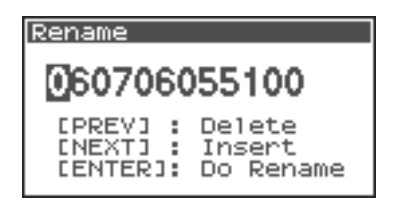

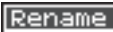

**Now Processing!** 

### <span id="page-49-0"></span>**Copying a project (Copy)**

**1** Press the **[ENTER/FINDER] button** while the Main screen is shown in the Display. The Finder screen shown in the figure is displayed.

Projects are shown in descending alphabetical order.

**2** In the Finder screen, use the **Cursor buttons**  $\begin{bmatrix} \boxed{\phantom{a}} \end{bmatrix} \begin{bmatrix} \sqrt{\phantom{a}} \end{bmatrix}$ or the **[SCRUB/VALUE] dial** to select the copy source project (the project you want to copy). Then press the **[ENTER] button**.

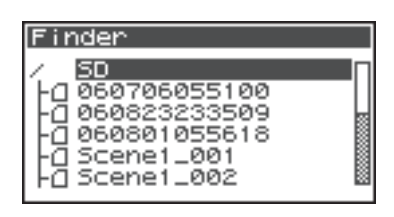

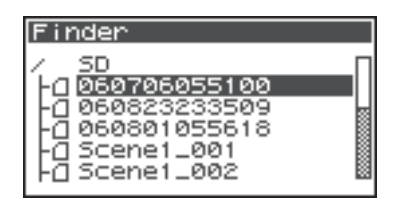

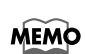

When a folder is selected, you can press the **Cursor button** [ $\blacktriangleright$ ] to move into the selected folder (i.e., move to a lower-level folder).

If you want to move back to the upper-level folder, press the **Cursor button** [<

*<sup>3</sup>* When the screen shown in the figure is displayed, use the **Cursor buttons [A] [**  $\blacktriangledown$  **]** to select **3 Copy**.

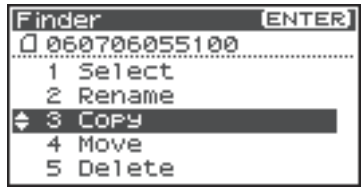

*4* Use the **Cursor buttons** [ **∆** ] [  $\blacktriangledown$  ] or the [SCRUB/ **VALUE] dial** to select the copy destination folder (the folder where you want to copy the project). Then press the **[ENTER] button** to execute the Copy operation. You can select folders or the root folder (SD) as the copy destination,.

*\* If you decide to cancel without copying, press the* **[EXIT] button***.*

Do not turn off the power while a project is being copied.

*\* If the copy destination contains an identically named project, a number such as* **-1** *or* **-2** *is appended to the name of the copied project.*

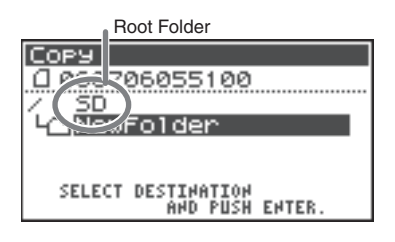

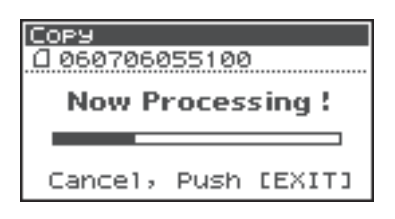

## <span id="page-50-0"></span>**Moving a project (Move)**

**1** Press the **[ENTER/FINDER] button** while the Main screen is shown in the Display. The Finder screen shown in the figure is displayed.

Projects are shown in descending alphabetical order.

**2** In the Finder screen, use the **Cursor buttons** [▲ ] [ ▼ ] or the **[SCRUB/VALUE] dial** to select the project that you want to move. Then press the **[ENTER] button**.

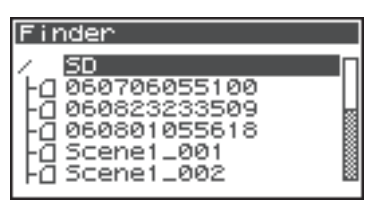

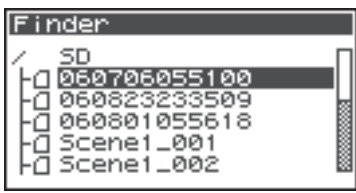

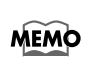

When a folder is selected, you can press the **Cursor button** [ $\blacktriangleright$ ] to move into the selected folder (i.e., move to a lower-level folder).

If you want to move back to the upper-level folder, press the **Cursor button** [ $\blacktriangleleft$ ].

*<sup>3</sup>* When the screen shown in the figure is displayed, use the **Cursor buttons [ △ ] [ ▼ ]** to select 4 Move.

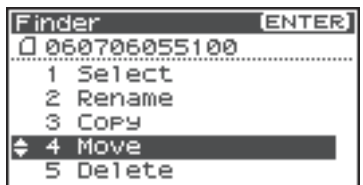

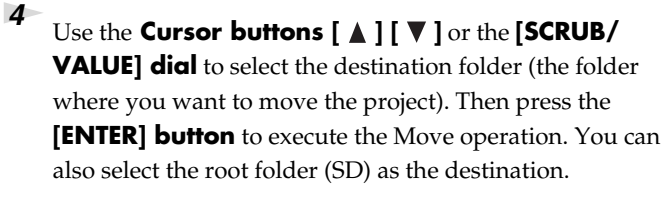

*\* If you decide to cancel without moving, press the* **[EXIT] button***.*

Do not turn off the power while a project is being moved.

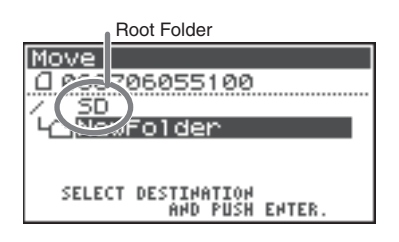

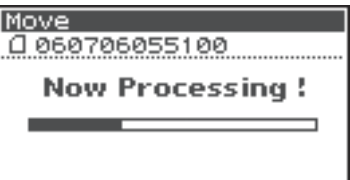

### <span id="page-51-0"></span>**Deleting a project (Delete)**

**1** Press the **[ENTER/FINDER] button** while the Main screen is shown in the Display. The Finder screen shown in the figure is displayed.

Projects are shown in descending alphabetical order.

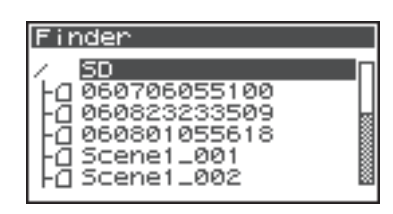

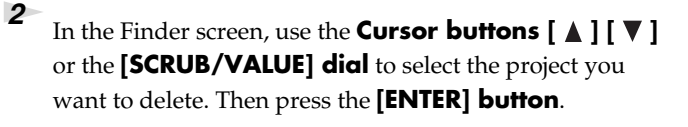

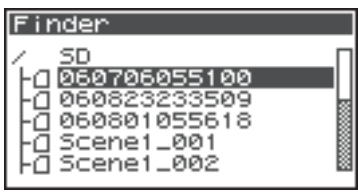

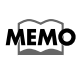

When a folder is selected, you can press the **Cursor button**  $[\triangleright]$  to move into the selected folder (i.e., move to a lower-level folder).

If you want to move back to the upper-level folder, press the **Cursor button**  $\Box$ .

*<sup>3</sup>* When the screen shown in the figure is displayed, use the **Cursor buttons [ △ ] [ ▼ ]** to select 5 Delete.

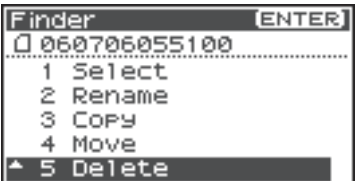

*<sup>4</sup>* The screen shown in the figure is displayed. Press the **[ENTER] button** to execute the Delete operation.

*\* If you decide to cancel without executing, press the* **[EXIT] button** *before you press the* **[ENTER] button***.*

Do not turn off the power while a project is being deleted.

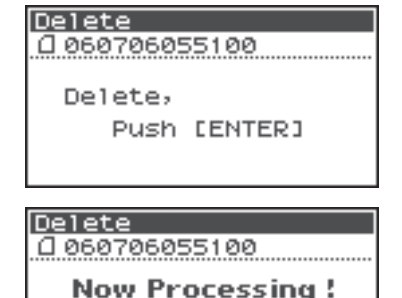

### <span id="page-52-0"></span>**Creating a new folder (Make Folder)**

**1** Press the **[ENTER/FINDER] button** while the Main screen is shown in the Display. The Finder screen shown in the illustration will appear.

Projects are shown in descending alphabetical order.

**2** In the Finder screen, use the **Cursor buttons** [▲ ] [ ▼ ] or the **[SCRUB/VALUE] dial** to select **root folder (SD)** located at the top level. Then press the **[ENTER] button**.

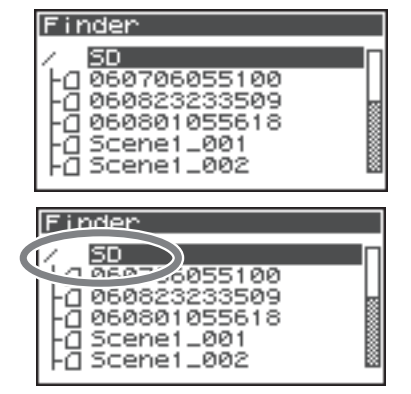

**MEMO** 

When a folder is selected, you can press the **Cursor button** [ $\blacktriangleright$ ] to move into the selected folder (i.e., move to a lower-level folder). If you want to move back to the upper-level folder, press the **Cursor button** [ $\blacktriangleleft$ ].

*<sup>3</sup>* When the screen shown in the figure is displayed, use the **Cursor buttons [A] [**  $\blacktriangledown$  **]** to select **2 Make Folder.** 

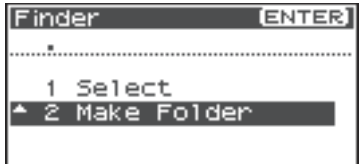

*<sup>4</sup>* When the screen shown in the figure is displayed, press the **[ENTER] button** to confirm the operation.

Do not turn off the power while a folder is being created.

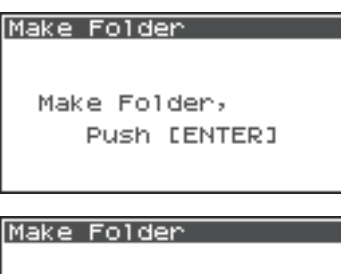

**Now Processing!** 

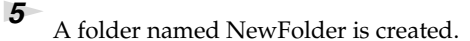

Projects are shown in alphabetical order, and folders are shown in alphabetical order after the projects.

Use the **Cursor buttons [A ] [**  $\blacktriangledown$  **]** or the **[SCRUB/VALUE] dial** to verify that the new folder was created. If an identically named folder already exists, a number will be

added to the name of the newly created folder, e.g., NewFolder-1, NewFolder-11, NewFolder-111, etc.

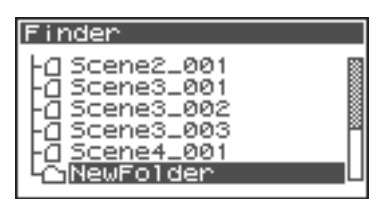

<span id="page-53-0"></span>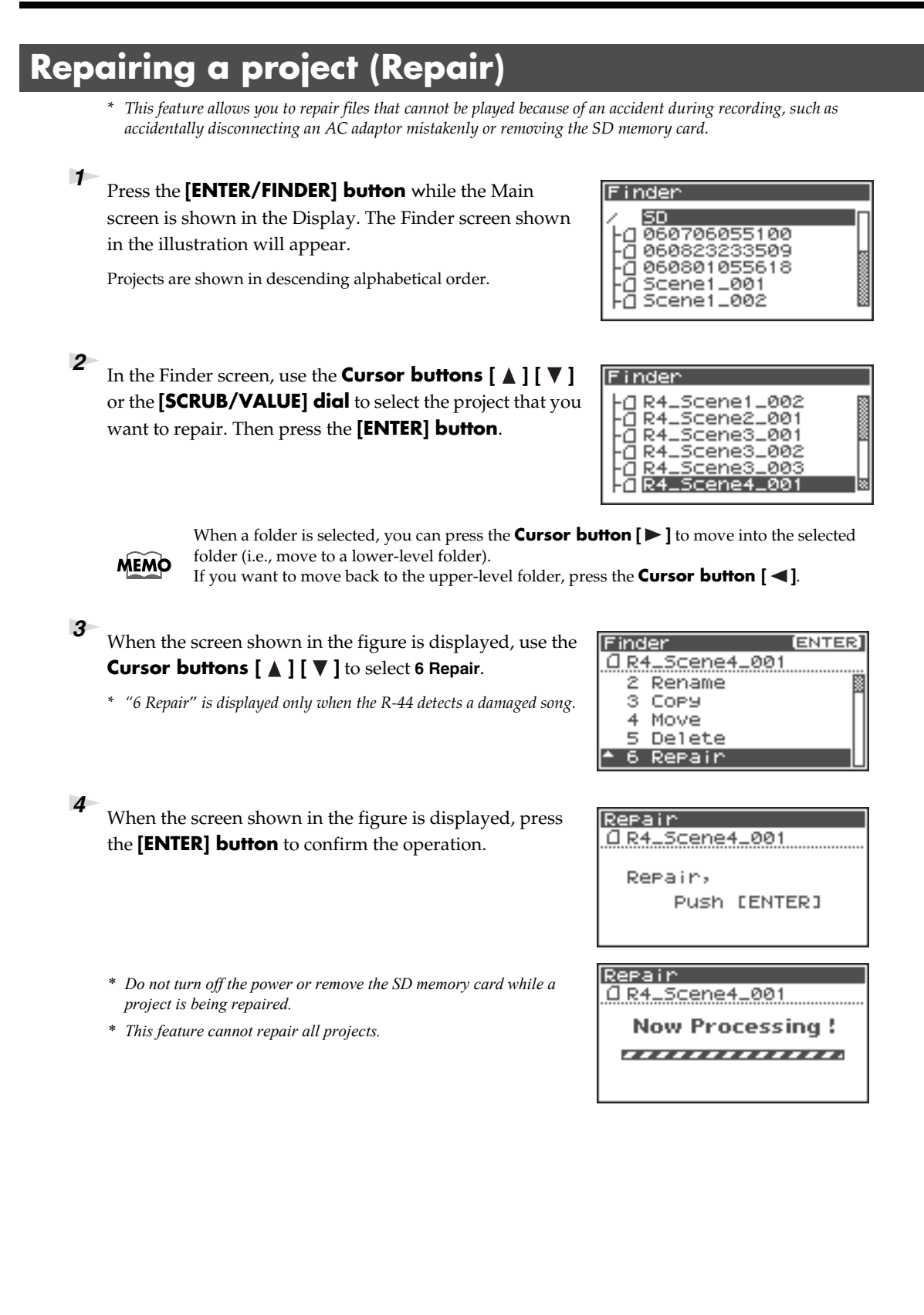

The R-44 provides five types of effects. You can apply an effect to the incoming sound as it is being recorded, or you can apply an effect to the playback. You can also change the effect settings for each channel.

*\* Effects are not available when the R-44 is operating at 192 kHz.*

### **Effect types provided on the R-44**

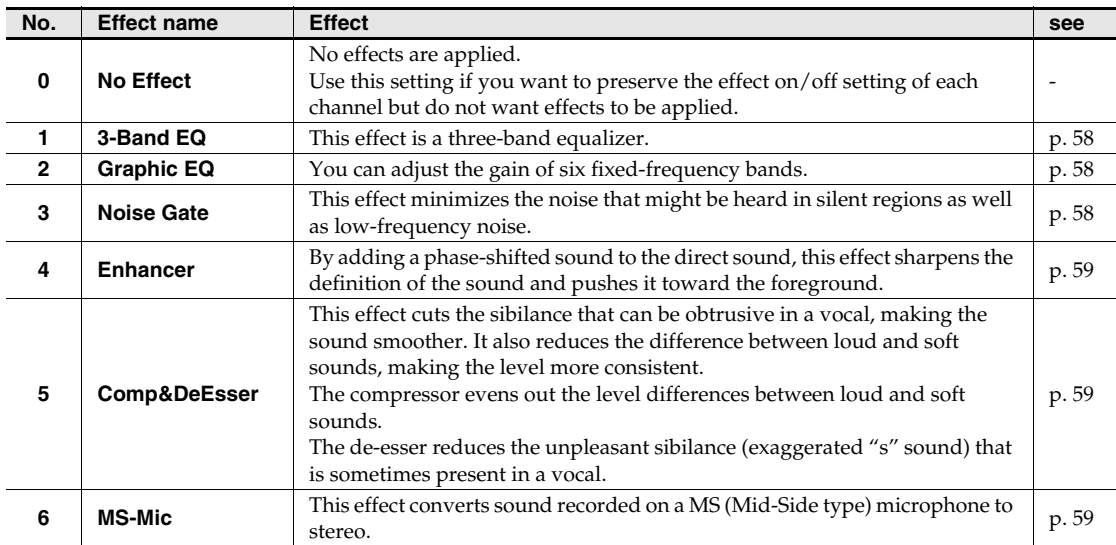

If you apply an effect while recording, the volume and tone of the recorded sound will be different than the original sound.

Before applying an effect aggressively during recording, you should monitor the sound through headphones in recording standby mode to make sure that the sound is not clipped or distorted. We recommend that you make a test recording.

For details on the settings, refer to **["Applying effects"](#page-55-0)** (p. 56). When effects are operating, the Effect button lights.

### **What is an effect?**

On the R-44, an "effect" is a process that digitally transforms the sound, giving it greater clarity or impact. Effects can also make the sound more intelligible or reduce undesirable noise.

#### **What is clipping?**

Applying an effect or boosting the level may increase the sound level (volume) beyond the maximum that a device can handle; this occurrence is called clipping. Loud sounds may be accompanied by distortion or crackly noises.

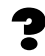

#### **What is the MS mic?**

The MS mic creates stereo sound by combining sound from a main mic (unidirectional) that records central sounds (mid-signal: M) and a bi-directional mic that records lateral sounds (side signal: S).

### <span id="page-55-0"></span>**Applying effects**

You can adjust the R-44 effects not only while in standingby for recording or playback, but also while you are listening to the sound during actual playback or recording.

This section explains how to adjust the effect settings during playback or in recording standby mode.

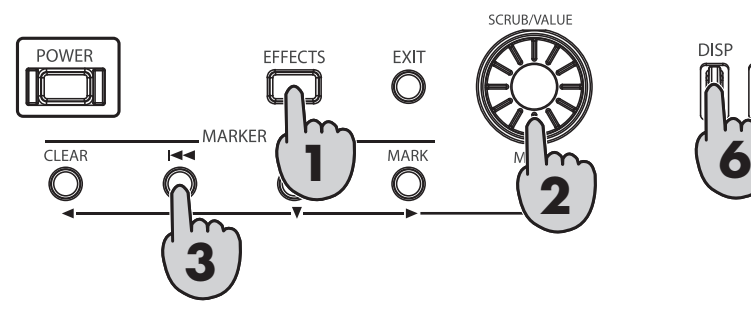

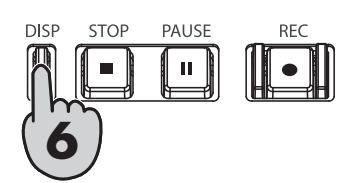

*<sup>1</sup>* Press the R-44 **[EFFECTS] button**.

The Effects setup screen is shown on the Display.

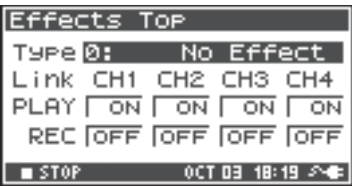

*<sup>2</sup>* Use the **[SCRUB/VALUE] dial** to select the desired effect type.

For details on each effect type, see to **["Effects"](#page-57-3)** (p. 58).

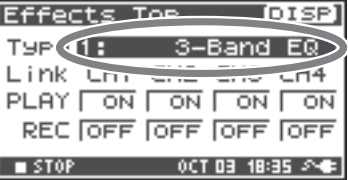

**3** Press the **Cursor button**  $\phi$  **]**. The cursor will move to the "Link" field.

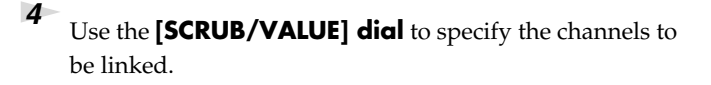

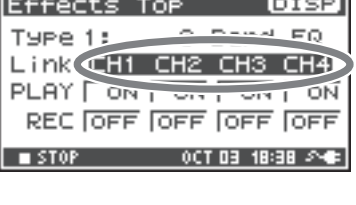

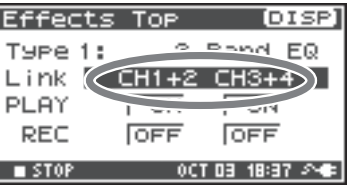

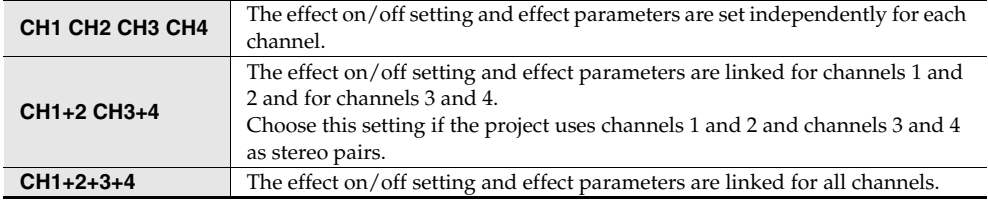

**5** In the same way, set the "PLAY" and "REC" fields.

### **PLAY**

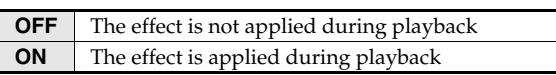

#### **REC**

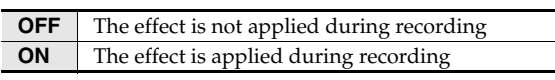

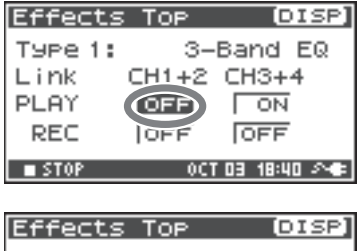

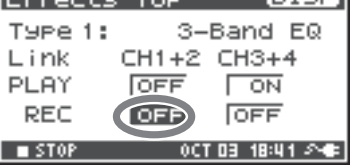

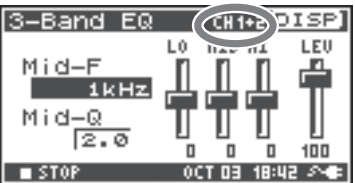

*<sup>6</sup>* Press the **[DISP] button**.

The effect parameter screen is shown on the display.

*\* The effect parameter screen does not appear when 0: No Effect is selected as the type.*

*7* Use the **Cursor buttons**  $[\triangle][\blacktriangledown][\blacktriangle][\blacktriangleright]$  and the **[SCRUB/VALUE] dial** to set each effect parameter.

*<sup>8</sup>* If you selected **"CH1 CH2 CH3 CH4"** or **"CH1+2 CH3+4"** in the "Link" field, press the **[DISP] button**.

The next channel (or pair of channels) will appear in the display.

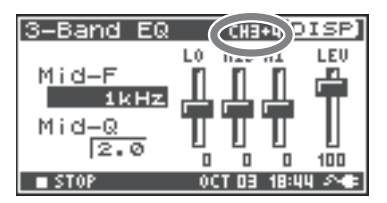

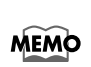

While selecting effects or setting effect parameters, you can return to the previous screen by pressing the **[EXIT] button**. The effect settings you make are stored until you change them. However, if you change the effect type (Type), the settings you made are reset to the default values.

*<sup>9</sup>* When finished setting the effect parameters, press the **[EXIT] button** to return to the Main screen.

Each effect has various parameters that you can adjust to alter the character of the effect. The settings you make are stored even when the R-44 power is switched off. However, if you change the effect type, these settings are reset to the default values.

### <span id="page-57-3"></span>**Effects**

### <span id="page-57-0"></span>**1: 3-Band EQ**

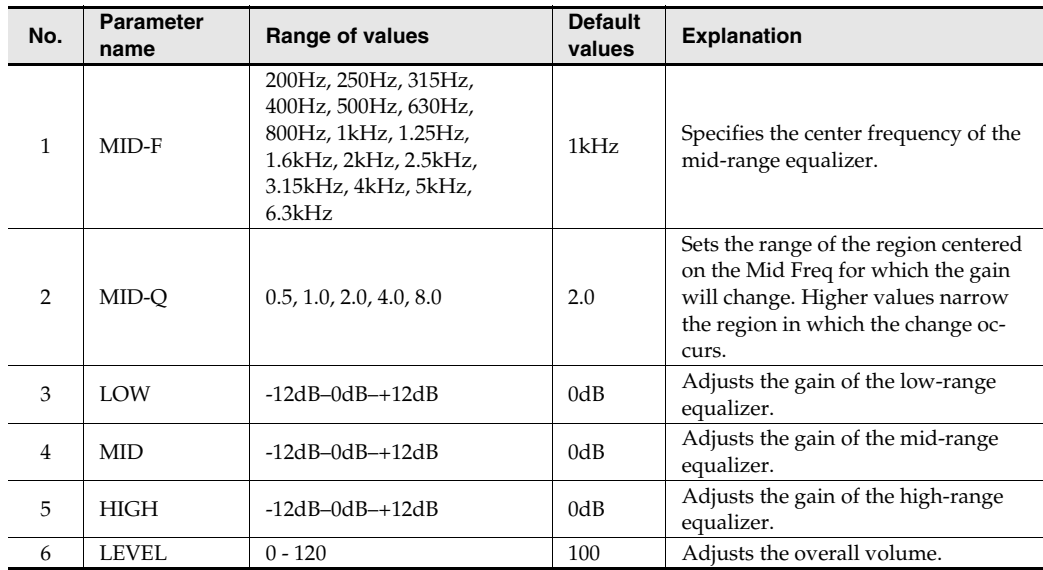

### <span id="page-57-1"></span>**2: Graphic EQ**

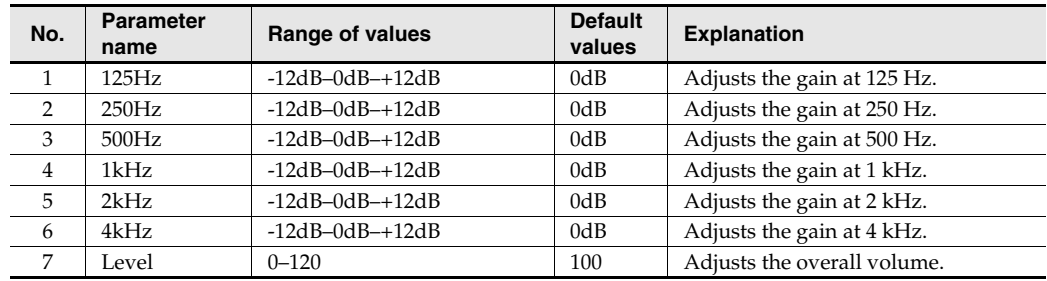

### <span id="page-57-2"></span>**3: Noise Gate**

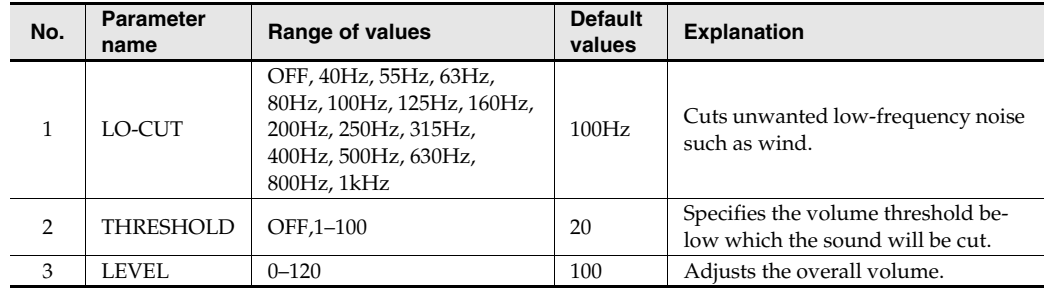

### <span id="page-58-0"></span>**4: Enhancer**

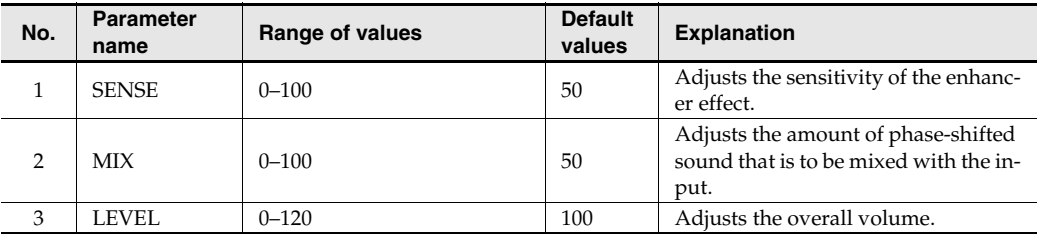

### <span id="page-58-1"></span>**5: Comp&DeEsser**

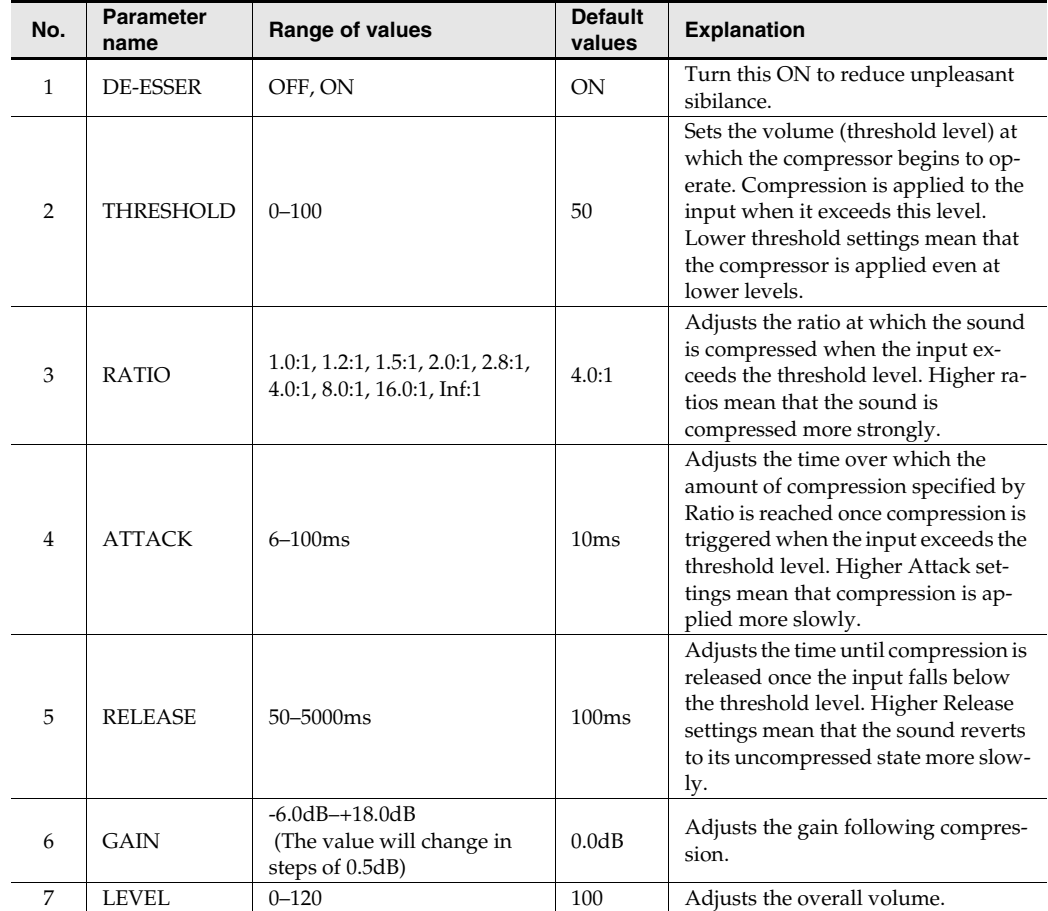

### <span id="page-58-2"></span>**6: MS-Mic**

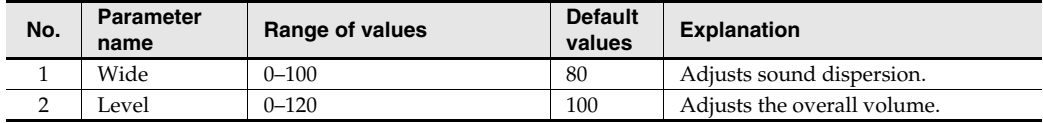

*\* You can adjust the stereo dispersion during recording or playback. This case is limited to MS mics that can directly output the mid and side signals. Connect the mid-signal to CH1 (CH3) and the side signal to CH2 (CH4).*

<span id="page-59-0"></span>You can make settings related to the R-44 system when performing initial settings for recording or playback. Press the R-44 **[MENU] button** to enter the system setup menu. See **["Example operations"](#page-60-1)** [\(p. 61\)](#page-60-1) for setup procedures.

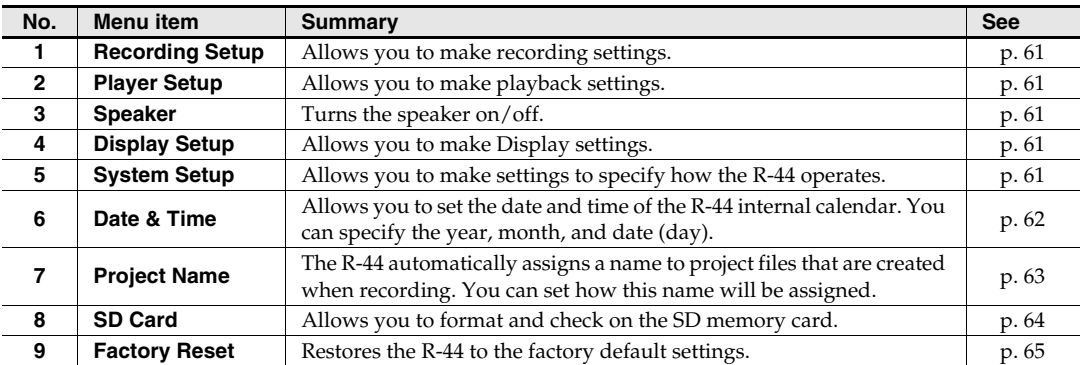

<span id="page-60-1"></span><span id="page-60-0"></span>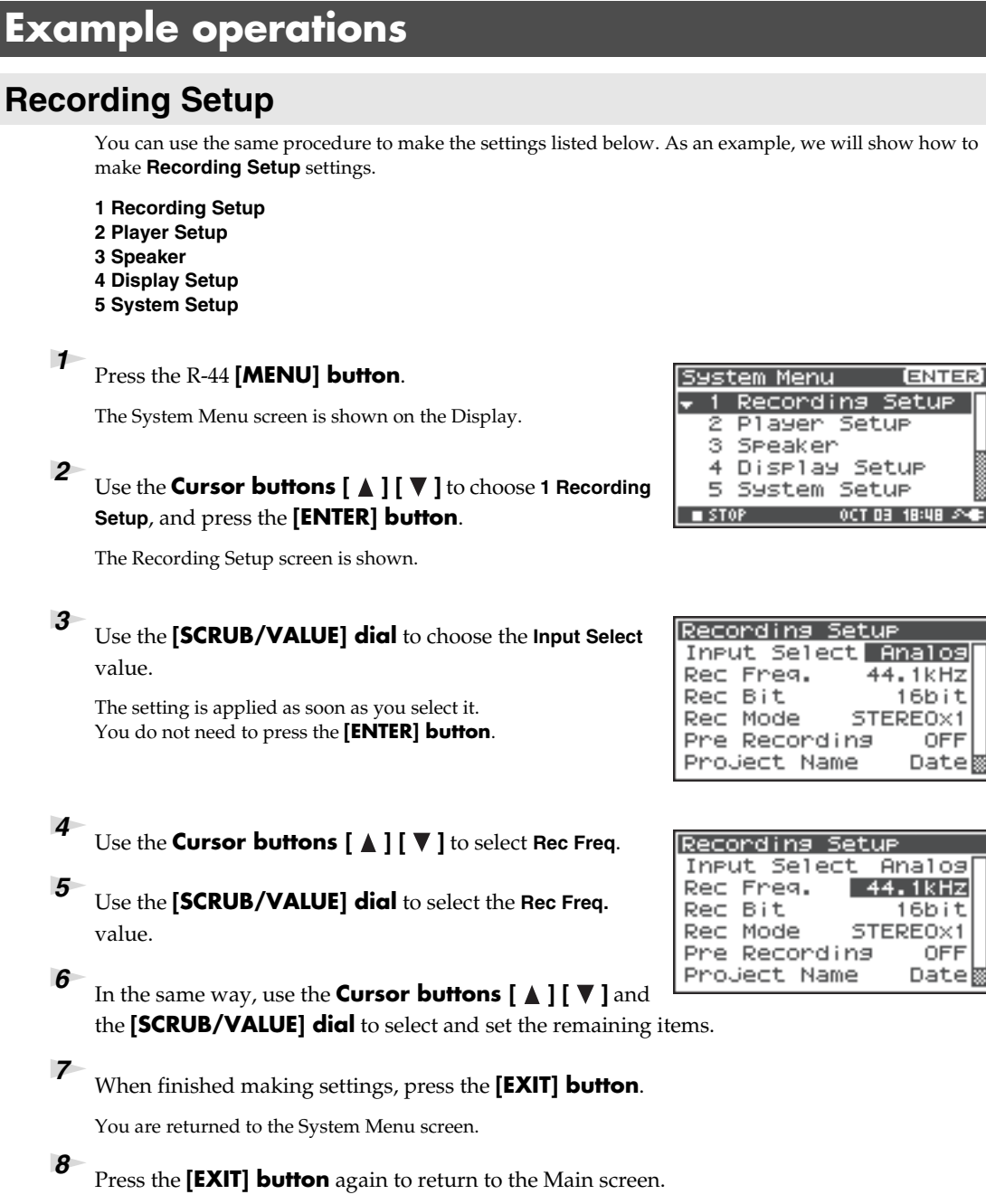

If you want to make other system settings, use the **Cursor buttons**  $\Box$   $\Box$   $\Box$   $\Box$  and select the desired menu item.

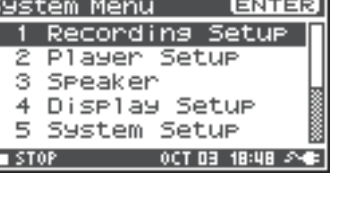

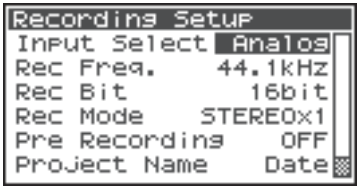

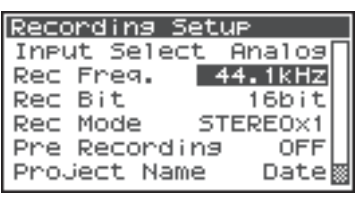

### <span id="page-61-0"></span>**Date & Time settings**

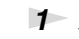

### *<sup>1</sup>* Press the R-44 **[MENU] button**.

The System Menu screen is shown on the Display.

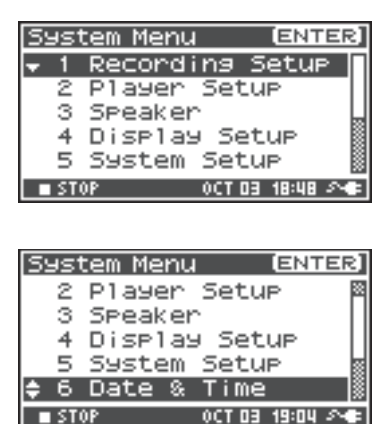

*3* Use the **Cursor buttons**  $[\triangle][\blacktriangledown][\blacktriangle][\blacktriangleright]$  and the **[SCRUB/VALUE] dial** to set the date and time.

**2** Use the **Cursor buttons**  $[$  **△**  $]$   $[$  **V**  $]$  to select 6 Date &

**Time**, and press the **[ENTER] button**.

The Date & Time screen is shown.

When finished making settings, press the **[EXIT] button**. You are returned to the System Menu screen.

*\* If you decide to cancel, press the* **[EXIT] button***.*

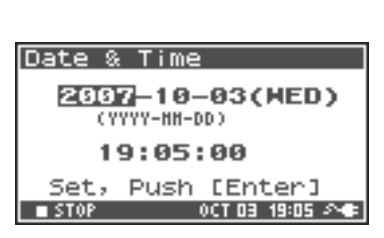

*<sup>4</sup>* Press the **[EXIT] button** again to return to the Main screen.

If you want to make other system related settings, use the **Cursor buttons [** $\blacktriangle$ ] **[** $\nabla$ ] to select the desired menu item.

ER)

### <span id="page-62-0"></span>**Project Name settings**

### *<sup>1</sup>* Press the R-44 **[MENU] button**.

The System Menu screen is shown on the Display.

**2** Use the **Cursor buttons**  $[$  **△**  $]$   $[$  **∇**  $]$  to select **7 Project** 

you want to edit, and press the **[ENTER] button**.

A screen for editing the project name is shown.

**Name**, and press the **[ENTER] button**.

The Project Name screen is shown.

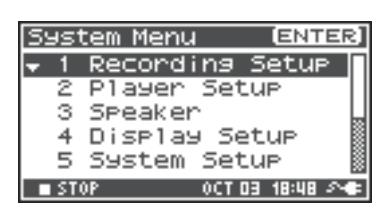

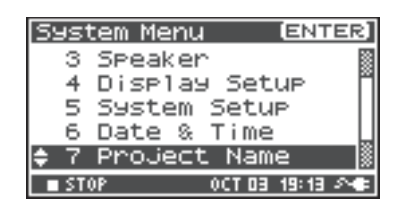

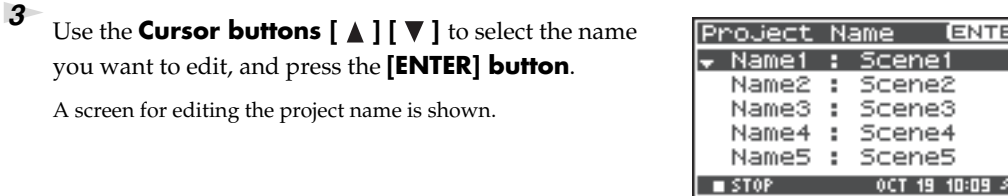

*4* Use the **Cursor buttons**  $[$  ▲  $]$   $[$   $\mathbb{V}$   $]$   $[$   $\mathbb{I}$   $\mathbb{V}$   $]$ ,  $[$  **SCRUB/ VALUE] dial**, **[PREV] button**, and **[NEXT] button** to edit the name.

When finished, press the **[ENTER] button**. You are returned to the Project Name screen.

*\* If you decide to cancel, press the* **[EXIT] button***.*

#### **Available characters**

(space) !#\$%&'()+,-.01234546789;=@ ABCDEFGHIJKLMNOPQRSTUVWXYZ[]^\_` abcdefghijklmnopqrstuvwxyz{}

*<sup>5</sup>* Press the **[EXIT] button** again to return to the Main screen.

If you want to make other system related settings, use the **Cursor buttons**  $\lceil \bigwedge \rceil \lceil \nabla \rceil$  to select the desired menu item.

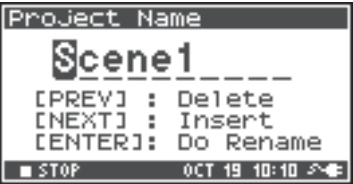

### <span id="page-63-0"></span>**Formatting and Checking the SD memory card**

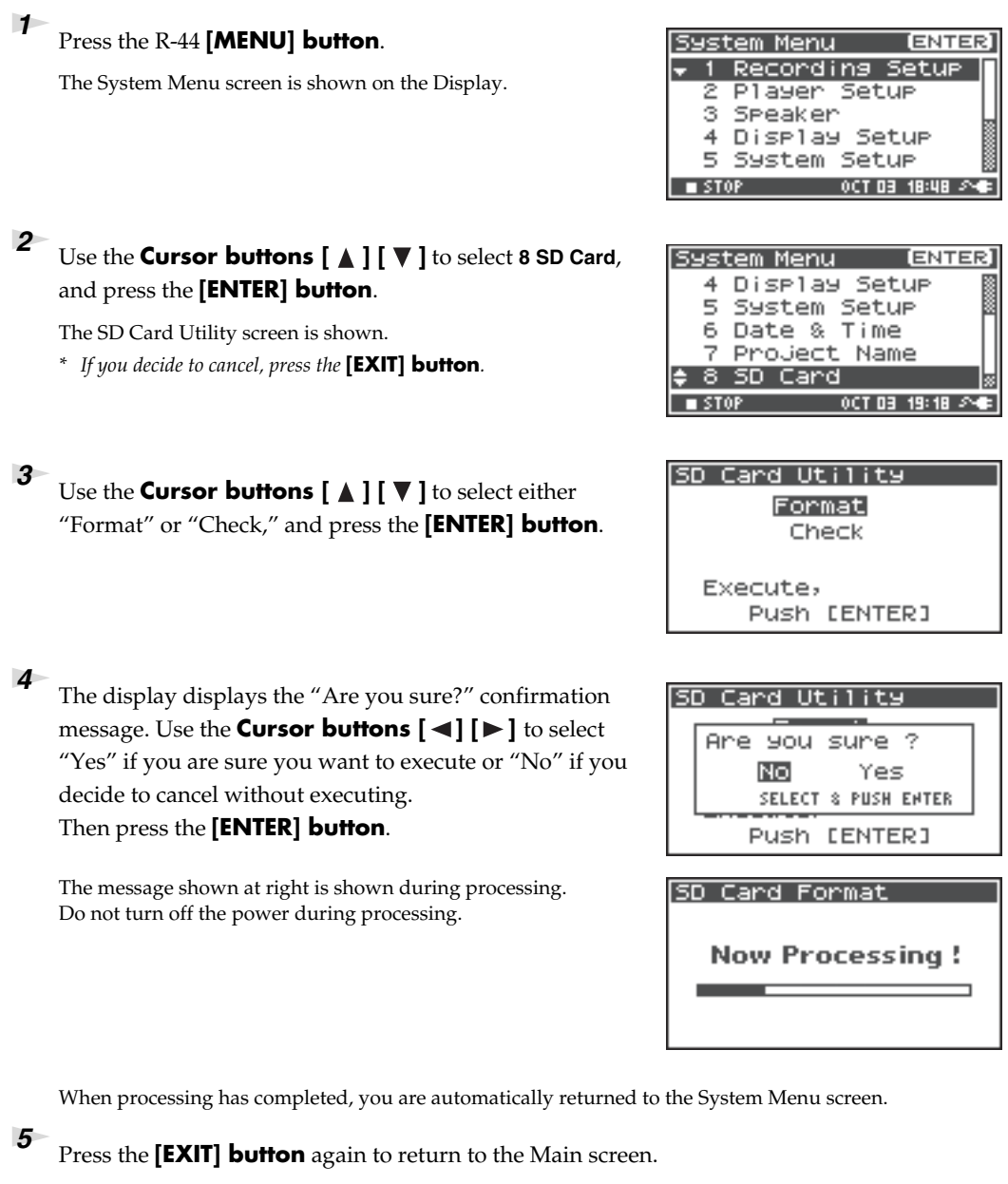

If you want to make other system related settings, use the **Cursor buttons**  $[\triangle] [\nabla]$  to select the desired menu item.

*\* When first using a SD card with the R-44, be sure to format it with the R-44.*

**65**

**ENTER** 

[ENTER]

00T 03 18:48 2N6

### <span id="page-64-0"></span>**Executing Factory Reset (Restoring factory default settings)**

### *<sup>1</sup>* Press the R-44 **[MENU] button**.

The System Menu screen is shown on the Display.

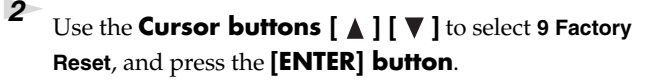

The Factory Reset screen is shown.

**3** Press the **[ENTER] button** to perform Factory Reset.

*\* If you decide to cancel, press the* **[EXIT] button***.*

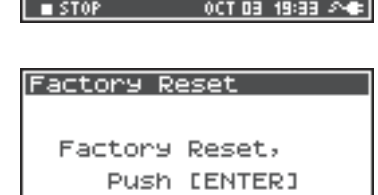

System Menu

System Menu Б

4

5

 $-50P$ 

6

3 Speaker

Recording Setur Player Setup

Display Setup

System Setur

System Setur

Date & Time 7 ProJect Name 8 SD Card **Factory** 

*<sup>4</sup>* The display displays the "Are you sure?" confirmation message. Use the **Cursor buttons**  $\begin{bmatrix} -1 \end{bmatrix}$  to select "Yes" if you are sure you want to execute or "No" if you decide to cancel without executing. Then press the **[ENTER] button**.

When processing has completed, you are automatically returned to the System Menu screen.

The message shown at right is shown during processing. Do not turn off the power during processing.

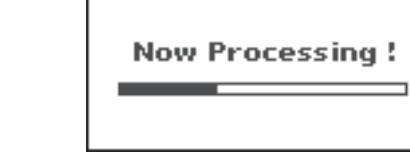

**Factory Reset** 

**Factory Reset** 

Are you sure ? No.

Yes SELECT & PUSH ENTER

*<sup>5</sup>* Press the **[EXIT] button** again to return to the main screen.

If you want to make other system related settings, use the **Cursor buttons [**  $\triangle$  **] [**  $\nabla$  ] to select the desired menu item.

### **System Menu**

### **1 Recording Setup**

The values in boldface are the default values.

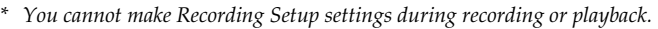

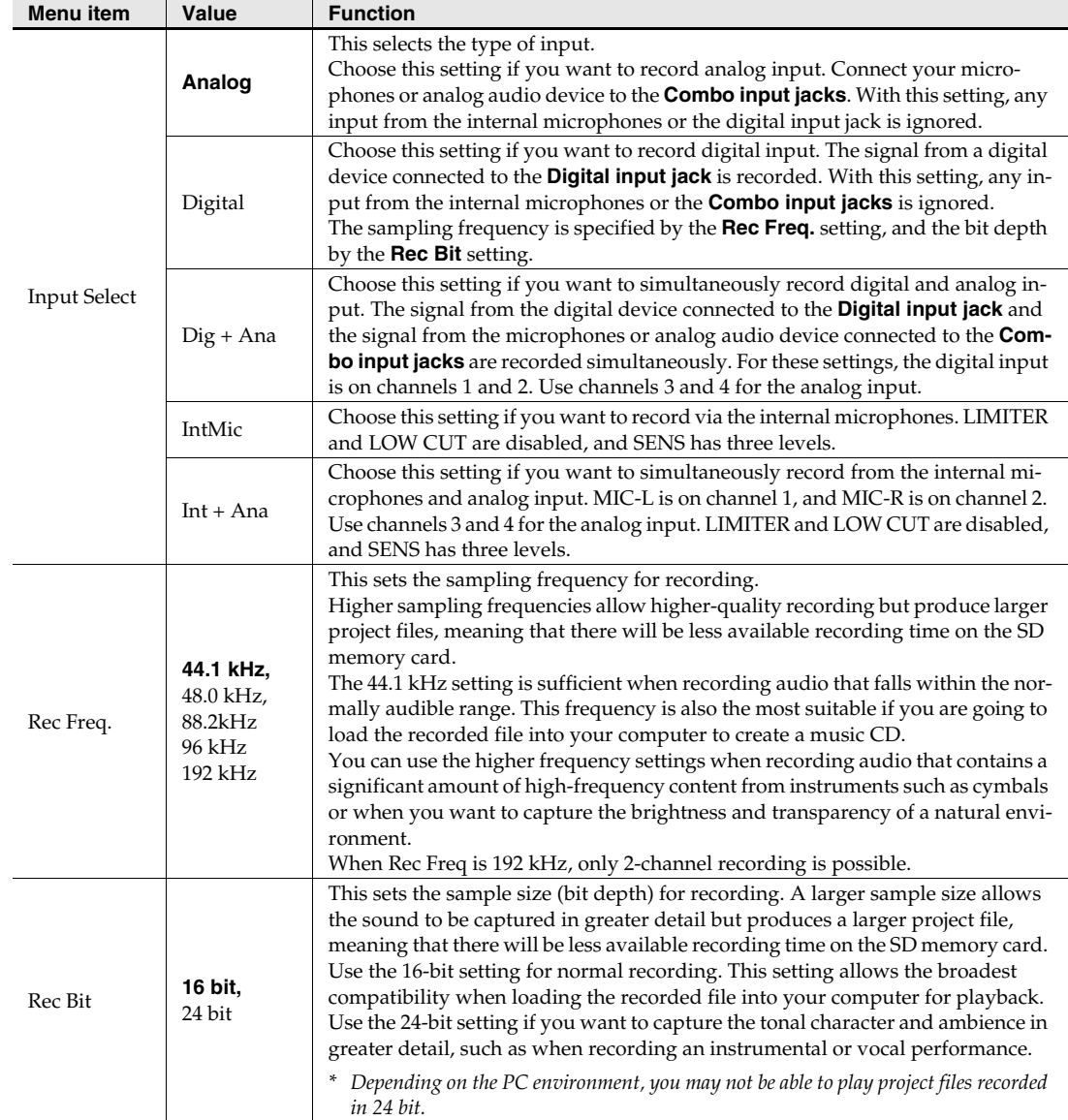

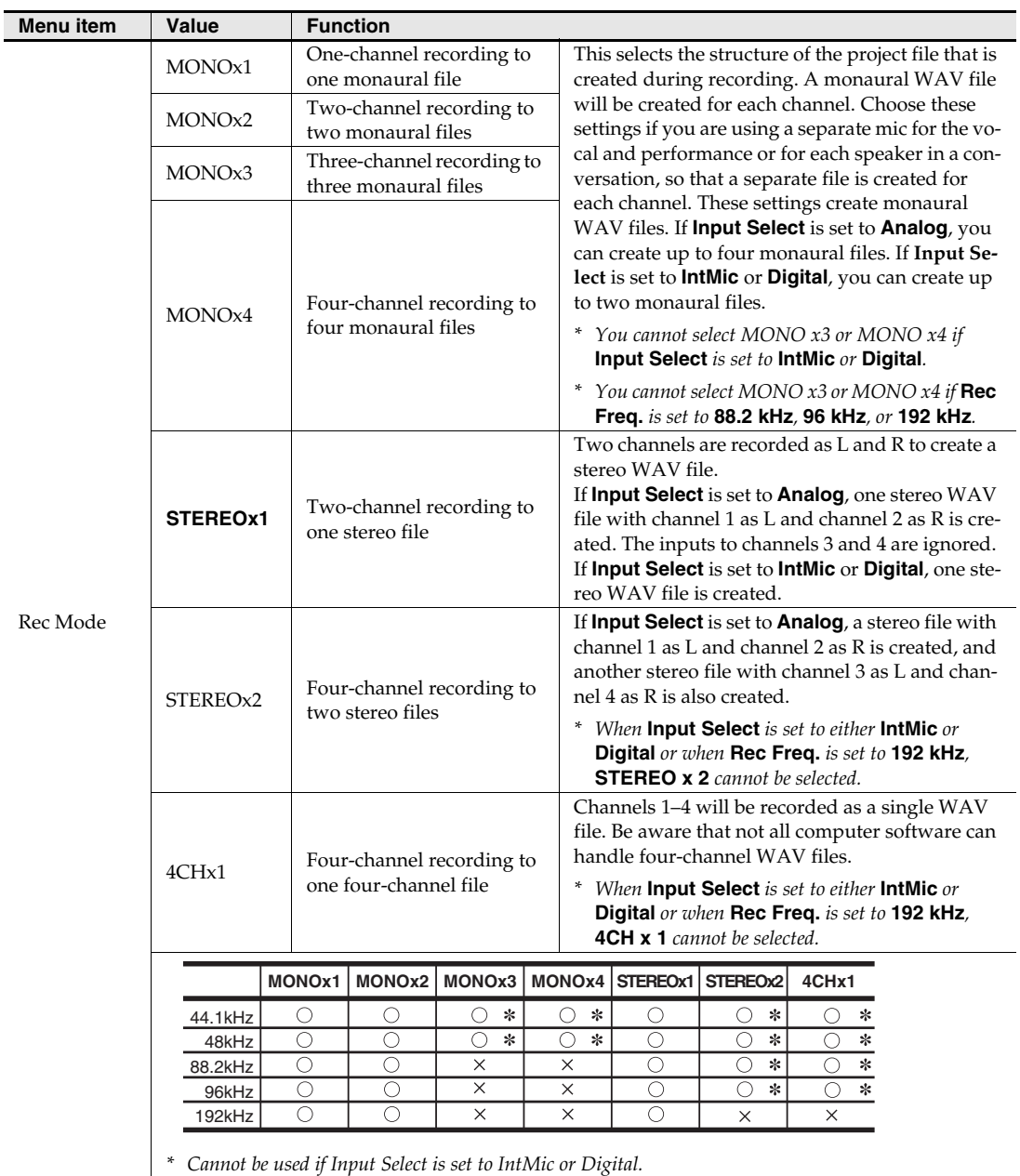

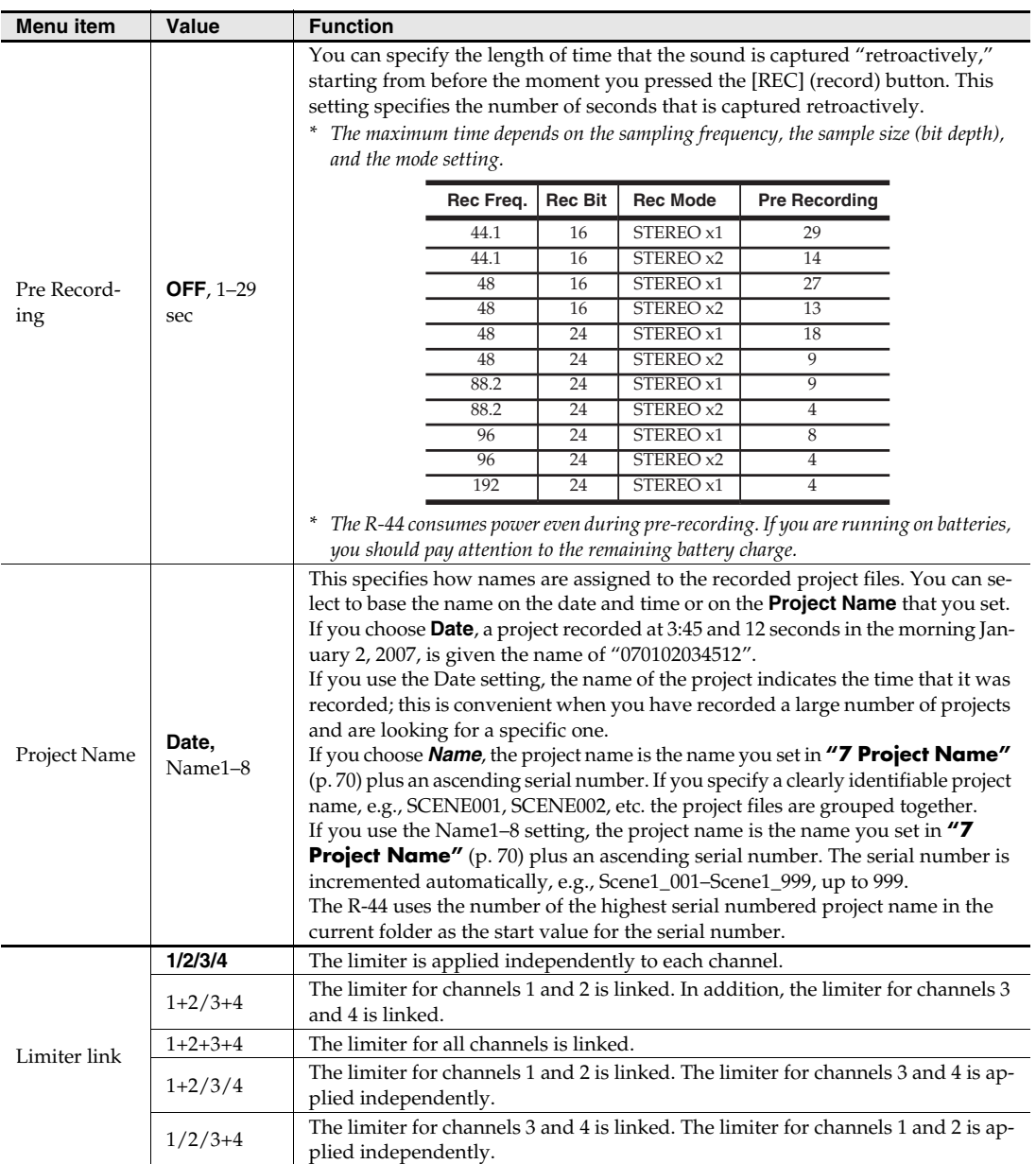

### <span id="page-67-0"></span>**2 Player Setup**

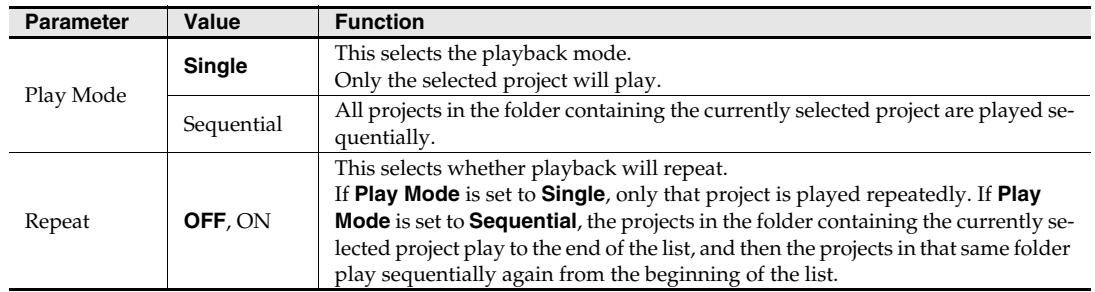

### **3 Speaker**

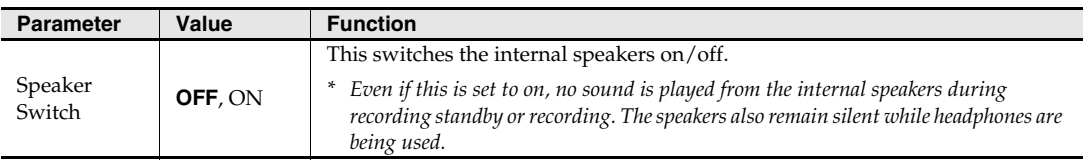

### **4 Display Setup**

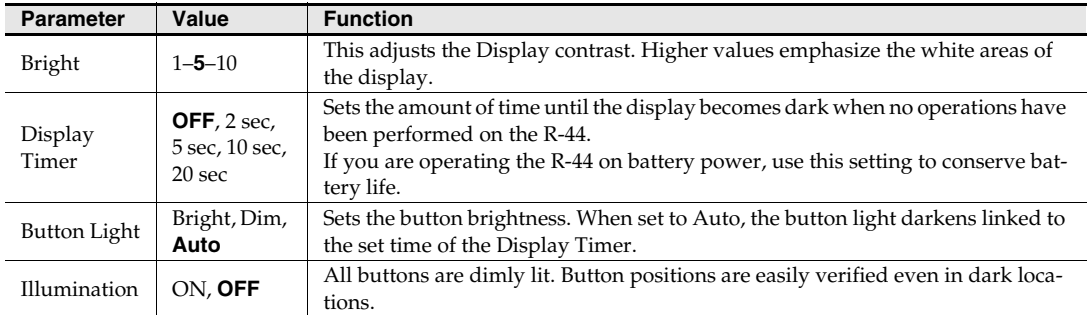

### <span id="page-68-0"></span>**5 System Setup**

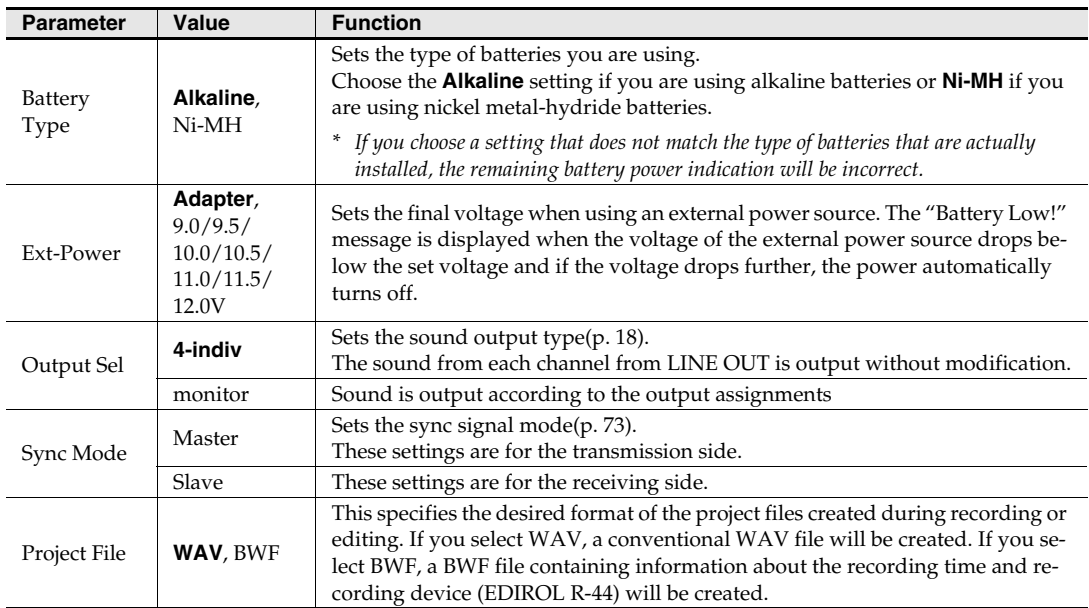

### **6 Date & Time**

You can set the date and time.

If **Project Name** is set to **Date**, the time you specify here is used to set the date in the project name. This setting is also used for the date and time shown on the lower part of the Display in the Main screen.

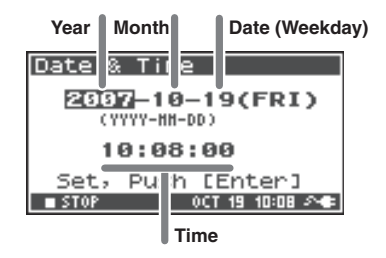

### <span id="page-69-0"></span>**7 Project Name**

You can use **Name 1–8** to specify eight different name types. The project name will consist of this name plus a consecutive number of 001, 002, 003, ... appended to it. For example, in the case of the default setting **Scene1**, the project name will be **Scene1\_001**.

In order to use a name you have specified here, you will need to set the **Recording Setup** parameter **Project Name** to **Name 1–8**.

#### **Available characters**

(space) !#\$%&'()+,-.01234546789;=@ ABCDEFGHIJKLMNOPQRSTUVWXYZ[]^\_` abcdefghijklmnopqrstuvwxyz{}

### **8 SD Card**

You can format and check SD memory cards. You cannot execute SD card commands during recording or playback.

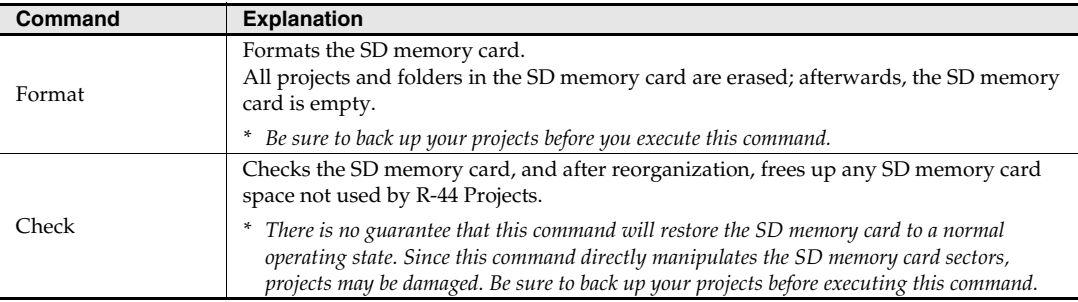

### **9 Factory Reset**

This command resets the following settings to their factory default settings. You cannot execute Factory Reset during recording or playback.

**Recording Setup Player Setup Speaker Display Setup System Setup Project Name Effects (Type, Link, Play, Rec, Parameters)**

### **Connecting to a computer**

You can move or copy project recorded on the R-44 to your computer. Likewise, you can move or copy files from your computer to the SD memory card.

### **Connecting the R-44 to your computer**

Using battery power will not cause a malfunction, but we recommend that you always use the AC adaptor to prevent damage to the contents of the SD memory card, which could occur if the batteries fail while the R-44 is connected to your computer.

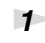

### *<sup>1</sup>* Turn on the R-44 **[POWER] switch**.

*<sup>2</sup>* Use a USB cable to connect the R-44 to your computer.

The computer will detect the R-44, and the screen shown at right is shown.

It may take several seconds for detection to occur.

*\* If you see the* **"Windows can perform the same action each time you insert a disk or connect a device with this kind of file."** *dialog box, click* **[Cancel]***.*

The computer will detect the R-44 as follows.

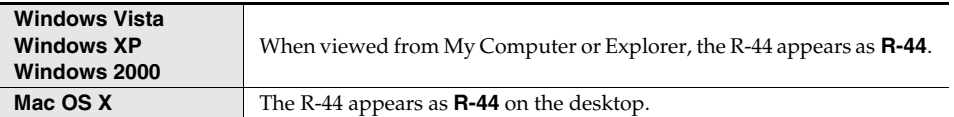

*<sup>3</sup>* You can copy WAV files from the R-44 to your computer, or from your computer to the R-44.

To copy a file, drag and drop it.

*\* Depending on the PC environment, you may not be able to play project files recorded in 24 bit or 4ch.*

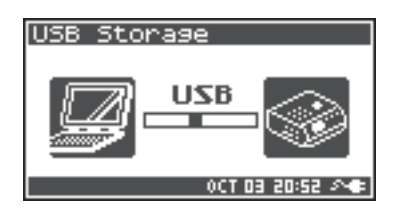

### **Disconnecting the R-44 from a computer**

The following describes how to close the connection between your computer and the R-44. You must use the procedure described below to close the connection before you disconnect the USB cable.

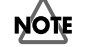

Do not disconnect the USB cable or power down the R-44 while it is connected to your computer.

### **Windows Vista, Windows XP, Window 2000**

*<sup>1</sup>* Close all software and windows (such as Explorer) that are referencing the SD memory card.

*\* If any software or windows (such as Explorer) referencing the SD memory card are open when you close the USB connection between your computer and the R-44, an error will occur and the connection will not be closed correctly.*

*<sup>2</sup>* In the Windows task tray, double-click the **Safely Remove Hardware icon.**

The **Safely Remove Hardware** dialog box will appear.

**3** Select the item (EDIROL R-44 USB Device) that indicates the R-44.

*<sup>4</sup>* In the dialog box, click **[Stop]**.

- *<sup>5</sup>* When the **Stop a Hardware Device** dialog box appears, select the item that indicates the R-44, and click **[OK]**.
- *<sup>6</sup>* When your computer indicates **"Safe To Remove Hardware,"** you can disconnect the USB cable between the R-44 and your computer.

When you disconnect the cable, the screen shown at right will appear.

*\* Never switch off the R-44's power or disconnect the USB cable before you have closed the connection. Doing so may damage the SD memory card.*

### **Macintosh OS X**

*<sup>1</sup>* Cancel the connection with the R-44 displayed on the desktop.

Drag the  $\mathsf{R}\text{-}44$  icon to the  $\text{I}\text{C}$  icon on the dock. Normally, when you drag to the trash can located at the right edge of the dock, the indication changes from the trash can to  $\triangleq$  allowing you to cancel the connection.

*<sup>2</sup>* When the icon has disappeared from the desktop, you can disconnect the USB cable between the R-44 and your computer.

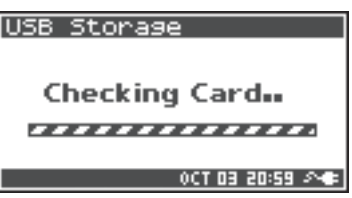
# **Remotely linking two connected R-44 units**

You can prepare two R-44 units and connect them with control sync to record with up to 8 channels.

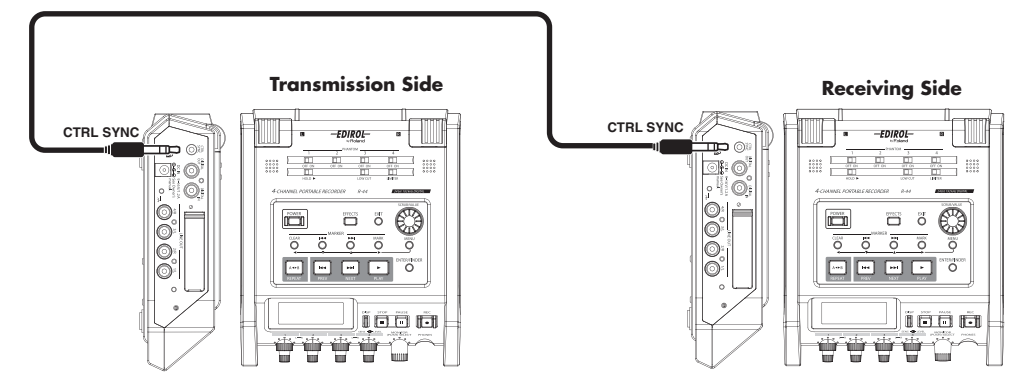

#### ● **Connections**

<span id="page-72-0"></span>Connect both R-44 units via the **Control sync connector**. A stereo mini cable is required to connect R-44 units via the R-44 **Control sync connector**. Please purchase separately.

#### ● **System settings**

#### **Transmission Side Setup**

- **1.** Press the R-44 **[MENU] button**.
- **2.** In **5 System Setup**, set **Sync Mode** to **Master**.
- *\* For more about system settings, refer to* **["System setup"](#page-59-0)** *(p. 60).*

#### **Receiving Side Setup**

- **1.** Press the R-44 **[MENU] button**.
- **2.** In **5 System Setup**, set **Sync Mode** to **Slave**.
- *\* For more about system settings, refer to* **["System setup"](#page-59-0)** *(p. 60).*

This completes the setting for remote linking.

#### ● **Recording**

Press the **[REC] button** on the transmitting R-44 to start the recording. See **["Recording"](#page-28-0)** (p. 29) for information about recording settings. Recording standby can also be linked remotely.

See **["Recording standby"](#page-30-0) (p. 31)** for information about recording standby.

- *\* When using remotely linked recording, be sure that* **Rec Freq***. in Recording Setup is the same for both R-44 units.*
- *\* Remote linking does not guarantee the exact same REC start time*
- *\* The receiving R-44 cannot record from digital input.*

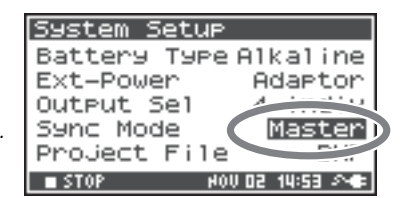

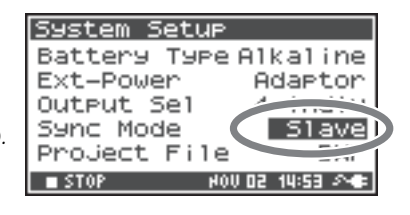

<span id="page-73-13"></span><span id="page-73-10"></span><span id="page-73-4"></span><span id="page-73-0"></span>This section explains the most important messages that may appear in the R-44 Display

<span id="page-73-14"></span><span id="page-73-12"></span><span id="page-73-11"></span><span id="page-73-9"></span><span id="page-73-8"></span><span id="page-73-7"></span><span id="page-73-6"></span><span id="page-73-5"></span><span id="page-73-3"></span><span id="page-73-2"></span><span id="page-73-1"></span>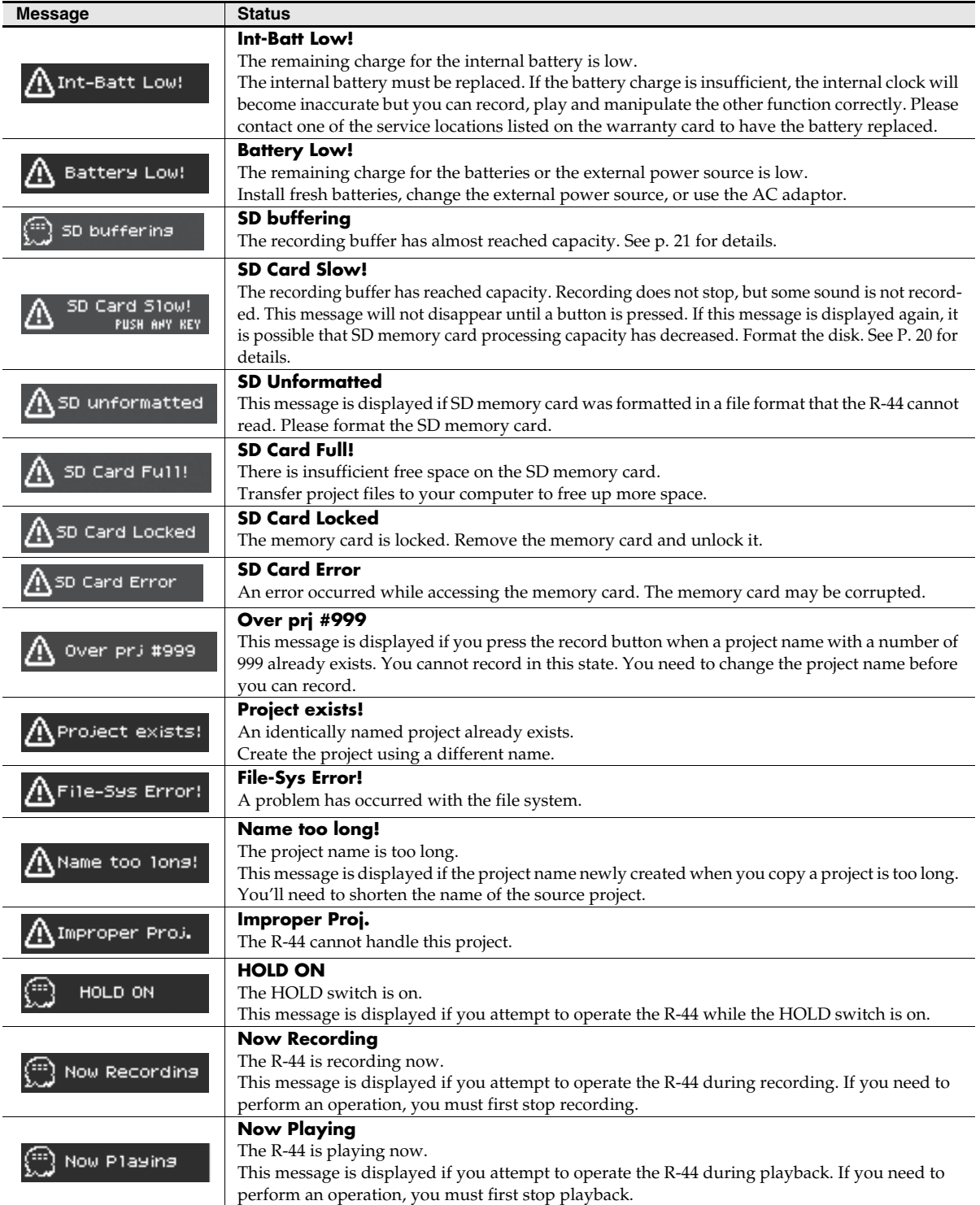

If you experience difficulties, read this section first. It contains tips on how to resolve various problems.

# **Problems with the computer**

### **Cannot close the connection with the R-44**

When using Windows and if Explorer or any other software referencing the SD memory card is open when you attempt to close the USB connection between the R-44 and your computer, the error message "An error occurred while removing USB mass storage device – Unable to close device 'unspecified volume.' Please execute Stop Device again later." appears, and you will be unable to disconnect the R-44. Close all software or windows that are referencing the SD memory card. Then execute "Safely remove hard disk" once again.

# **Problems with recording**

### **Cannot record**

You cannot record correctly if the input level specified with the **Input level knobs** is too low. Please set the input level correctly.

**Refer to: ["Adjusting the input levels"](#page-29-0)** (p. 30)

When recording from connected microphones, make sure that the microphones are properly connected to the XLR input connectors.

Also check the setting of the **Phantom power switch**. **Refer to: ["Phantom power switches \[PHANTOM POWER\]"](#page-9-0)** (p. 10)

You cannot record correctly if the Input Select system setting is wrong. **Refer to: ["System setup"](#page-59-0)** (p. 60)

### **Recorded audio is distorted**

The audio is distorted if the input level is too high. Refer to **["Adjusting the input levels"](#page-29-0)** (p. 30), and use the **Input level knobs** to adjust the level appropriately.

In some cases, the sound may be distorted because an effect has been applied while recording. You should adjust the input level with the effect applied. Adjust the effect parameters so that distortion does not appear.

### **Pan (stereo image) is not stored correctly**

If the limiter is turned on, it will respond to the levels of each channel, meaning that when the level of a sound located toward the right (or left) side increases, the limiter for that channel will limit the volume. If you're recording in stereo, the result will be that the left and right volume difference will diminish, causing the pan (stereo image) to move toward the center.

• Panning can be correctly recorded by linking the limiters of the channels recording in stereo using the Limiter Link.

**Refer to: ["1 Recording Setup"](#page-65-0)** (p. 66)

If using the **Comp&DeEsser** effect with channel linking (LINK) set separately for CH1, CH2, CH3, and CH4, and the compressor begins to operate on CH1 (left), this will eliminate the level difference with CH2 (right), causing the pan (stereo image) to move toward the center.

• In this case, set the LINK setting to CH1+2 or CH3+4 so that whenever compression starts being applied to CH1 (left), it will be applied to CH2 (right) at the same time. **Refer to: ["Setting sound quality \(Effects settings\)"](#page-54-0)** (p. 55)

Also, the stereo image will not be recorded correctly if the input level knob settings differ significantly between L and R, so that the levels are not balanced correctly.

### **Even though the recording levels are set, the sound is distorted when an effect is turned on**

Since some effects work by emphasizing a portion of the sound, this may increase the volume of the overall song, thereby causing clipping (distortion). You may take either of the following two actions.

- Lower the level (LEV) values for each effect parameter The overall volume will decrease, but the character of the effect will be maintained. **Refer to: ["Setting sound quality \(Effects settings\)"](#page-54-0)** (p. 55)
- <span id="page-75-0"></span>• Lower the input level to decrease the volume before applying the effect This adjustment is easy to make, but may change the resulting character of the effect.

### **The SD Card Slow! message is shown**

• Writing access to the SD memory card has slowed down. As you repeatedly write and delete project files, the files on the SD memory card become fragmented, and this slows down the processing speed. If making important recordings, you should consistently delete all projects together when finished with them. Repeated deletion of smaller pieces of data causes the disk to become fragmented, possibly causing recording to fail.

The write speed for the SD memory card is specified to be slow. The write speed may be slow depending on the model number of the SD memory card. The Roland website provides the most recent information regarding operation. Please use only SD cards with model numbers for which operations have been confirmed.

# **Problems with playback**

### **No sound**

- If the **Monitor level knob** is turned too far down, the volume may be too low for you to hear. Gradually increase the **Monitor level knob**. **Refer to: ["Monitor level knob \[MONITOR \(PUSH\) SELECT\]"](#page-12-0)** (p. 13)
- If the output assignments are not set appropriately, sound is not output. **Refer to: ["Output assignments"](#page-17-0)** (p. 18)
- Make sure that your headphones or speakers are connected correctly.

### **No sound from the Internal speakers**

- In the system settings for Speaker, make sure that Speaker Switch is ON. No sound is output from the Internal speakers if this setting is OFF.
- No sound is output from the Internal speakers if headphones are connected.
- To prevent acoustic feedback, no sound is output from the Internal speakers during recording or recording standby.
- When the sound is too loud, the protection circuit works and sounds stop. Turn the **Monitor level knob** left and make volume to adequate level.

## **Skips occur in the sound**

As you repeatedly write and delete project files, the files on the SD memory card become fragmented, and this slows down the processing speed. If you continue recording in this state, a message of "SD Card Slow!" is shown, and skips may occur in the recorded project.

If making important recordings, you should consistently delete all projects together when finished with them. Repeated deletion of smaller pieces of data causes the disk to become fragmented, possibly causing recording to fail.

# **Problems with R-44 operation**

### **Power does not turn on**

• Make sure that the AC adaptor is correctly connected. If using batteries, make sure that each battery is securely in place and in the correct orientation. It is also possible that the batteries have run down, so you should obtain a new set of batteries. **Refer to: ["Connecting the AC adaptor and turning the power on/off"](#page-23-0)** (p. 24)

**["Installing batteries and turning on the power"](#page-24-0)** (p. 25)

• Make sure that the HOLD switch is turned off. If power is turned on when the **Hold switch** is on, the Display shows "HOLD ON" and turns off power.

**Refer to: ["Hold switch \[HOLD\]"](#page-9-1)** (p. 10)

### **Finder operation is sluggish**

If a folder contains a large number of files, operations are sluggish when you open the Finder, and the screen does not scroll easily.

Try moving projects in the folder to a different folder so that the folder contains fewer projects.

### **Display is dark**

The **Display Timer** setting in Display Setup sets the Display to go dark when the unit has not been operated for a while.

**Refer to: ["4 Display Setup"](#page-68-0)** (p. 69)

### **Settings disappear**

If effect settings or system settings you made have reverted to their original state, it is possible that you inadvertently reset the R-44 to its factory default settings.

**Refer to: ["Executing Factory Reset \(Restoring factory default settings\)"](#page-64-0)** (p. 65)

### **Effect parameters that you set have been initialized**

Effect parameter values are stored as long as the effect type is not changed; they will return to the default values if the effect type is changed. If you have made detailed settings, you should make a note of those settings to use them again.

**Refer to: ["Setting sound quality \(Effects settings\)"](#page-54-0)** (p. 55)

### **Cannot operate the panel**

Make sure that the **HOLD switch** is turned off. If the **HOLD switch** is on, the panel buttons and the **[SCRUB/VALUE] dial** are inoperable. **Refer to: ["Hold switch \[HOLD\]"](#page-9-1)** (p. 10)

### **Project names and folder names in the Main screen or Finder are garbled**

The characters that are not "Available characters" are not displayed properly. In addition, RENAME may not have been performed correctly. **Refer to: ["Available characters"](#page-69-0)** (p. 70)

### **Power turns off about 30 seconds after being turned on**

The external power supply is depleted. Replace the external power supply with a new device or switch to the AC adaptor. When using the AC adaptor, set the final voltage (**Ext-Power**) to **Adaptor**. **Refer to: ["Setting final voltage"](#page-26-0)** (p. 27)

# **Main specifications**

# **Recorder Section**

#### ● **Channels**

4

● **Data Type**

Format: WAV/BWF

● **Sampling Bit Rate** 16/24-bit

#### ● **Sampling Frequency**

44.1kHz/48kHz/88.2kHz/96kHz/192kHz (Limited to 2 channels for 192kHz)

*\* 16 or 24-bit sampling size can be selected with any frequency*

### ● **Recording Media**

SDHC memory card (compatible with 64MB - 8GB\*)

*\* As of November 2007.* 

# **Input and Output**

#### ● **Analog Input**

Ch 1 - 4: XLR/TRS Combo type XLR type (phantom powered) TRS type (balanced/unbalanced) Stereo Built-in Microphones

### ● **Analog Output**

Ch 1 - 4 : RCA Pin type (line output) Headphone: Stereo Phone type (1/4 inch)

### ● **Digital In/Out**

RCA Pin type (IEC 60958-3)

#### ● **Input Impedance**

XLR: 4k ohms or greater (balanced) TRS: 6k ohms or greater (balanced)

#### ● **Nominal Input Level**

11 steps:+4,-2-,8,-14,-20,-26,-32,-38,-44,-50,-56 (Input Level Knob: Center) Input Level Knob: negative infinity to +8 dBu

#### ● **Maximum Input**

+24 dBu (Input Sens Knob: +4dBu)

#### ● **Output Impedance**

Line Output: 600 ohms

### ● **Recording Time**

Using 8GB SDHC card (minutes)

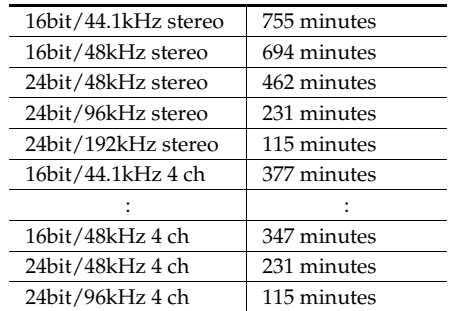

- *\* Recording times are approximate. Actual results may vary.*
- *\* If more than one recorded file exists, the total recordable time will be less than listed.*
- *\* Files up to 2 GB can be handled. If the file size reaches 2 GB during recording, the file is closed, a new file is created, and recording continues.*

### ● **Recommended Load Impedance**

Line: 4k ohms or greater Headphone: 16 ohms or greater

#### ● **Output Level (fixed)**

Line output: -20dBu Headphone: 40mW + 40mW

### ● **Total Harmonic Distortion + Noise**

Line output: 0.02% (Input Sens: +4dBu)

#### ● **Noise Level**

Line Output: -10dBu (Input Sens: +4dBu, Input Level: Center)

### ● **Residual Noise Level**

Line Output: -103 dBu (Input Sens: +4dBu, Input Level: Minimum)

#### ● **Frequency Response**

20Hz - 40kHz (0/-3 dB)

#### ● **Dynamic Range**

AD: 100 dB DA: 104 dB

#### ● **Phantom Power**

48V +/- 4V 8mA per 1 channel (20mA or less for all channels)

# **Other Terminals**

#### ● **USB Port**

Mini-B Type Connector USB 1.1 or 2.0 High Speed (Mass Storage Class)

#### ● **Control Sync Jack**

Stereo Mini Type Jack Word clock sync and start/stop remote control of 2 units

*\* Remote control function does not guarantee the exact same REC start time*

# **Built-In Effects**

- 3-Band EQ
- 6-Band Graphic EQ
- Noise Gate
- **Enhancer**
- Comp & DeEsser
- MS Mic Mixing

# **Control**

- Power Switch
- Hold Switch
- Input SENS Knobs
- Input Level Knobs
- Monitor Level knob
- Phantom Power Switches: CH1/2/ 3/4
- Limiter Switch
- Low cut switch
- Scrub (Value)
	- Transport Buttons: PREV (REW), NEXT (FWD), STOP,
- PLAY/PAUSE, REC
- Marker Buttons: CLEAR,  $\blacktriangleleft$ ,  $\blacktriangleright$ , MARK

*\* Effects can be during recording and playback*

*\* Effects are not available while sample rate is set to 192kHz*

- **Effect button**
- System button
- Display Button
- A-B Repeat Button

# **Others**

#### ● **Display**

128 x 64 organic EL

#### ● **Power Supply**

AC adaptor (PSB-1U) AA type battery x 4 (Alkaline or NiMH only) Battery life

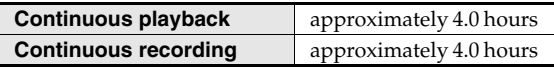

When using alkaline batteries, 44.1 kHz, 16-bit, stereo, with phantom power off

#### ● **Current Draw**

1.2A

#### ● **Dimension**

157 mm(W) x 183 mm(D) x 61 mm(H) 6-3/16"(W) x 7-1/4"(D) x 2-7/16"(H)

#### ● **Weight**

1.3 kg including batteries and SD me 2 lbs 14 oz

- *\* 0dBu = 0.775 Vrms*
- *\* In the interest of product improvement, the specifications and/or appearance of this unit are subject to change without prior notice.*

<span id="page-80-0"></span>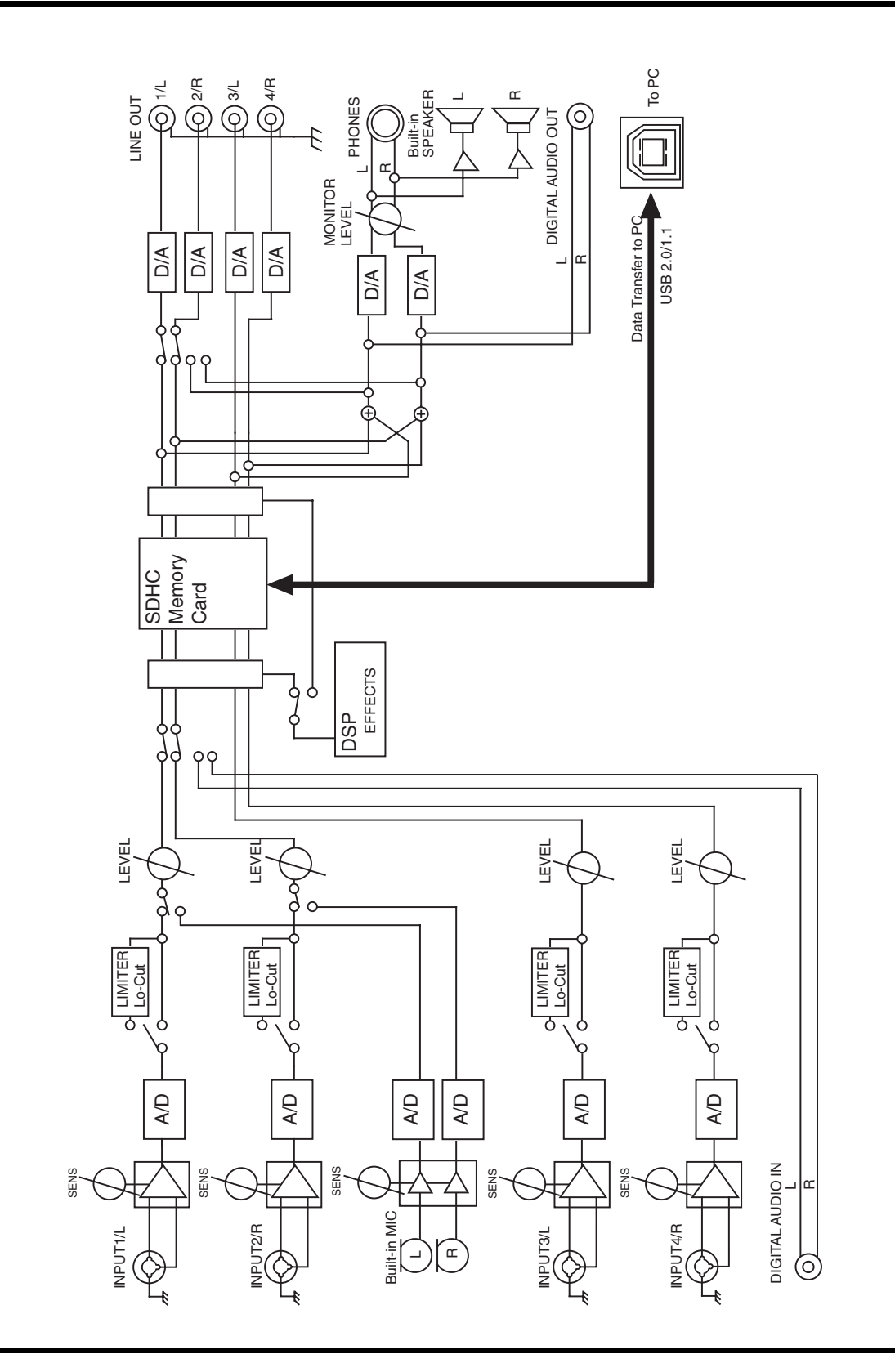

# Index

# **Numerics**

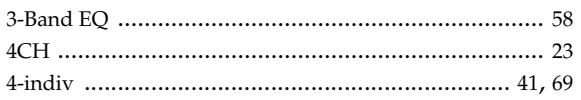

# $\mathbf{A}$

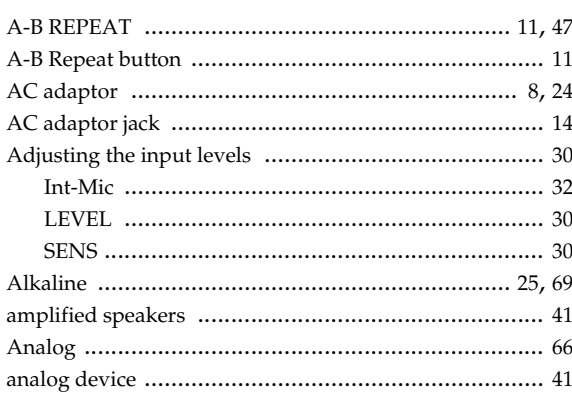

# $\mathbf B$

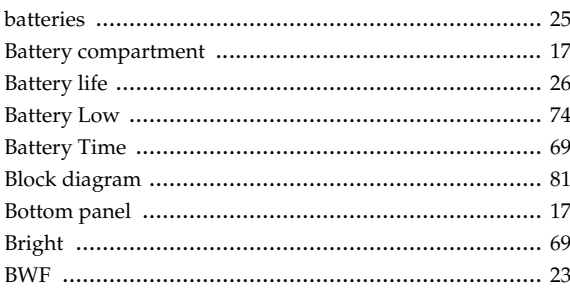

# $\mathbf C$

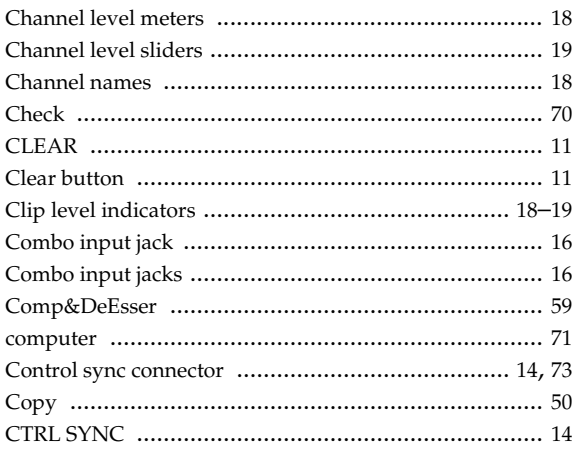

# $\mathbf D$

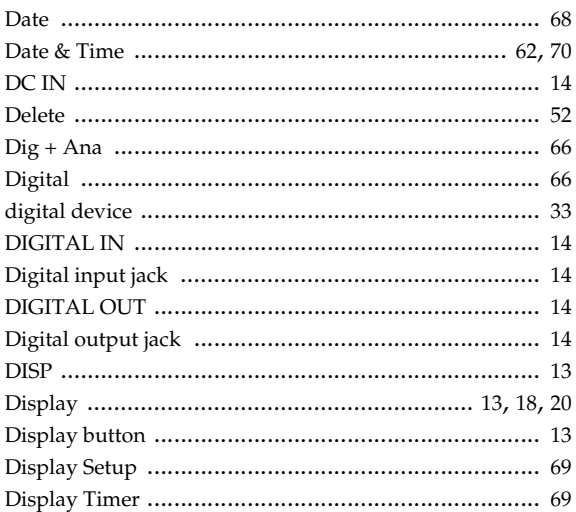

# $\mathsf E$

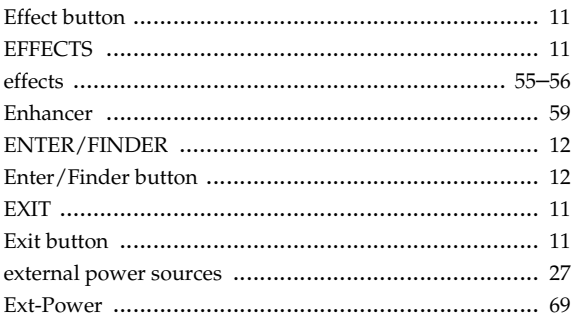

# $\mathsf F$

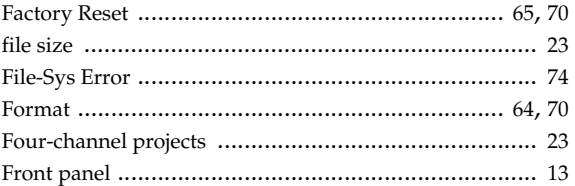

# G

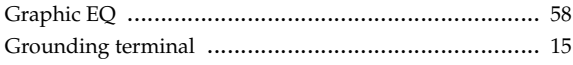

# $\mathsf{H}$

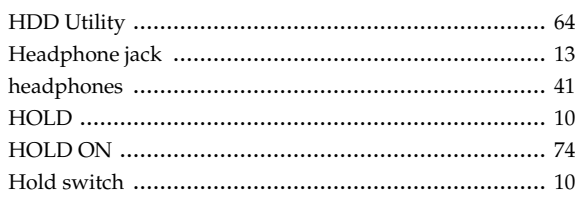

# $\overline{1}$

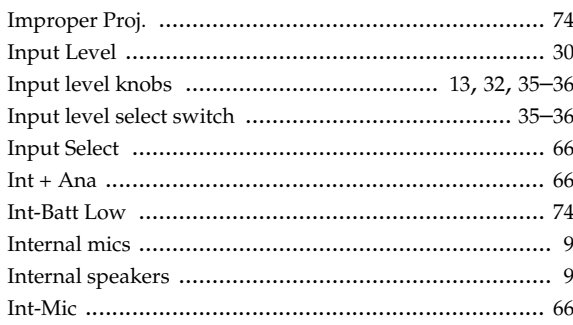

# $\overline{\mathbf{L}}$

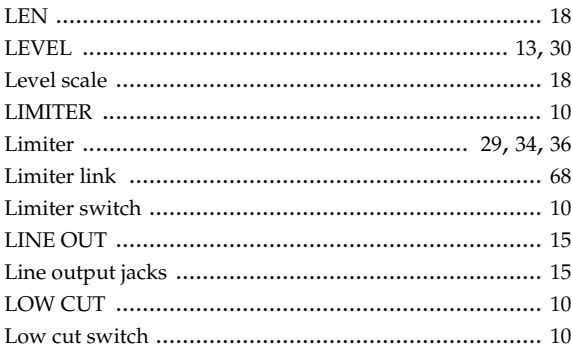

# $\mathsf{M}$

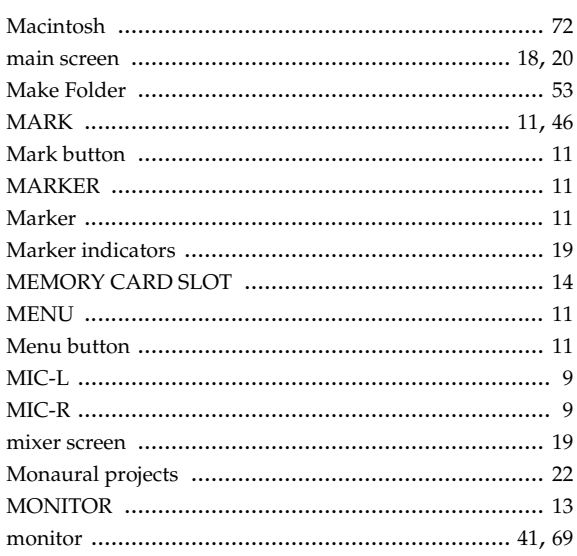

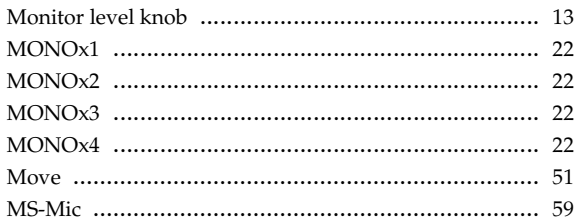

### N

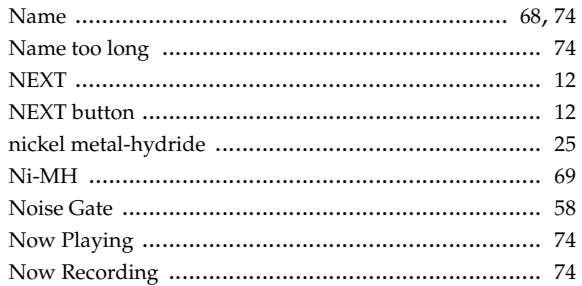

# $\mathbf 0$

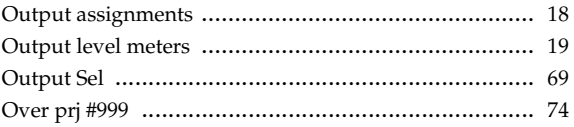

## $\mathsf P$

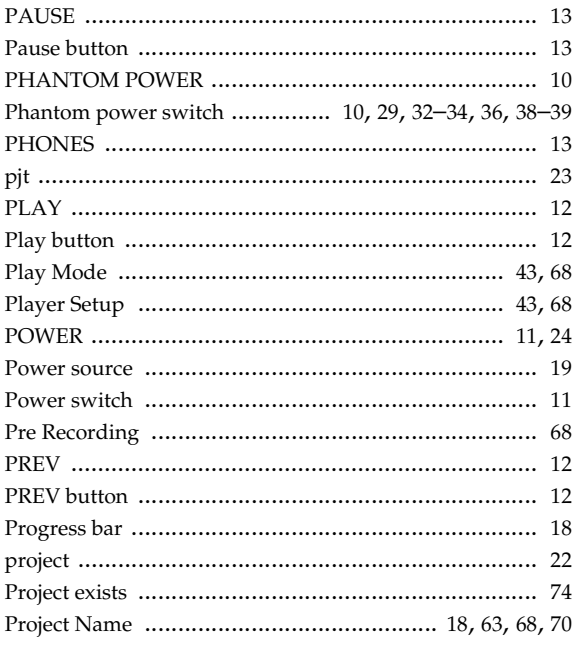

# $\overline{\mathsf{R}}$

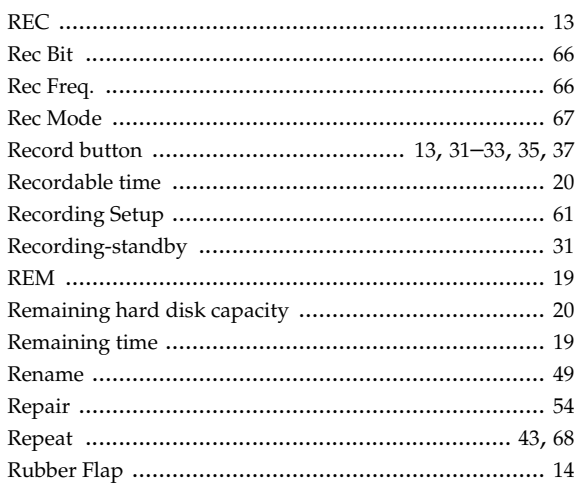

# S

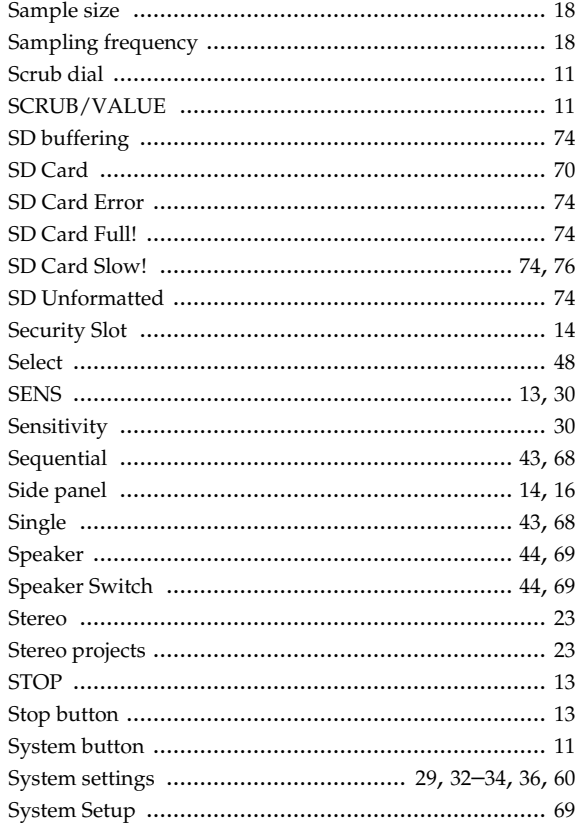

# T

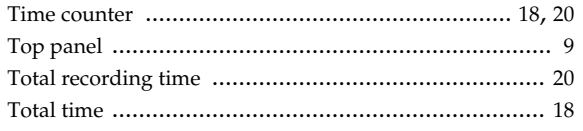

# $\overline{U}$

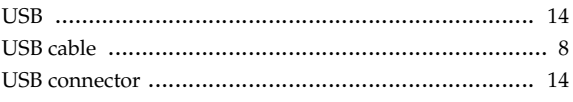

# W

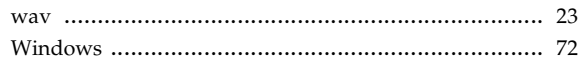

# **R-44 4-Channel Monitoring Chart**

## **Format: MONOx4**

# **Format: 4CHx1**

**Format: STEREO x 2**

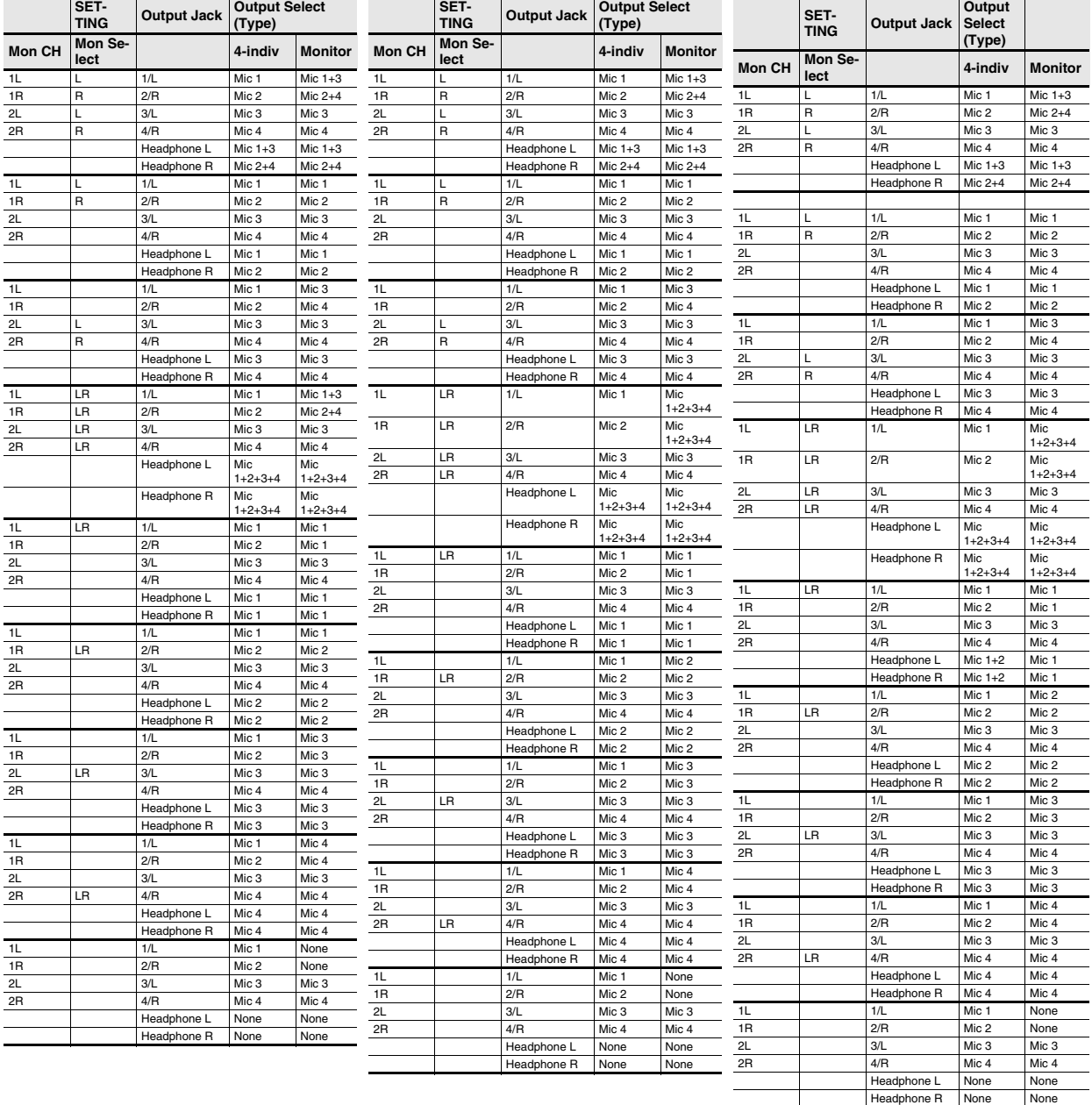

#### **For EU Countries**

**FR** 

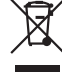

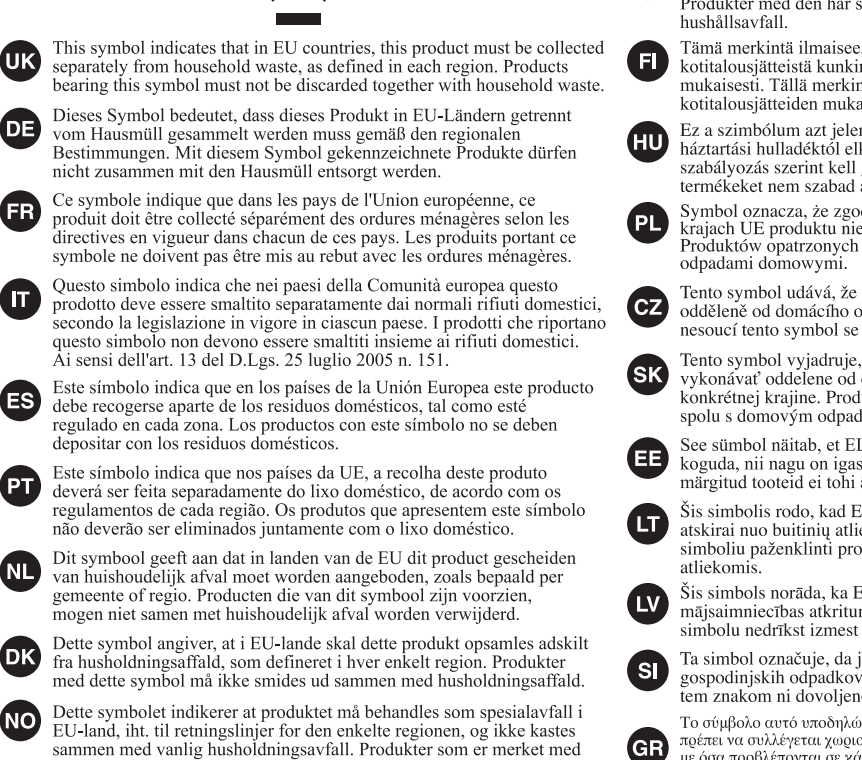

Symbolen anger att i EU-länder måste den här produkten kasseras separat från hushållsavfall, i enlighet med varje regions bestämmelser. Produkter med den här symbolen får inte kasseras tillsammans med

Tämä merkintä ilmaisee, että tuote on EU-maissa kerättävä erillään kotitalousjätteistä kunkin alueen voimassa olevien määrävsten mukaisesti. Tällä merkinnällä varustettuja tuotteita ei saa hävittää kotitalousiätteiden mukana.

Ez a szimbólum azt jelenti, hogy az Európai Unióban ezt a terméket a háztartási hulladéktől elkülönítve, az adott régióban érvénye szabályozás szerint kell gyűjteni. Az ezzel a szimbólummal ellátott termékeket nem szabad a háztartási hulladék közé dobni.

Symbol oznacza, że zgodnie z regulacjami w odpowiednim regionie, w krajach UE produktu nie należy wyrzucać z odpadami domowymi. Produktów opatrzonych tym symbolem nie można utylizować razem z

Tento symbol udává, že v zemích EU musí být tento výrobek sbírán odděleně od domácího odpadu, jak je určeno pro každý region. Výrobky nesoucí tento symbol se nesmí vyhazovat spolu s domácím odpadem.

Tento symbol vyjadruje, že v krajinách EÚ sa musí zber tohto produktu Felito symbol vyjastuje, ze v naujmach odpadu, podľa nariadení platných v<br>vykonávať oddelene od domového odpadu, podľa nariadení platných v<br>konkrétnej krajine. Produkty s týmto symbolom sa nesmú vyhadzovať spolu s domovým odpadom.

See sümbol näitab, et EL-i maades tuleb see toode olemprügist eraldi koguda, nii nagu on igas piirkonnas määratletud. Selle sümboliga märgitud tooteid ei tohi ära visata koos olmeprügiga.

Šis simbolis rodo, kad ES šalyse šis produktas turi būti surenkamas atskirai nuo buitinių atliekų, kaip nustatyta kiekviename regione. Šiuo simboliu paženklinti produktai neturi būti išmetami kartu su buitinėmis

Šis simbols norāda, ka ES valstīs šo produktu jāievāc atsevišķi no mājsaimniecības atkritumiem, kā noteikts katrā reģionā. Produktus ar šo simbolu nedrīkst izmest kopā ar mājsaimniecības atkritumiem.

Ta simbol označuje, da je treba proizvod v državah EU zbirati ločeno od gospodinjskih odpadkov, tako kot je določeno v vsaki regiji. Proizvoda s tem znakom ni dovoljeno odlagati skupaj z gospodinjskimi odpadki.

Το σύμβολο αυτό υποδηλώνει ότι στις χώρες της Ε.Ε. το συγκεκριμένο προϊόν<br>πρέπει να συλλέγεται χωριστά από τα υπόλοιπα οικιακά απορρίμματα, σύμφωνα με όσα προβλέπονται σε κάθε περιοχή. Τα προϊόντα που φέρουν το συγκεκριμένο σύμβολο δεν πρέπει να απορρίπτονται μαζί με τα οικιακά απορρίμματα.

For China

# 有关产品中所含有害物质的说明

本资料就本公司产品中所含的特定有害物质及其安全性予以说明。 本资料适用于2007年3月1日以后本公司所制造的产品。

dette symbolet, må ikke kastes sammen med vanlig husholdningsavfall.

#### 环保使用期限

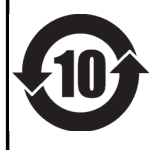

此标志适用于在中国国内销售的电子信息产品,表示环保使用期限的年数。所谓环保使用期限是指在自制造日起的规 定期限内,产品中所含的有害物质不致引起环境污染,不会对人身、财产造成严重的不良影响。 环保使用期限仅在遵照产品使用说明书, 正确使用产品的条件下才有效。 不当的使用, 将会导致有害物质泄漏的危险。

**SE** 

### 产品中有毒有害物质或元素的名称及含量

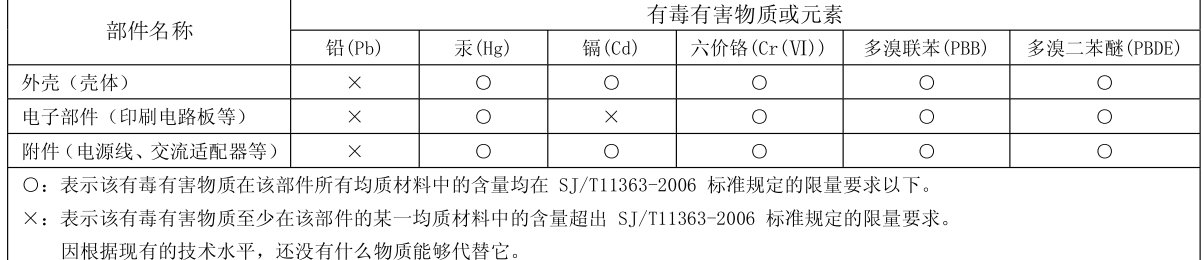

**IMPORTANT:** THE WIRES IN THIS MAINS LEAD ARE COLOURED IN ACCORDANCE WITH THE FOLLOWING CODE.

BLUE: BROWN: LIVE NEUTRAL

As the colours of the wires in the mains lead of this apparatus may not correspond with the coloured markings identifying the terminals in your plug, proceed as follows:

The wire which is coloured BLUE must be connected to the terminal which is marked with the letter N or coloured BLACK. The wire which is coloured BROWN must be connected to the terminal which is marked with the letter L or coloured RED. Under no circumstances must either of the above wires be connected to the earth terminal of a three pin plug.

**For the USA**

**For the U.K.**

### **DECLARATION OF CONFORMITY Compliance Information Statement**

Model Name : R-44 Type of Equipment : 4-CHANNEL PORTABLE RECORDER and WAVE EDITOR Responsible Party : Address : Telephone : 360-594-4282 Roland Systems Group U.S. 425 Sequoia Drive Suite 114, Bellingham, Washington, 98226 USA

- \* Microsoft and Windows are registered trademarks of Microsoft Corporation.
- \* Windows® is known officially as: "Microsoft® Windows® operating system."
- Apple and Macintosh are registered trademarks of Apple, Inc.
- Mac OS is a trademark of Apple, Inc.
- All product names mentioned in this document are trademarks or registered trademarks of their respective owners.
- SDHC Logo is a trademark

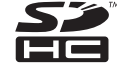

Fugue © 2008 Kyoto Software Research, Inc. All rights reserved.

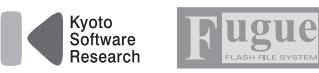

### **Information**

When you need repair service, call your nearest EDIROL/Roland Service Center or authorized EDIROL/Roland distributor in your country as shown below.

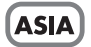

#### **INDONESIA** PT. Citra IntiRama

JL. Cideng Timur No. 15J-15O .<br>Jakarta Pusat **INDONESIA** TEL: (021) 632-4170

#### **CHINA**

Roland Shanghai Electronics Co., Ltd.<br>5F. No.1500 Pingliang Road Shanghai 200090, CHINA TEL: (021) 5580-0800

Roland Shanghai Electronics Co., Ltd. (BEIJING OFFICE)<br>10F. No.18 3 Section Anhuaxili Chaoyang District Beijing<br>100011 CHINA TEL: (010) 6426-5050

#### **KOREA**

KOREA AVICS CO., LTD. 463-3 Sunghwa bldg. 3rd F., Seokyo-Dong, Mapo-ku, Seoul. KOREA Tel: 02-322-3264

#### **TAIWAN ROLAND TAIWAN ENTERPRISE CO., LTD.** Room 5, 9fl, No. 112 Chung Shan N.Road Sec.2, Taipei, TAIWAN,  $ROC$

TEL: (02) 2561 3339

#### **SINGAPORE/ MALAYSIA**

Roland Asia Pacific Sdn. Bhd. 45-1, Block C2, Jalan PJU 1/39, Dataran Prima, 47301 Petaling<br>Java, Selangor, MALAYSIA TEL: 3-7805-3263

#### **CENTRAL/LATIN AMERICA**

**BRAZIL** Roland Brasil Ltda. Rua San Jose, 780 Sala B Parque Industrial San Jose Cotia - Sao Paulo - SP. BRAZIL TEL: (011) 4615 5666

Other CENTRAL/<br>LATIN AMERICA Roland Systems Group U.S. 425 Sequoia Drive Suite 114, Bellingham, Washington, 

**EUROPE** 

TEL: 360-594-4282

#### AUSTRIA/GERMANY/ **ITALY/IRELAND/ UNITED KINGDOM** EDIROL (Europe) Ltd. Studio 3.4 114 Power Road London W4 5PY

TEL: (0)20 8747 5949

#### **BELGIUM/FRANCE/** LUXEMBOURG/ SWITZERLAND/ **HOLLAND/SPAIN/ PORTUGAL**

Roland Iberia, S.L. Paseo García Faria, 33-35 08005 Barcelona SPAIN TEL: 93 493 91 00

#### **CROATIA**

**ART-CENTAR** Degenova 3.<br>HR - 10000 Zagreb TEL: (1) 466 8493

**CZECH REP. CZECH REPUBLIC** DISTRIBUTOR s.r.o Voctárova 247/16 CZ - 180 00 PRAHA 8, CZECH REP

TEL: (2) 830 20270

**DENMARK** Roland Scandinavia A/S Nordhavnsvej 7, Postbox 880, DK-2100 Copenhagen DENMARK TEL: 3916 6200

**FINLAND** Roland Scandinavia As, **Filial Finland** Elannontie 5 FIN-01510 Vantaa, FINLAND TEL: (0)9 68 24 020

**NORWAY** Roland Scandinavia Avd. **Kontor Norge** Lilleakerveien 2 Postboks 95 Lilleaker N-0216 Oslo **NORWAY** TEL: 2273 0074

**SWEDEN** Roland Scandinavia A/S **SWEDISH SALES OFFICE** Danvik Center 28, 2 tr. S-131 30 Nacka SWEDEN TEL: (0)8 702 00 20

**HUNGARY** 

Roland East Europe Ltd. Warehouse Area 'DEPO' Pf.83<br>H-2046 Torokbalint, HUNGARY TEL: (23) 511011

**POLAND** ROLAND POLSKA SP. Z O.O. UL. Gibraltarska 4. PL-03 664 Warszawa **POLAND** TEL: (022) 679 4419

#### **ROMANIA**

**FBS LINES** Piata Libertatii 1. 535500 Gheorgheni, ROMANIA TEL: (266) 364 609

#### **RUSSIA**

MuTek Dorozhnaya ul.3,korp.6 117 545 Moscow, RUSSIA<br>TEL: (095) 981-4967

#### **SLOVAKIA**

DAN Acoustic s.r.o. Povazská 18. SK - 940 01 Nové Zámky TEL: (035) 6424 330

**UKRAINE** EURHYTHMICS Ltd. P.O.Box: 37-a. Nedecey Str. 30 UA - 89600 Mukachevo. UKRAINE TEL: (03131) 414-40

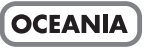

**Roland Corporation** Australia Pty., Ltd. 38 Campbell Avenue Dee Why West, NSW 2099 **AUSTRALIA** 

For Australia Tel: (02) 9982 8266 For New Zealand Tel: (09) 3098 715

### **NORTH AMERICA**

**CANADA** Roland Canada Ltd. (Head Office) 5480 Parkwood Way, Richmond B. C. V6V 2M4 CANADA TEL: (604) 270 6626

Roland Canada Ltd. (Toronto Office) 170 Admiral Boulevard Mississauga ON L5T 2N6 CANADA TEL: (905) 362 9707

**U.S.A.** Roland Systems Group U.S. 425 Sequoia Drive Suite 114, Bellingham, Washington,<br>98226 USA TEL: 360-594-4282

As of Oct. 1, 2007 (EDIROL-2)

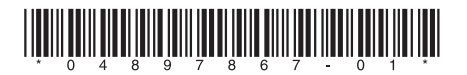